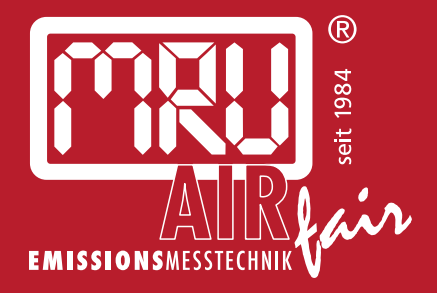

# **OPTIMA Biogas** BEDIENUNGSANLEITUNG

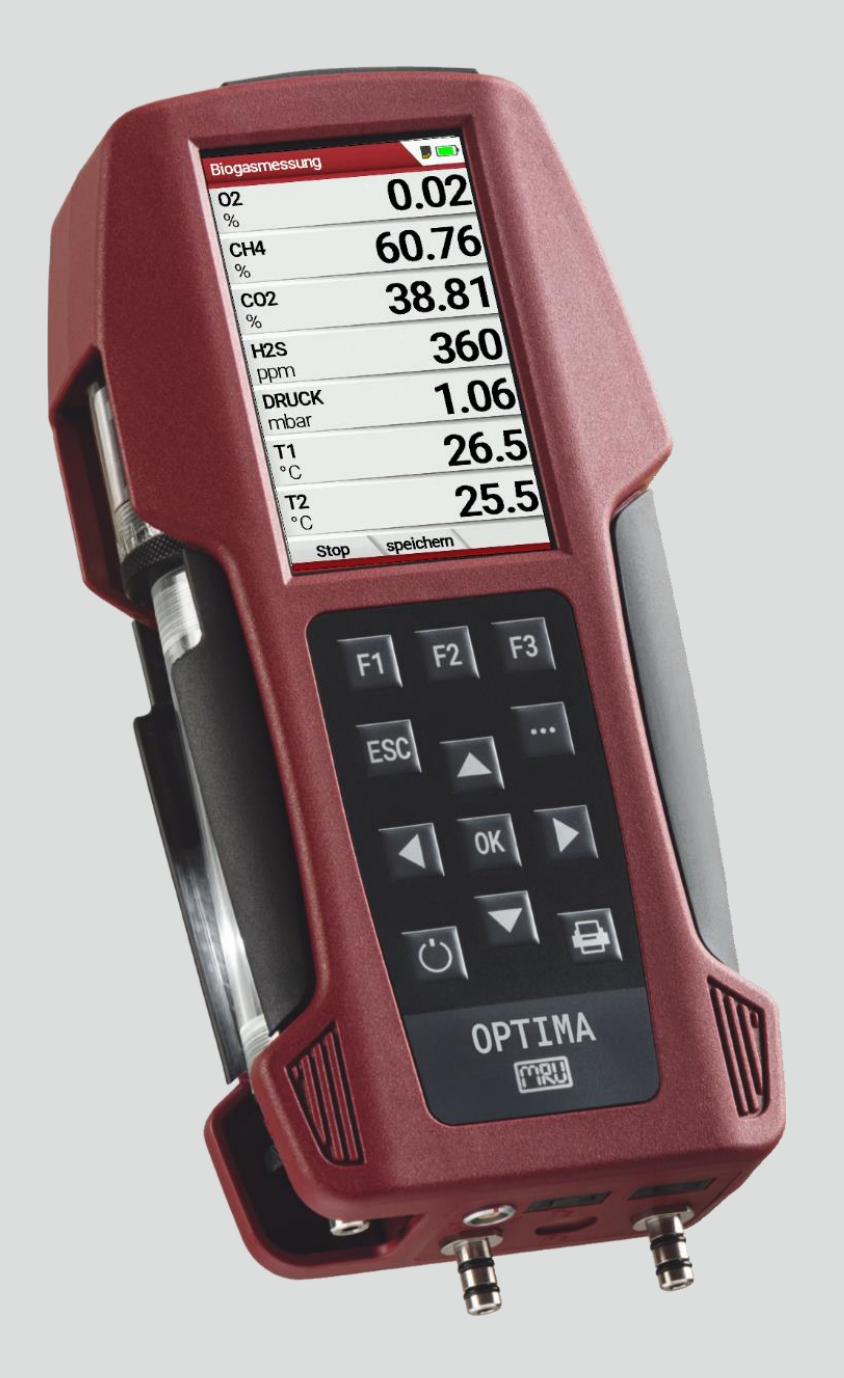

#### Hersteller:

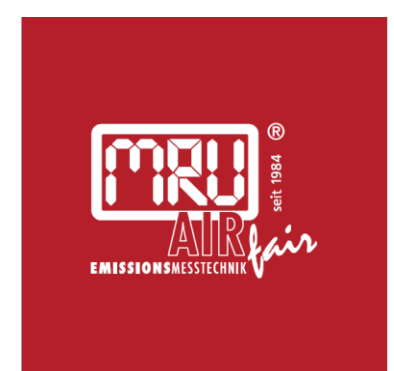

#### MRU · Messgeräte für Rauchgase und Umweltschutz GmbH

Fuchshalde  $8 + 12$ 74172 Neckarsulm-Obereisesheim Fon 07132 99620 · Fax 07132 996220 info@mru.de · www.mru.eu

Rechtliche Hinweise / Urheberrechtsvermerk Originalbetriebsanleitung © 2022 by MRU Alle Rechte vorbehalten Kein Teil des Werkes darf in irgendeiner Form (Druck, Fotokopie

elektronische Medien oder einem anderen Verfahren) ohne die schriftliche Genehmigung des Herausgebers reproduziert oder unter der Verwendung elektronischer Systeme verarbeitet, vervielfältigt oder verbreitet werden, soweit dem kein zwingendes Gesetz entgegensteht. Alle verwendeten Markenzeichen und Wortmarken sind, auch wenn nicht ausdrücklich als solche gekennzeichnet, Eigentum ihrer jeweiligen Inhaber.

Ausgabe: 2022-04-25-V1.00.DE

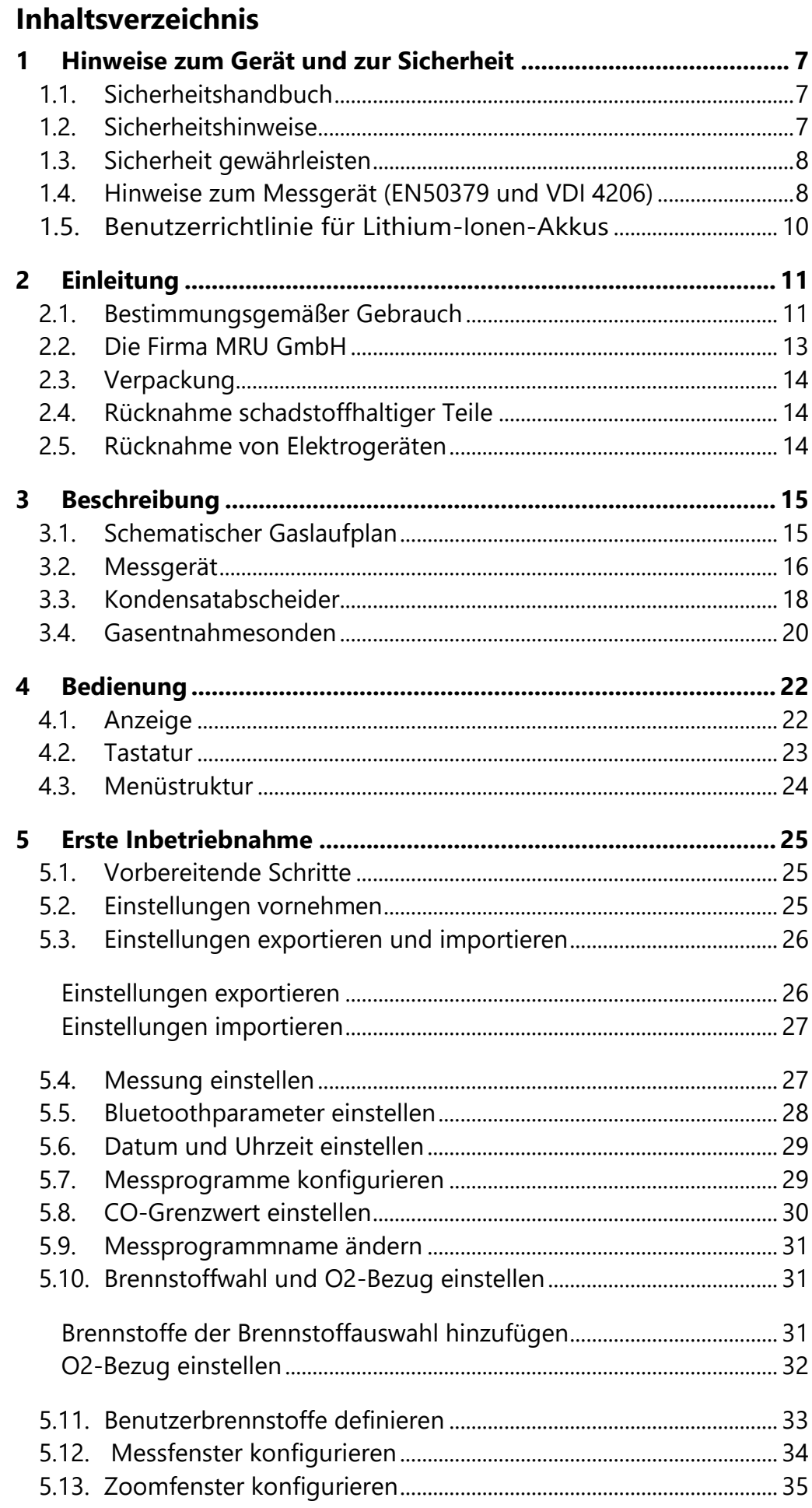

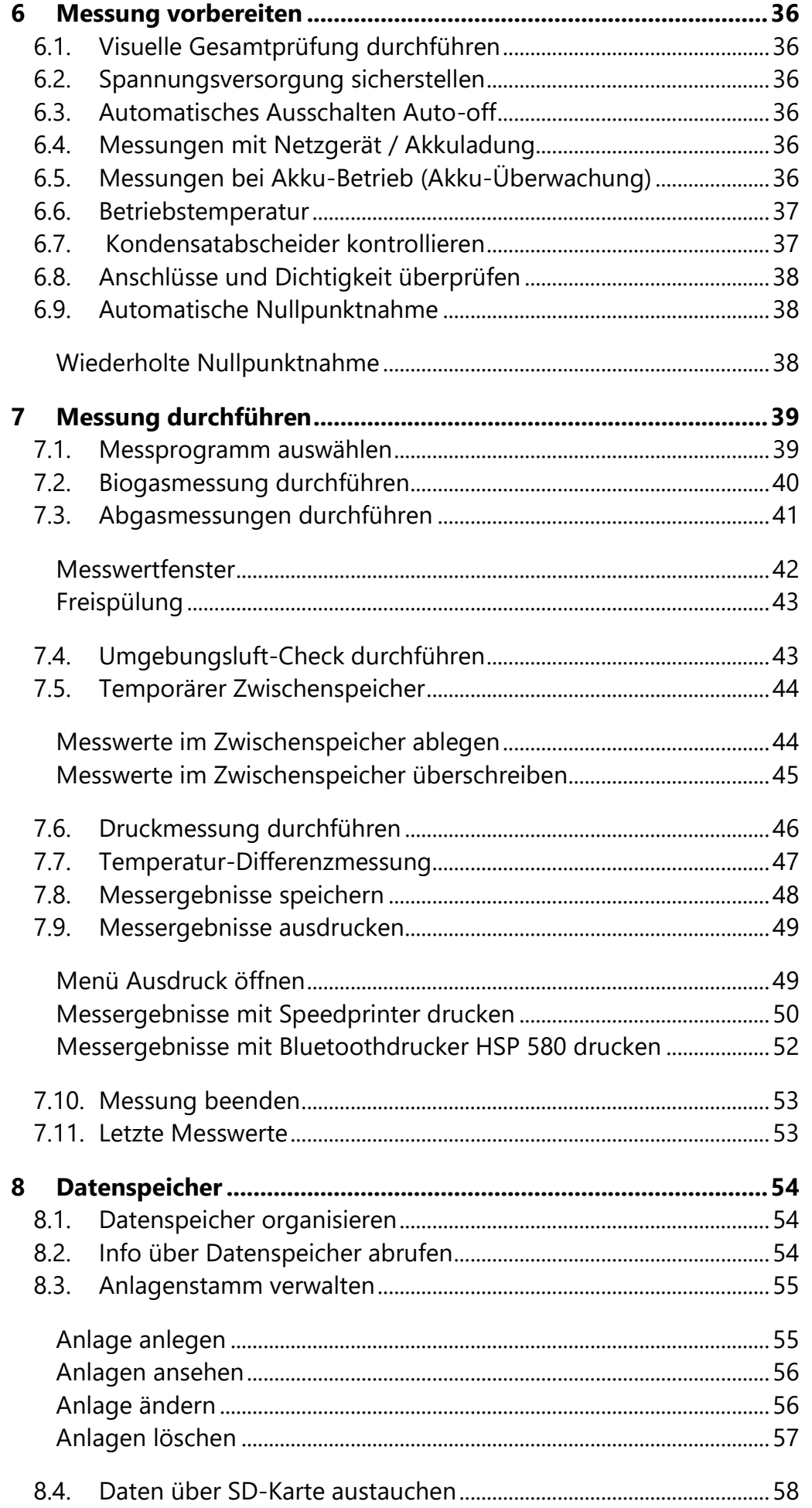

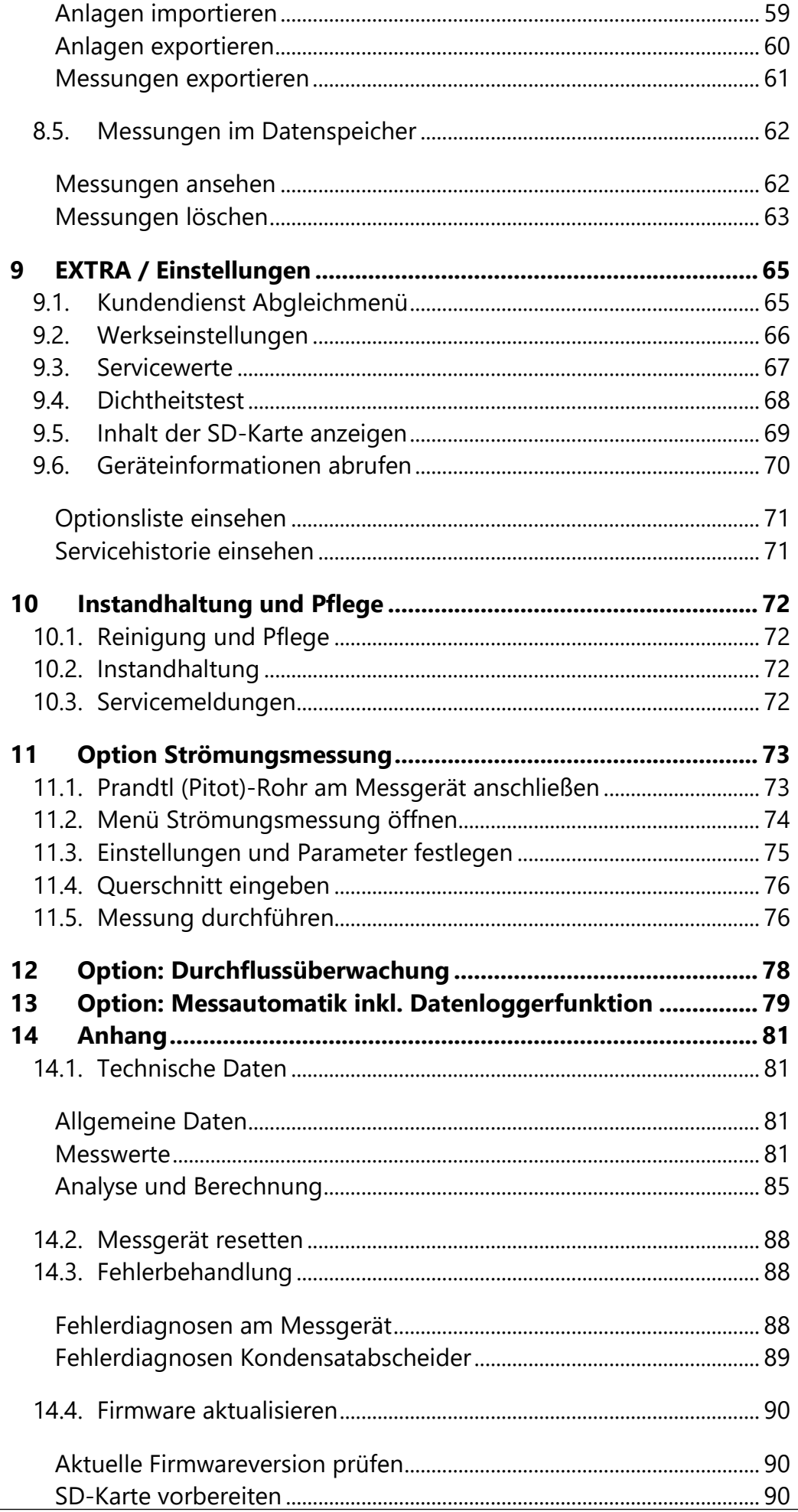

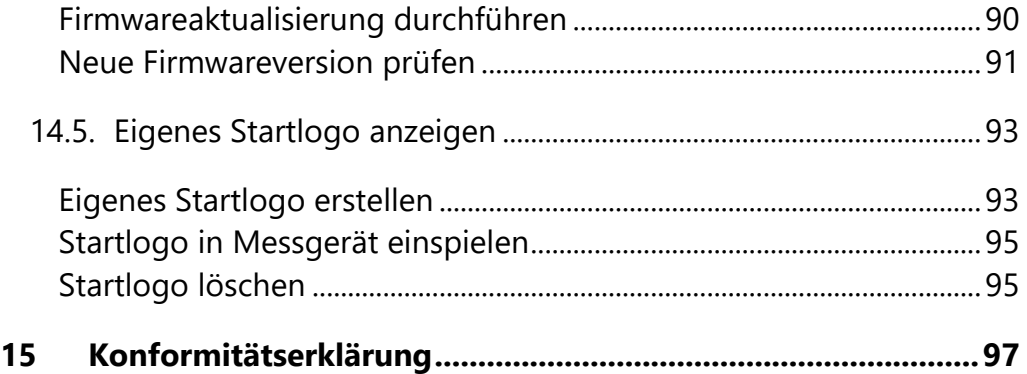

# <span id="page-6-0"></span>**1 Hinweise zum Gerät und zur Sicherheit**

#### <span id="page-6-1"></span>**1.1. Sicherheitshandbuch**

In dem mitgelieferten separaten Sicherheitshandbuch sind alle allgemeinen Hinweise und Sicherheitshinweise zu den MRU Messgeräten aufgeführt.

Lesen und beachten Sie das Sicherheitshandbuch vor der ersten Benutzung des Messgeräts.

Gerätespezifische Sicherheits- und Warnhinweise sind in dieser Bedienungsanleitung gefahrbringenden Handlungen vorangestellt.

#### <span id="page-6-2"></span>**1.2. Sicherheitshinweise**

Die verwendeten Kategorien der Sicherheitshinweise sind hier nochmals erklärt.

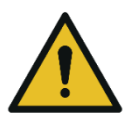

#### **GEFAHR**

Bezeichnet eine unmittelbar drohende Gefahr, die bei Nichtbeachtung zu schweren Körperverletzungen oder zum Tod führt.

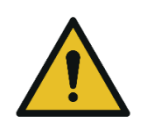

#### **WARNUNG**

Bezeichnet eine unmittelbare drohende Gefahr, die bei Nichtbeachtung zu schweren Körperverletzungen, Sachschäden oder zum Tod führen kann.

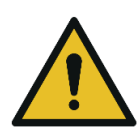

#### **A VORSICHT**

Bezeichnet eine möglicherweise gefährliche Situation, die bei Nichtbeachtung zu leichten Verletzungen führen kann.

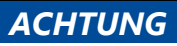

Bezeichnet eine möglicherweise schädliche Situation, die bei Nichtbeachtung zu Beschädigungen an dem Gerät oder in dessen Umgebung führen kann.

#### **HINWEIS**

Bezeichnet Anwendungstipps und andere besonders wichtige Informationen.

Beispiel für die Darstellung eines Warnhinweises:

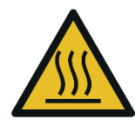

**Verbrennungs- und Brandgefahr durch heiße Gasentnahmesonde.**

Verletzungen und Sachschäden können die Folge sein.

**A VORSICHT** 

► Heißes Sondenrohr abkühlen lassen.

#### <span id="page-7-0"></span>**1.3. Sicherheit gewährleisten**

- ► Verwenden Sie das Gerät nur sach- und bestimmungsgemäß und innerhalb der in den technischen Daten vorgegebenen Parameter
- ► Wenden Sie keine Gewalt an
- ► Vermeiden Sie Stürze.
- ► Nehmen Sie das Gerät nicht in Betrieb, wenn es Beschädigungen am Gehäuse, Netzteil oder an Zuleitungen aufweist.
- ► Lagern Sie das Gerät nicht zusammen mit Lösungsmitteln und verwenden Sie keine Trockenmittel.
- ► Führen Sie nur Wartungs- und Instandhaltungsarbeiten an diesem Gerät durch, die in der Dokumentation beschrieben sind. Halten Sie sich dabei an die vorgegebenen Handlungsschritte.
- ► Betreiben Sie das Gerät nur in geschlossenen, trockenen Räumen und schützen Sie es vor Regen und Feuchtigkeit.
- ► Betreiben Sie das Gerät bei Netzbetrieb nur mit dem mitgelieferten Netzgerät.
- ► Benutzen Sie das Metallrohr der Gasentnahmesonde sowie sonstige metallische Teile / Zubehör nicht als elektrische Leiter.
- ► Das Gerät darf nicht in der unmittelbaren Umgebung von offenem Feuer oder großer Hitze stationiert sein.
- ► Der angegebene Temperaturbereich der Gasentnahmesonde darf nicht überschritten werden, da sonst Sondenrohr und Temperaturfühler zerstört werden.

#### <span id="page-7-1"></span>**1.4. Hinweise zum Messgerät (EN50379 und VDI 4206)**

- Das Messgerät ist nicht für den Dauereinsatz geeignet.
- Vor dem Einschalten muss an dem Messgerät eine optische Gesamtkontrolle durchgeführt werden. Diese umfasst auch Beschädigungen/Verschmutzungen an der Sonde, den Schlauchanschlüssen am Gerät sowie am Kondensatabscheider mit Sternfilter.
- Vor dem Einschalten muss an dem Messgerät eine optische Gesamtkontrolle durchgeführt werden. Diese umfasst auch Beschädigungen/Verschmutzungen an der Sonde, an die Schlauchanschlüssen am Gerät sowie am Kondensatabscheider mit Sternfilter
- Die Zeit zum Erreichen der Betriebsbereitschaft nach dem Einschalten beträgt je nach dem Zustand der Sensoren 1 bis 3 Minuten (Nullpunktnahme). Die erforderliche Mindestzeit, die bei diesem Messgerät erforderlich ist, um einen vollständigen Messzyklus durchzuführen (nach Nullpunktnahme) beträgt 1,5 Minuten. Danach sind korrekte Messwerte zu erwarten. Säurehaltige, aggressive Atmosphäre (Schwefel), Dämpfe alkoholischer Verbindungen (z. Beispiel Verdünnung, Benzin, Spiritus, Lacke etc.) können die Sensoren des Gerätes zerstören.
- Die Lebenserwartung der Sensoren beträgt abhängig von Nutzung, Wartung und Pflege des Messgerätes bei dem O2 Sensor ca. 3 Jahre, bei dem CO Sensor ca. 2-3 Jahre, bei dem H2S-Sensor ca. 2 Jahre und bei dem NO Sensor ca. 3 Jahre.
- Der Einsatz des Messgeräts zu amtlichen Messungen unterliegt gesonderten Bedingungen wie etwa einer regelmäßigen Überprüfung des Geräts. Die entsprechenden Vorschriften sind bei der zuständigen Behörde zu erfragen.

Biogas oder andere gleichartige Gase (Deponiegas, Biomethan,Kohlengas, usw.) haben brennbare Bestandteile (z.B. CH4) und giftige Bestandteile (z.B. H2S)

Analysatoren extrahieren ein bestimmtes Volumen der Gasprobe und geben es an die Umgebungsluft ab.

Aus diesem Grund gibt es zwei Aspekte welche beachtet werden müssen:

- 1) Giftgefahr der Gasprobe
- 2) Brandgefahr (Explosion) der Gasprobe

1) Das Einatmen von giftigen Gasen ist gesundheitsschädlich und kann zum Tod führen.

- Es liegt in der Verantwortung des Betreibers, dass nur qualifiziertes und geschultes Personal mit diesem Analysator arbeiten.
- Örtliche Vorschriften für mögliche Konzentrationen der giftigen Gase müssen dem Personal bekannt sein und beachtet werden
- Die Verwendung eines separaten Gasdetektors innerhalb der Biogasanlage ist sehr zu empfehlen, da H2S in hohen (sehr gefährlichen) Konzentrationen) nicht mit der Nase erkannt werden. Nur geringe Konzentrationen von wenigen ppm können von menschlichen Nasen erkannt werden.
- Da CO2 Gas ist schwerer als Luft ist sollen keine tragbaren Biogasanalysatoren in Untergeschossen eingesetzt werden. CO2 ist ebenfalls geruchslos.
- Es ist nicht erlaubt tragbare Biogasanalysatoren auf engstem Raum oder Zimmern ohne ausreichende Belüftung zu verwenden.
- Die Gasproben bläst der Analysator in die Umgebungsluft aus. Deshalb darf der tragbare Biogasanalysator nur in Außenbereichen oder in Räumen mit sehr guter Belüftung eingesetzt werden.

2) In Bezug auf brennbare Gase (z.B. CH4 Methan) und Ex-Bereiche Zone2 muss der Benutzer in der Lage sein, die länderspezifische Klassifizierung des Bereiches zu erkennen und zu beachten!

• Analysatoren können in explosionsgefährdeten Bereichen der Zone 2 von erfahrenen Benutzern gemäß den lokalen Richtlinien betrieben werden, z. B. durch die Verwendung zusätzlicher UEG Gasdetektoren

#### <span id="page-9-0"></span>**1.5. Benutzerrichtlinie für Lithium-Ionen-Akkus**

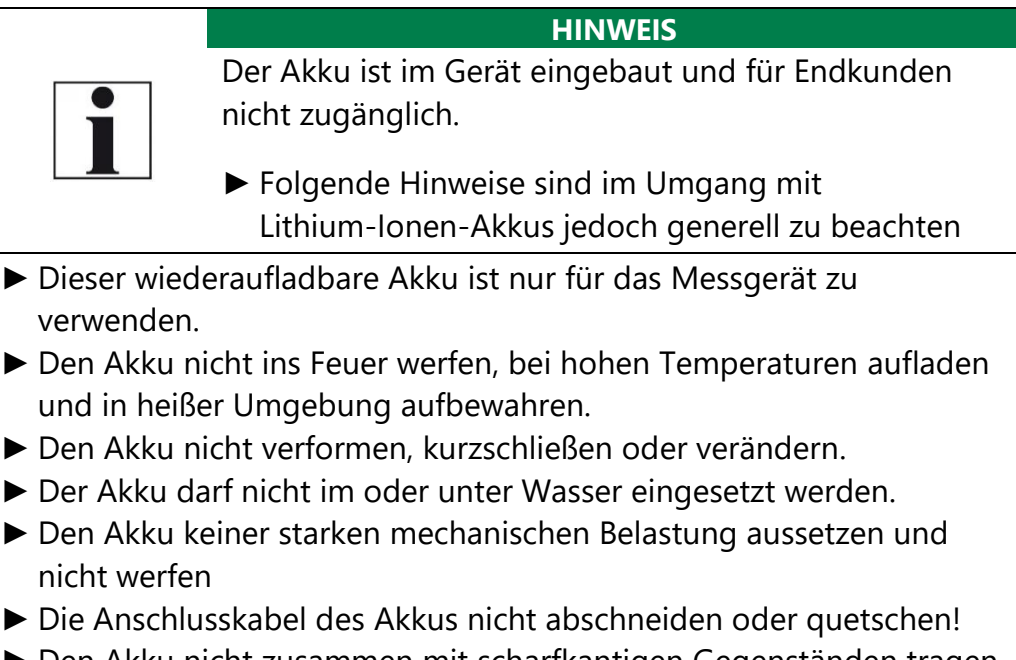

- ► Den Akku nicht zusammen mit scharfkantigen Gegenständen tragen oder lagern.
- ► Den (+) Kontakt nicht mit dem (-) Kontakt oder Metall verbinden.
- ► Nichtbeachtung der obigen Richtlinien können Hitze, Feuer und Explosion verursachen.

# <span id="page-10-0"></span>**2 Einleitung**

• Diese Bedienungsanleitung ermöglicht Ihnen die sichere Bedienung des Messgerätes*.*

Lesen Sie diese Bedienungsanleitung aufmerksam durch und machen Sie sich mit dem Messgerät vertraut, bevor Sie es einsetzen.

- Dieses Messgerät darf grundsätzlich nur von fachkundigem Personal für den bestimmungsgemäßen Gebrauch eingesetzt werden.
- Beachten Sie besonders die Sicherheits- und Warnhinweise, um Verletzungen und Produktschäden vorzubeugen.
- Für Schäden, die durch Nichtbeachtung dieser Bedienungsanleitung entstehen, übernehmen wir keine Haftung.
- Bewahren Sie diese Bedienungsanleitung griffbereit auf, um bei Bedarf nachschlagen zu können.
- Händigen Sie alle Unterlagen bei Weitergabe des Messgerätes an Dritte aus.

#### <span id="page-10-1"></span>**2.1. Bestimmungsgemäßer Gebrauch**

Die Kernaufgabe des Messgerätes besteht in der Unterstützung folgender Anwendungen:

- für BIOGAS simultane Messung von O2, CH4, CO2, H2S und optional dem BIOGAS Druck
- optional für Motorabgas simultane Messung von O2, CO, NO, NO2 und CO<sub>2</sub> (NDIR) einschließlich der Berechnung von: mg/m<sup>3</sup>, NO<sub>x</sub> als mg/m<sup>3</sup> NO<sub>2</sub>, echte NO<sub>x</sub>-Messung NO<sub>x</sub> = NO + NO<sub>2</sub>, einschl. variablem O2-Bezug

Zusätzlich ist das Gerät durch Aktivierung entsprechender Optionen oder Anschluss externen Zubehörs für eine Vielzahl von Messaufgaben einsetzbar, wie

- Strömungsmessung
- Differenzmessungen von Druck und Temperatur
- HC Nachweis durch externen HC- Spürer
- Automatikmessung mit Datenaufzeichnung

Einen aktuellen Überblick über die verfügbaren Optionen erhalten Sie über die MRU-Homepage oder sprechen Sie unseren Vertrieb an. Das Messgerät wird in verschiedenen Ausstattungsvarianten angeboten.

Die vorliegende Anleitung beschreibt alle Ausführungen.

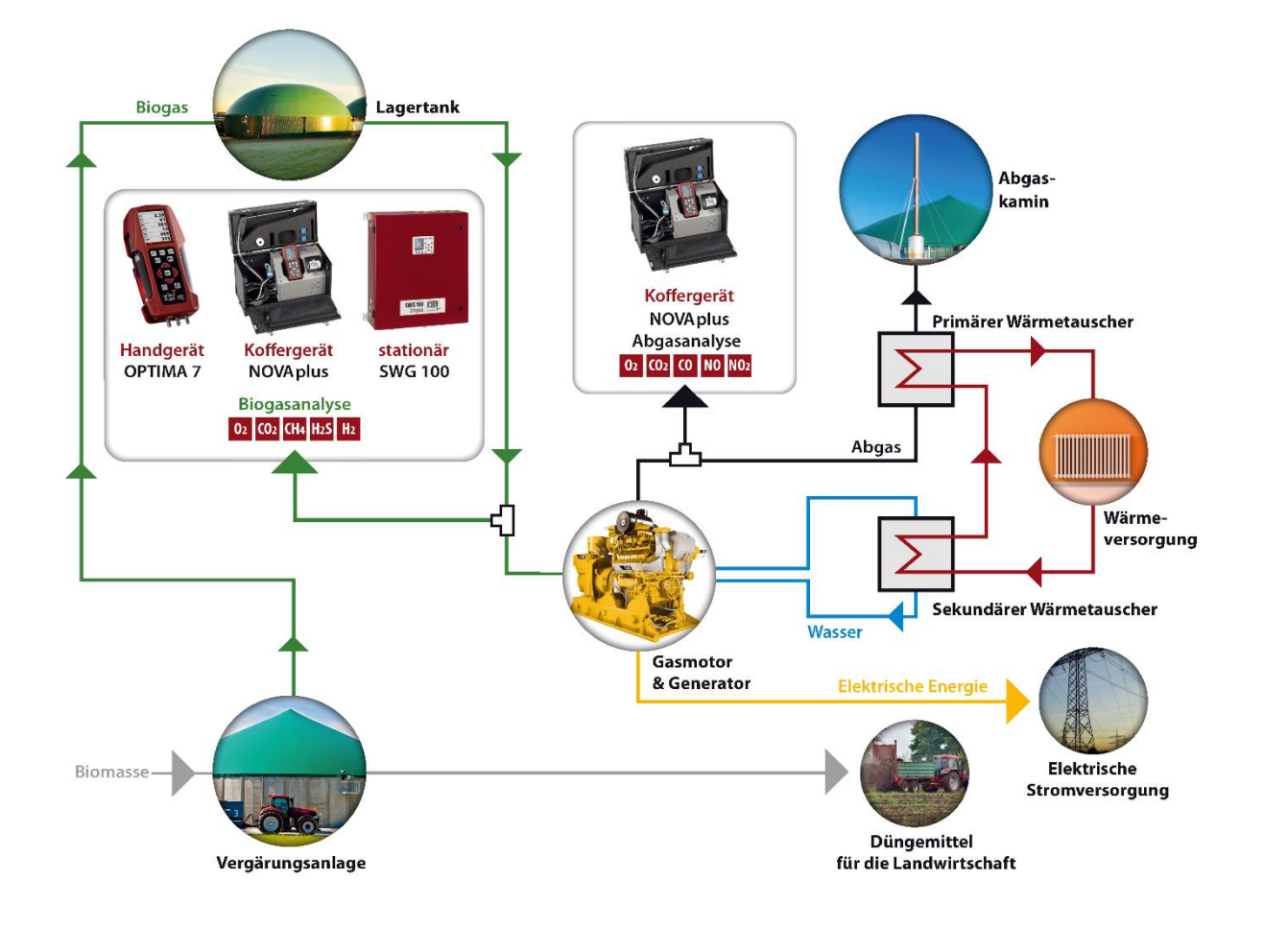

#### Schema Biogasanlage

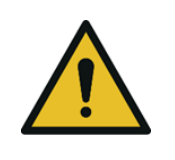

# **Gefahr durch Manipulation am Messgerät**

- Gefährdung der Betriebssicherheit
- ► Umbauten oder Veränderungen am Messgerät sind nicht erlaubt.

**WARNUNG**

Die Messgeräte verlassen das Werk MRU GmbH geprüft nach den Vorschriften **VDE 0411 (EN61010)** sowie **DIN VDE 0701**.

Es gelten die allgemeinen Leitsätze für das sicherheitsgerechte Gestalten technischer Erzeugnisse nach der **DIN 31000/ VDE 1000** und die dazugehörenden **UVV = VBG 4** der Berufsgenossenschaft für Feinmechanik und Elektrotechnik.

Wir bestätigt, dass die Bauart des hier beschriebenen Messgerätes den wesentlichen Anforderungen der EMV-Richtlinie 2014/30/EU und der Niederspannungsrichtline 2014/35/EU entspricht.

### <span id="page-12-0"></span>**2.2. Die Firma MRU GmbH**

Hergestellt wird das Messgerät durch die Firma MRU GmbH in Neckarsulm-Obereisesheim, einem mittelständischen Unternehmen, das sich seit 1984 auf die Entwicklung, Produktion und Vertrieb hochwertiger Emissions-Analyse-Systeme spezialisiert hat. MRU fertigt sowohl Serientypen als auch kundenspezifische Sonderausführungen.

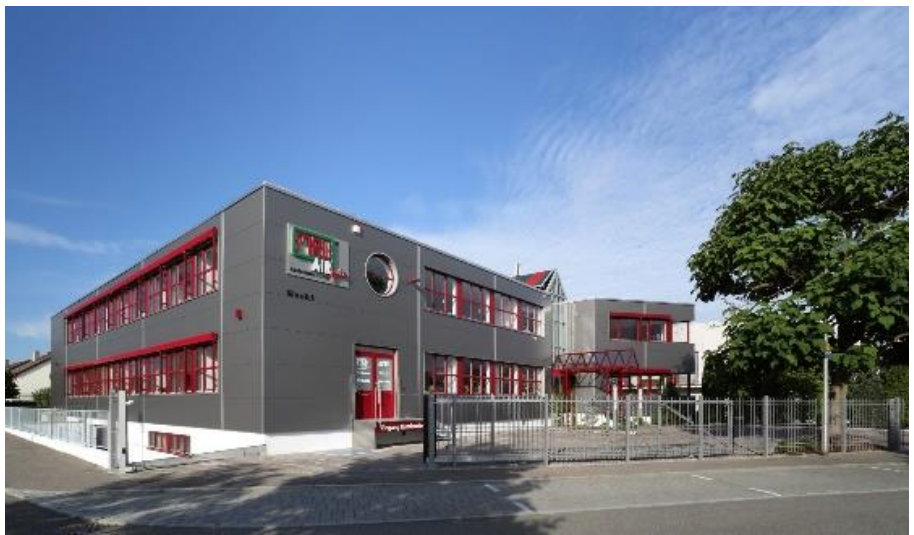

Werk 1: Vertrieb, Kundendienst, Entwicklung

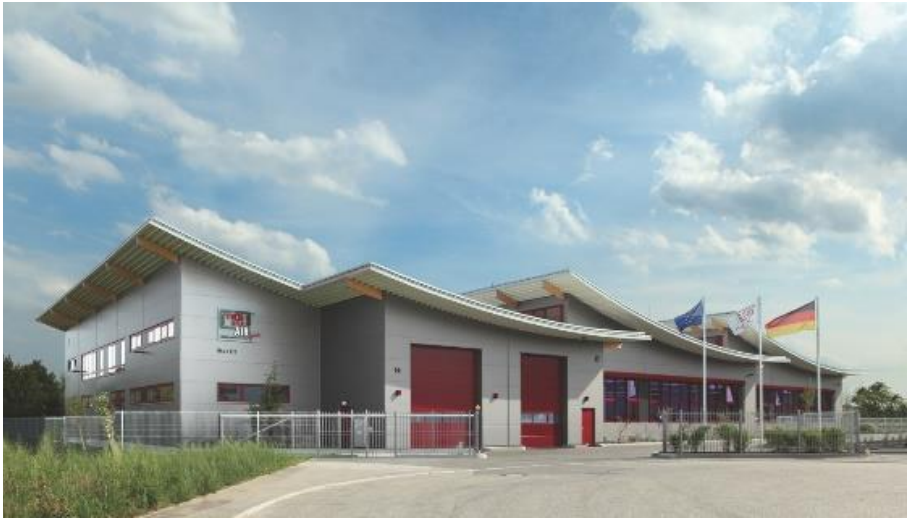

*Werk 2: Produktion*

MRU GmbH Fuchshalde 8 + 12 74172 Neckarsulm - Obereisesheim GERMANY

Fon +49 71 32 99 62 0 (Zentrale) Fon +49 71 32 99 62 61 (Kundendienst) Fax +49 71 32 99 62 20 Email: [info@mru.de](mailto:info@mru-online.de) Internet: [www.mru.eu](http://www.mru.eu/)

#### <span id="page-13-0"></span>**2.3. Verpackung**

Bewahren Sie den Originalkarton und das Verpackungsmaterial zur Vermeidung von Transportschäden auf, falls Sie das Gerät ins Werk einschicken müssen.

#### <span id="page-13-1"></span>**2.4. Rücknahme schadstoffhaltiger Teile**

Die MRU GmbH verpflichtet sich, alle von uns gelieferten schadstoffhaltigen Teile, welche nicht auf dem normalen Weg entsorgt werden können, zurückzunehmen.

Schadstoffhaltige Teile sind z.B. elektrochemische Sensoren, Batterien und Akkus.

Die Rücklieferung muss für MRU kostenfrei erfolgen

#### <span id="page-13-2"></span>**2.5. Rücknahme von Elektrogeräten**

Die MRU GmbH verpflichtet sich, alle Elektrogeräte die nach dem 13. August 2005 verkauft wurden zur Entsorgung zurückzunehmen. Die Rücksendung der Geräte muss für MRU kostenfrei erfolgen.

# <span id="page-14-0"></span>**Beschreibung**

#### <span id="page-14-1"></span>**3.1. Schematischer Gaslaufplan**

Das Messgerät saugt ein Teilvolumen des Biogases ab und analysiert es mittels NDIR- und elektrochemischer Sensoren auf seine Bestandteile.

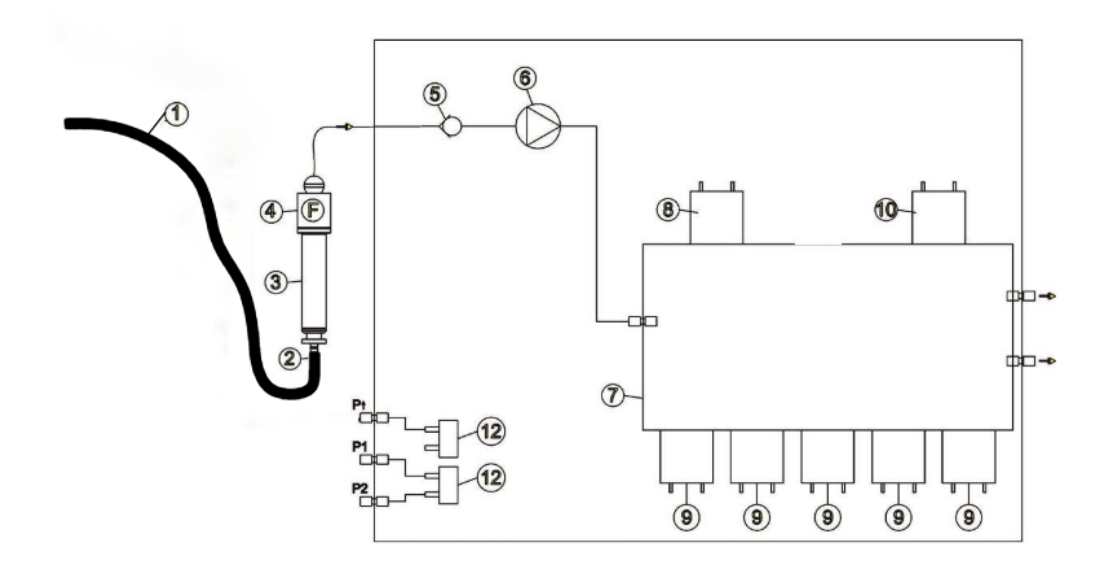

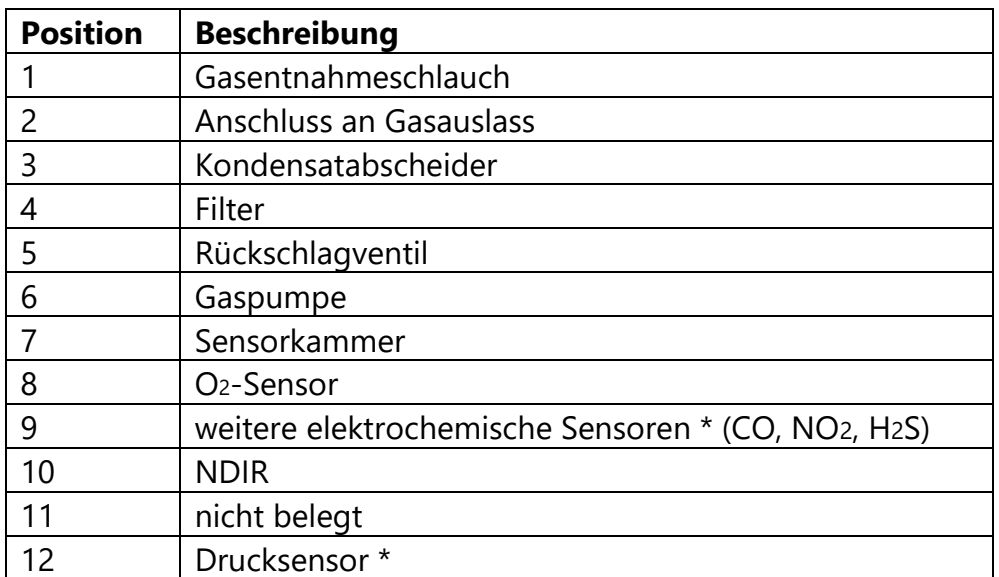

\* ausstattungsabhängig

#### <span id="page-15-0"></span>**3.2. Messgerät**

Das Messgerät besteht aus einem kompakten und robusten glasfaserverstärkten Kunststoffgehäuse

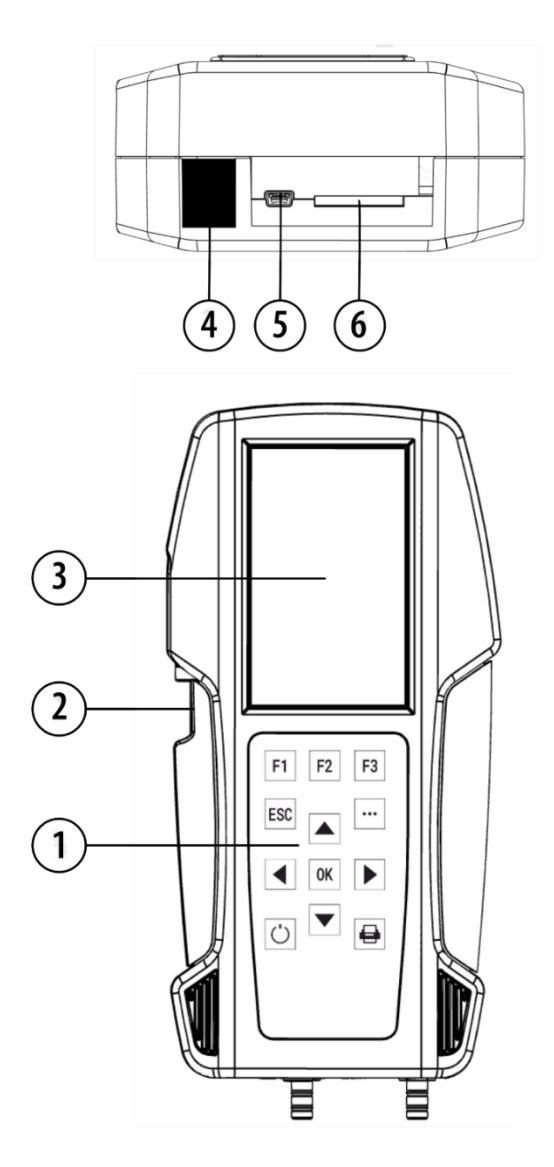

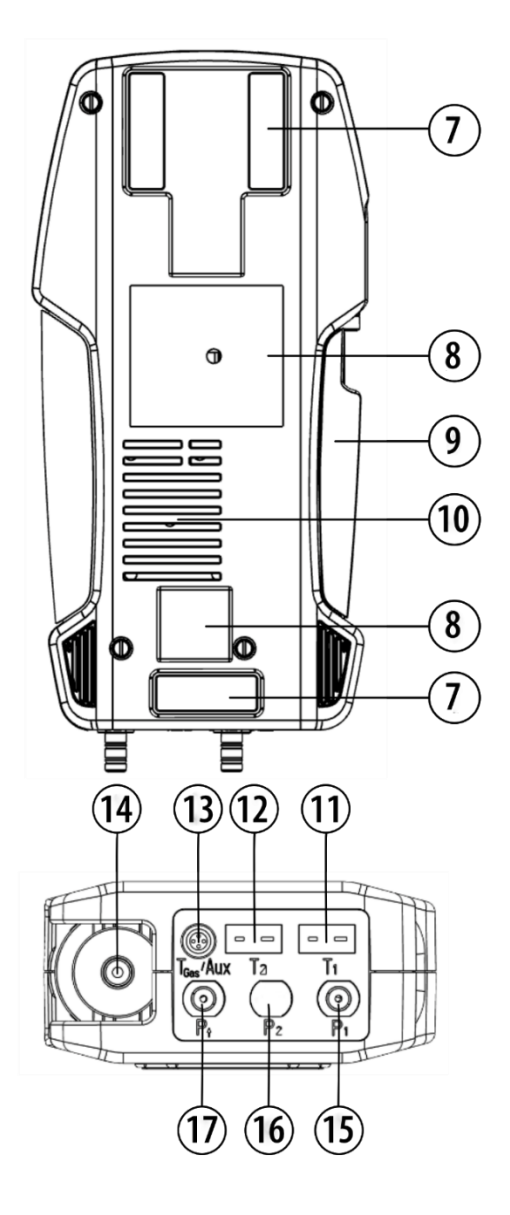

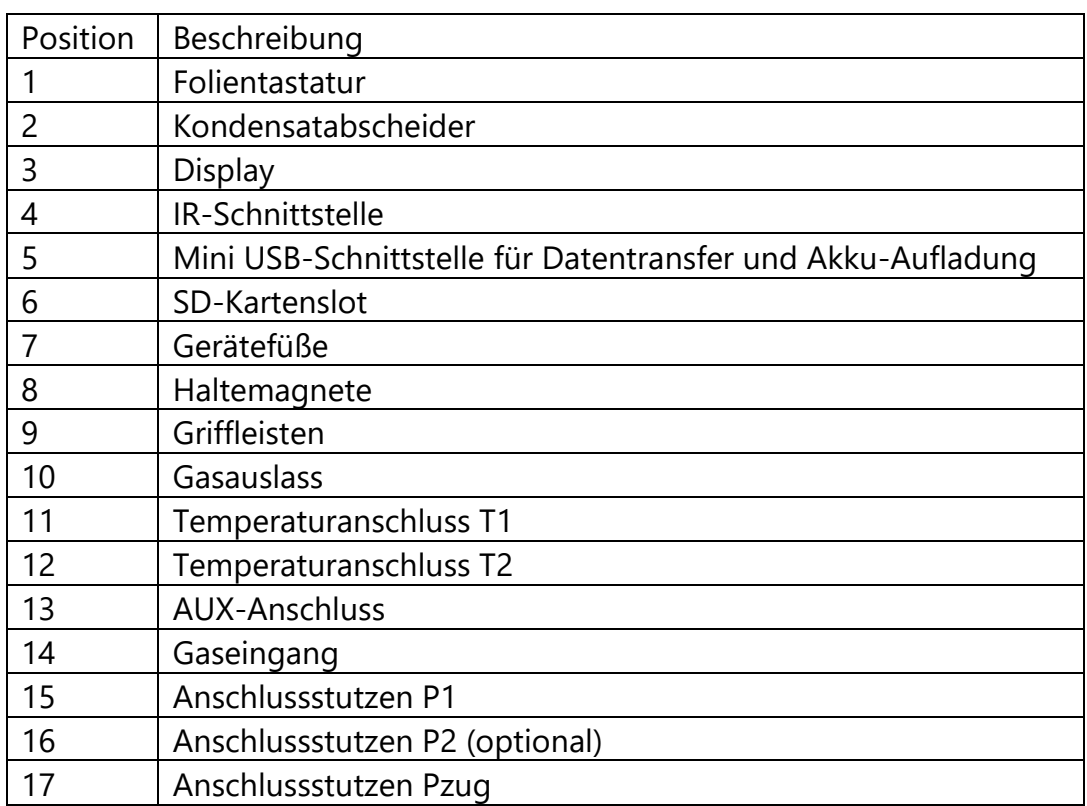

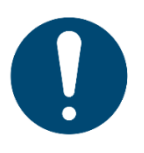

#### *ACHTUNG*

#### **Gasauslass**

► Während einer Messung dürfen die Ausblasöffnungen nicht bedeckt sein.

#### **HINWEIS**

Dieser Hinweis gilt ausschließlich für optimale Motorabgasmessungen.

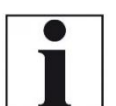

Falls während der Nullpunktnahme T-Luft (5) nicht angeschlossen ist, wird der Wert von T-Gas nach der Durchführung der Nullpunktnahme verwendet. In diesem Fall wird der Messwert in grünen Zahlen in der Anzeige dargestellt. Falls T–Luft (5) während der Messung angeschlossen wird, wird der richte T-Luft Messwert übernommen und die Anzeigefarbe wechselt von grün zu schwarz.

#### <span id="page-17-0"></span>**3.3. Kondensatabscheider**

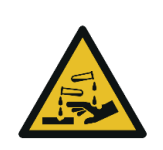

#### **A VORSICHT**

**Säure aus dem Kondensat**

Durch schwach säurehaltige Flüssigkeiten aus dem Kondensat, kann es zu Verätzungen kommen.

► Bei Kontakt mit Säure, die entsprechende Stelle sofort mit viel Wasser reinigen

Während der Messung anfallendes Kondensat wird im Kondensatabscheider gesammelt.

Beachten Sie, dass es zwei Varianten des Kondensatabscheider gibt.

- Ohne Wasserstopp
- Mit Wasserstoppfilter.

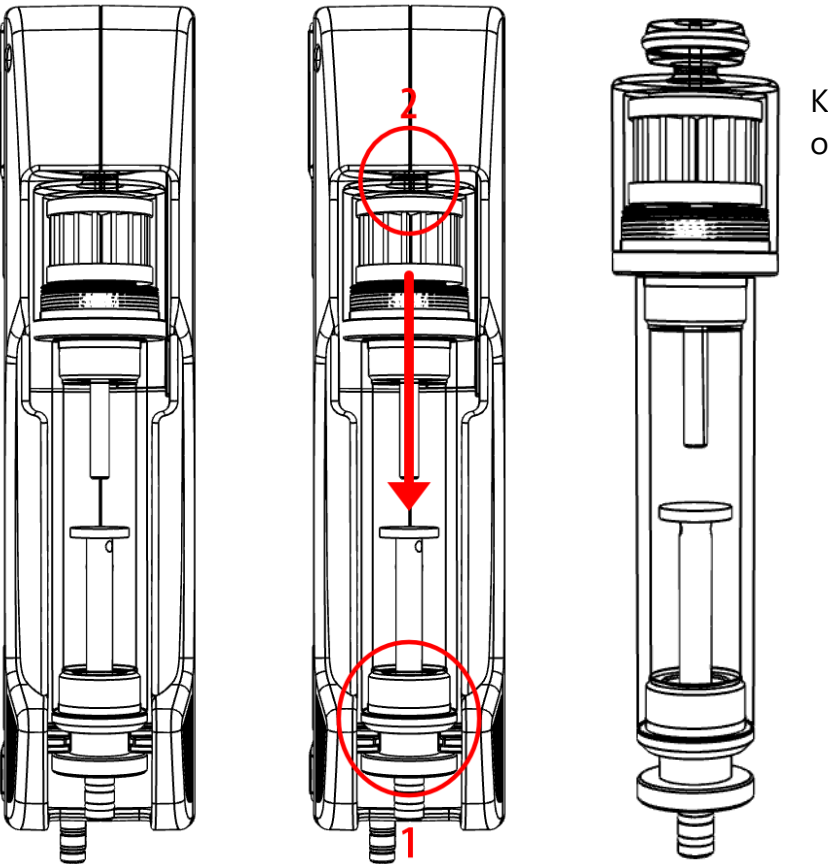

Kondensatabscheider ohne Wasserstopp

Den Kondensatabscheider durch herausheben (1) aus der Nut des Messgerätes entnehmen. Den Kondensatabscheider anschließend nach unten herausziehen (2).

Flüssigkeit, die aus dem Kondensatabscheider entleert wird, kann schwach säurehaltig sein.

Kondensatgefäß und Stopfen sind ineinander verschraubt. Zum Wechseln des Taschensternfilters und Trockenen und Reinigen des

Kondensatabscheiders kann dieser problemlos zerlegt und wieder zusammengeschraubt werden.

Nach der Reinigung muss ein Dichtheitstest durchgeführt werden Im Kondensatabscheider des Messgerätes ist ein Abgas-Filter angebracht. Dieser filtert den ersten groben Schmutz heraus.

Dieser Taschensternfilter ist waschbar und ca. 4-5-mal einsetzbar. Bei häufiger Messung entsteht ein hoher Verschmutzungsgrad, der einen regelmäßigen Tausch des Taschensternfilters erfordert.

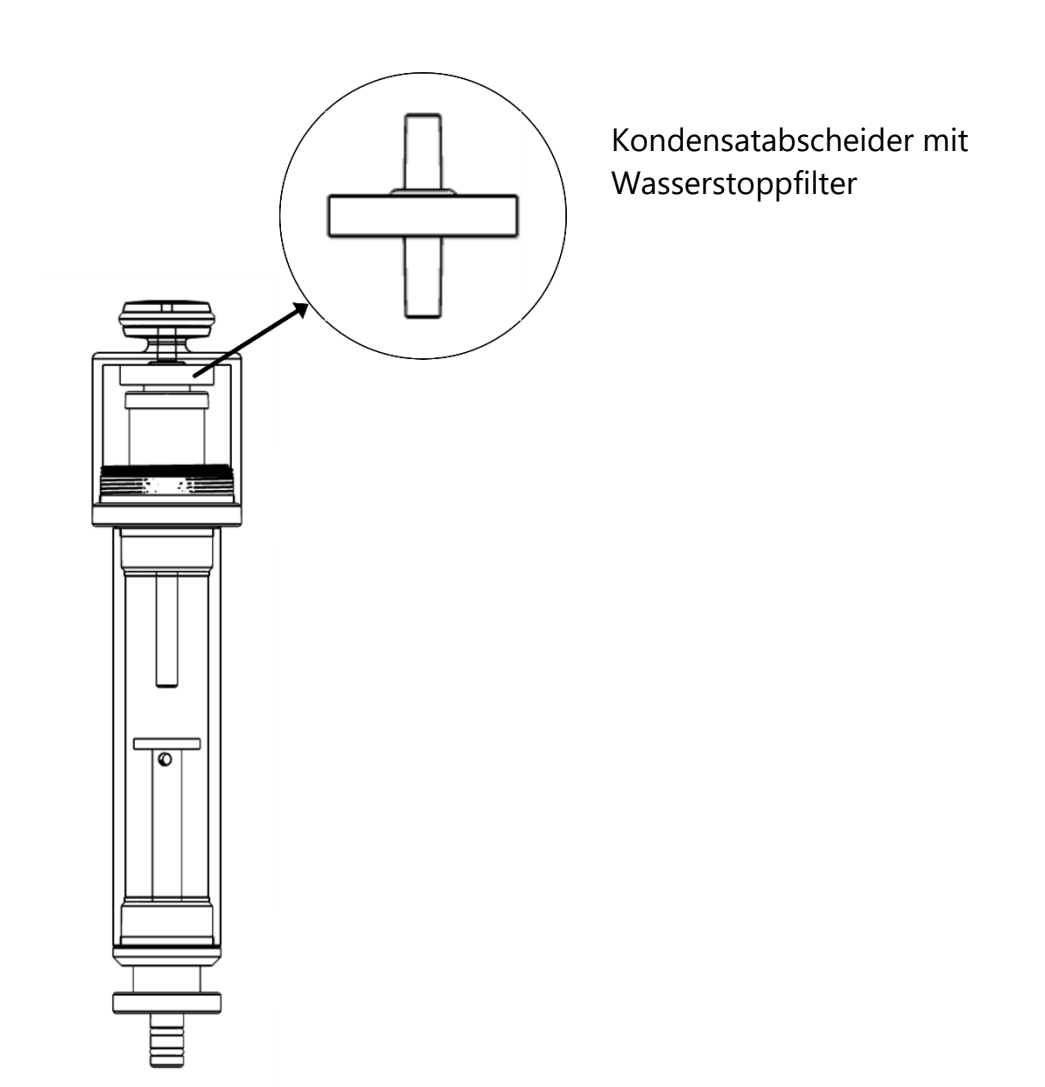

Der Wasserstoppfilter schützt das Messgerät vor Feuchte.

Der Wasserstoppfilter verschließt sich, sobald die Gefahr droht das Kondensat in das Messgerät gesaugt wird.

Ein verschlossener Wasserstoppfilter ist beispielsweise daran erkennbar, dass der Durchfluss zu gering ist.

- Siehe hierzu auch Kapitel [12](#page-77-0) [Option: Durchflussüberwachung,](#page-77-0) S. [78.](#page-77-0) Falls In Ihrem Messgerät die Option Durchflussüberwachung verbaut ist, könnte die entsprechende Meldung auf einen verschlossenen Wasserstoppfilter hindeuten.
- ► Kontrollieren Sie in den Wasserstoppfilter.
- ► Tauschen Sie den Wasserstoppfilter gegebenenfalls aus.
- ► Entnehmen Sie den Kondensatabscheider mit Wasserstopp, wie oben beschrieben aus dem Messgerät.
- ► Schrauben Sie den Kondensatabscheider auf.
- ► Ersetzen Sie den Wasserstoppfilter.

Beachten Sie beim Einbau des Wasserstoppfilter die Richtung.

Die Seite mit Dichtungsring muss nach oben zeigen.

Durch die Anordnung der Membran im Filter, geht der Wasserstoppfilter bei falsch eingesetzter Richtung durch zu hohen Druck schnell defekt.

Der Wasserstopp sollte jährlich getauscht werden.

#### <span id="page-19-0"></span>**3.4. Gasentnahmesonden**

In der Kombination mit dem Messgerät werden Gasentnahmesonden in verschiedenen Ausführungen mit festem Sondenrohr oder mit wechselbarem Sondenrohr angeboten. Einen vollständigen Überblick über das Zubehör erhalten Sie in der aktuellen Preisliste des Unternehmens.

Hier werden beispielhaft 2 Varianten gezeigt:

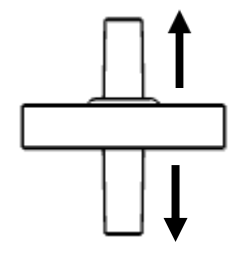

Mit 180 mm Sondenrohr (fest) und 1,5 m Gasentnahmeleitung

### **Gasentnahmesonde Sonde ST Gasentnahmesonde Sonde SF**

Mit 300 mm Wechselsonde und 2,7 m Gasentnahmeleitung

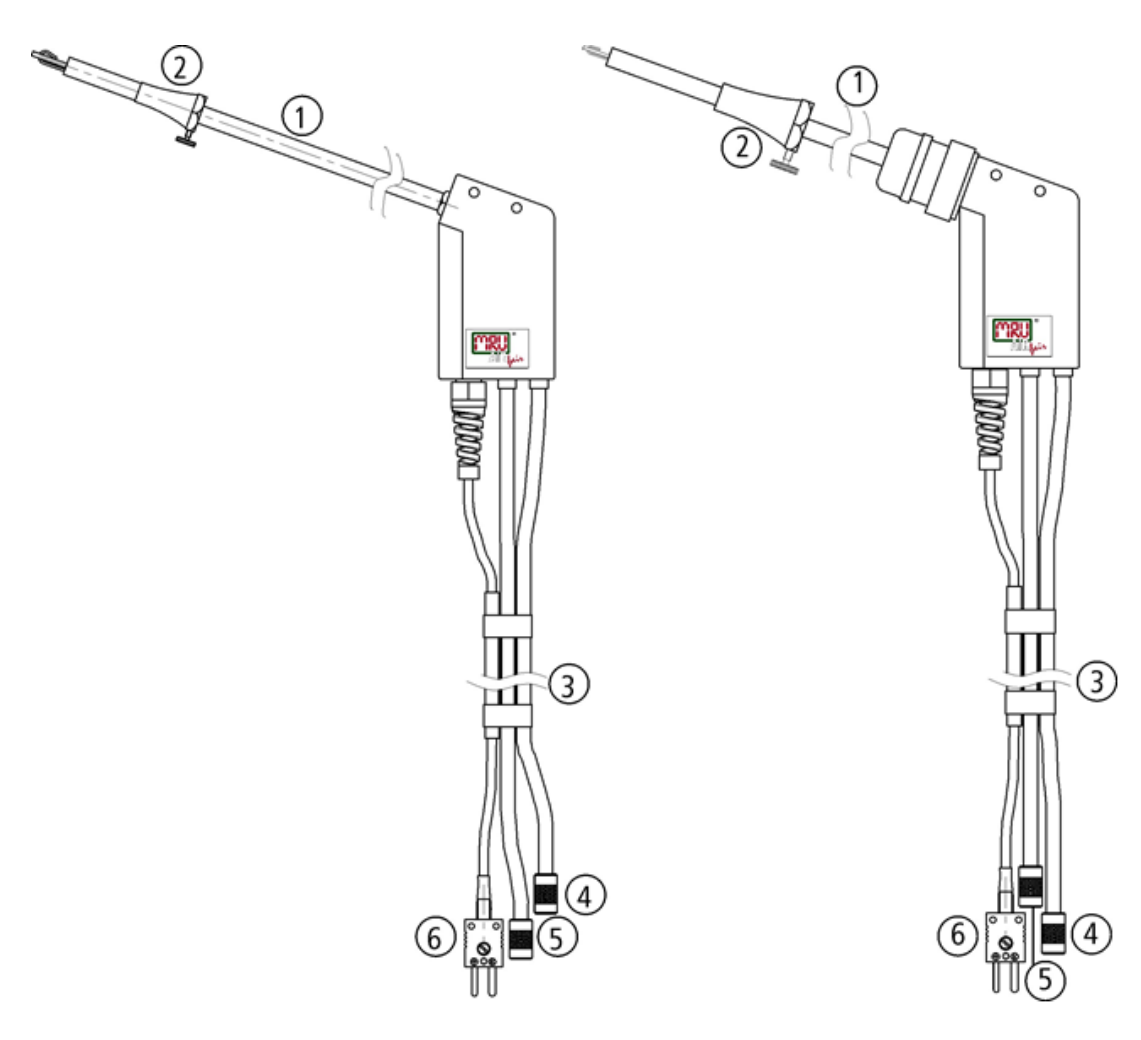

<span id="page-20-0"></span>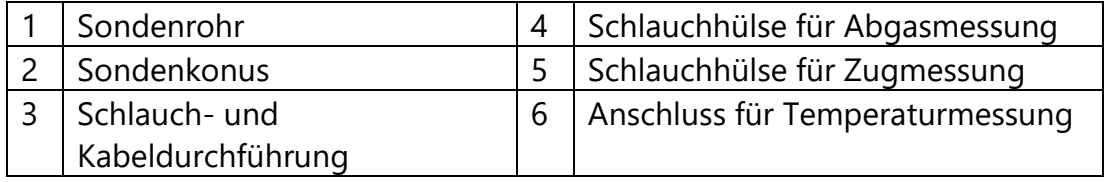

# **4 Bedienung**

#### <span id="page-21-0"></span>**4.1. Anzeige**

Alle für den Betrieb des Geräts benötigten Informationen erhalten Sie über die Anzeige des Geräts, die die folgenden Informationen enthält.

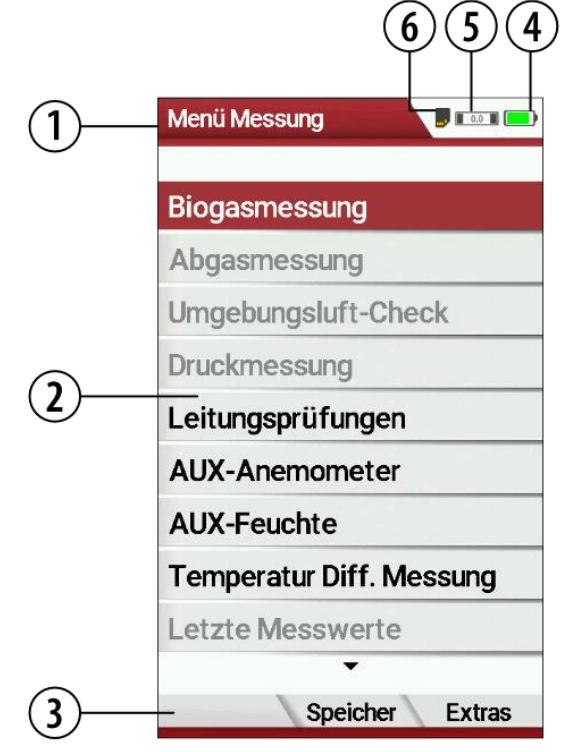

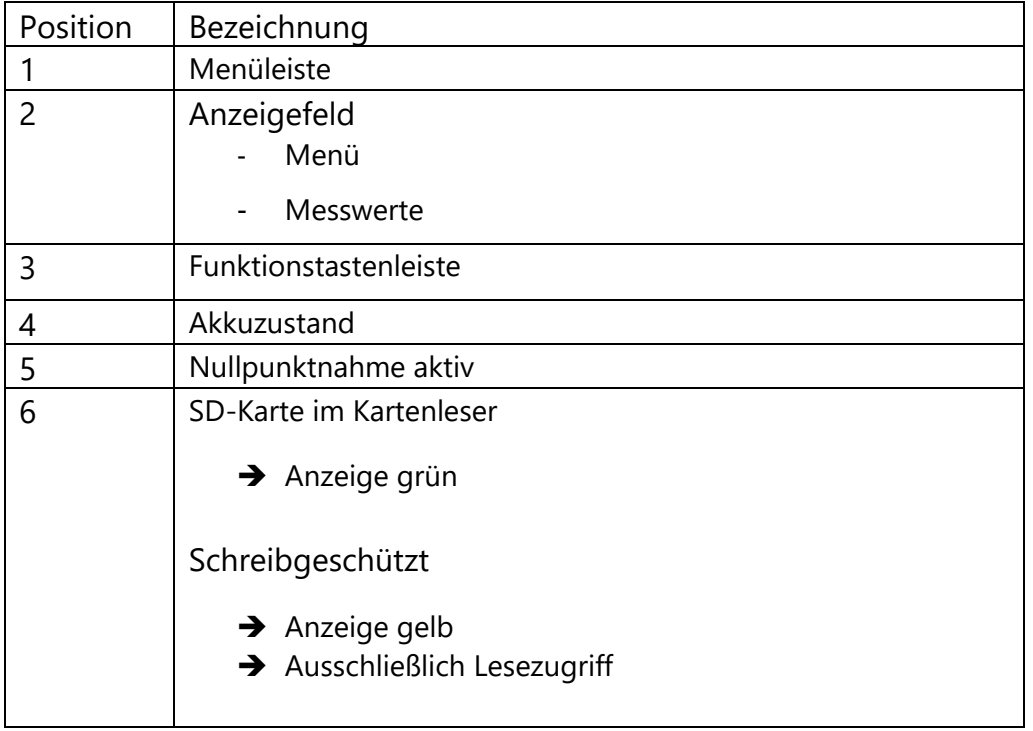

#### <span id="page-22-0"></span>**4.2. Tastatur**

Im Folgenden eine Beschreibung der Tasten und ihrer Funktionen:

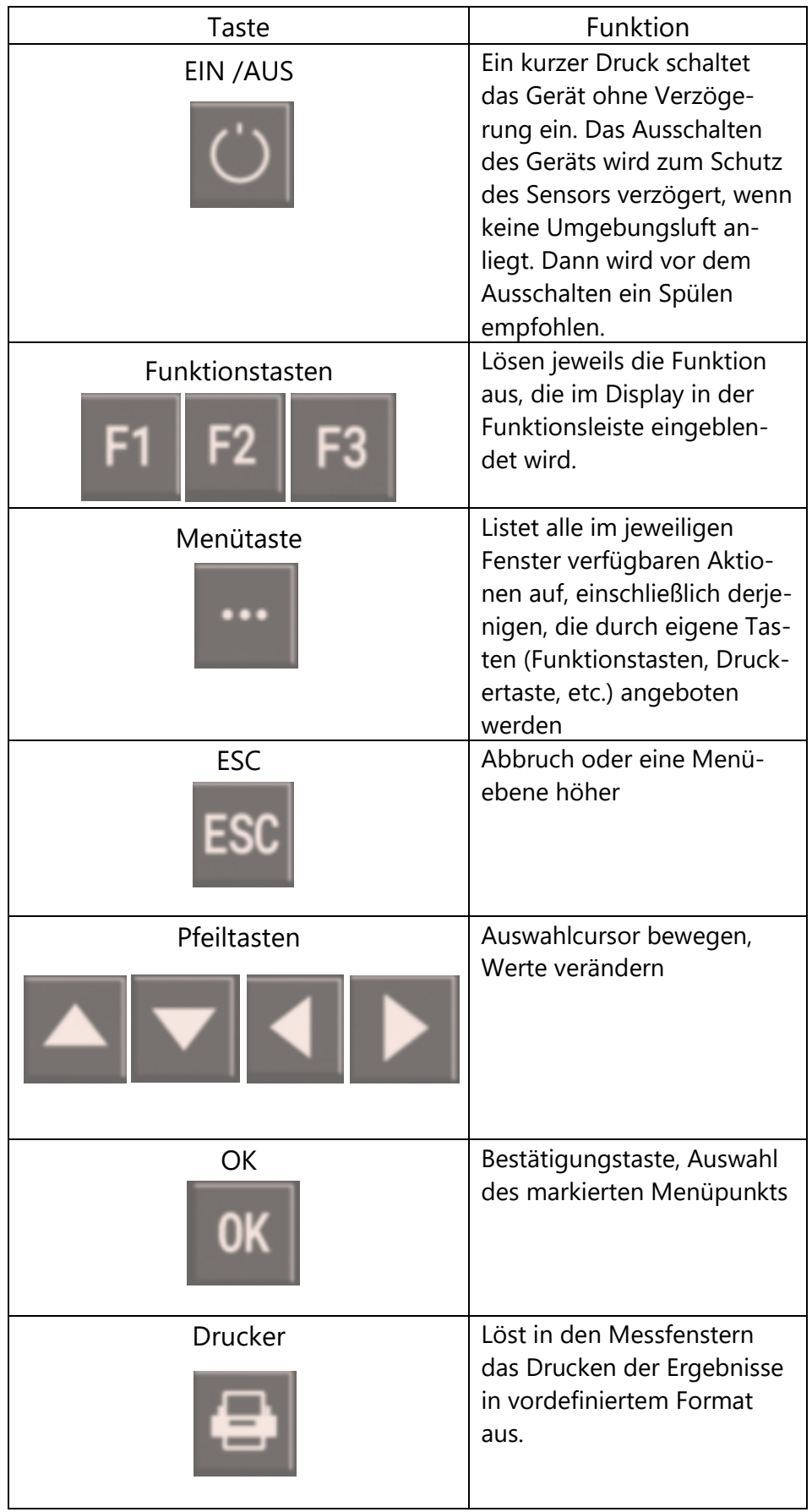

#### <span id="page-23-0"></span>**4.3. Menüstruktur**

Das Messgerät organisiert alle verfügbaren Aktionen in drei Hauptmenüs:

#### • **Menü Messung**

Hier finden sich alle Aktionen für die Messaufgaben des Geräts. Insbesondere werden hier alle installierten Messaufgaben aufgeführt und können angewählt werden.

#### • **Menü Speicher**

Hier sind alle Aktionen zusammengefasst zur Verwaltung des Datenspeichers

#### • **Menü Extra**

Hier sind alle sonstigen Aktionen verfügbar zur Verwaltung und Anpassung des Geräts

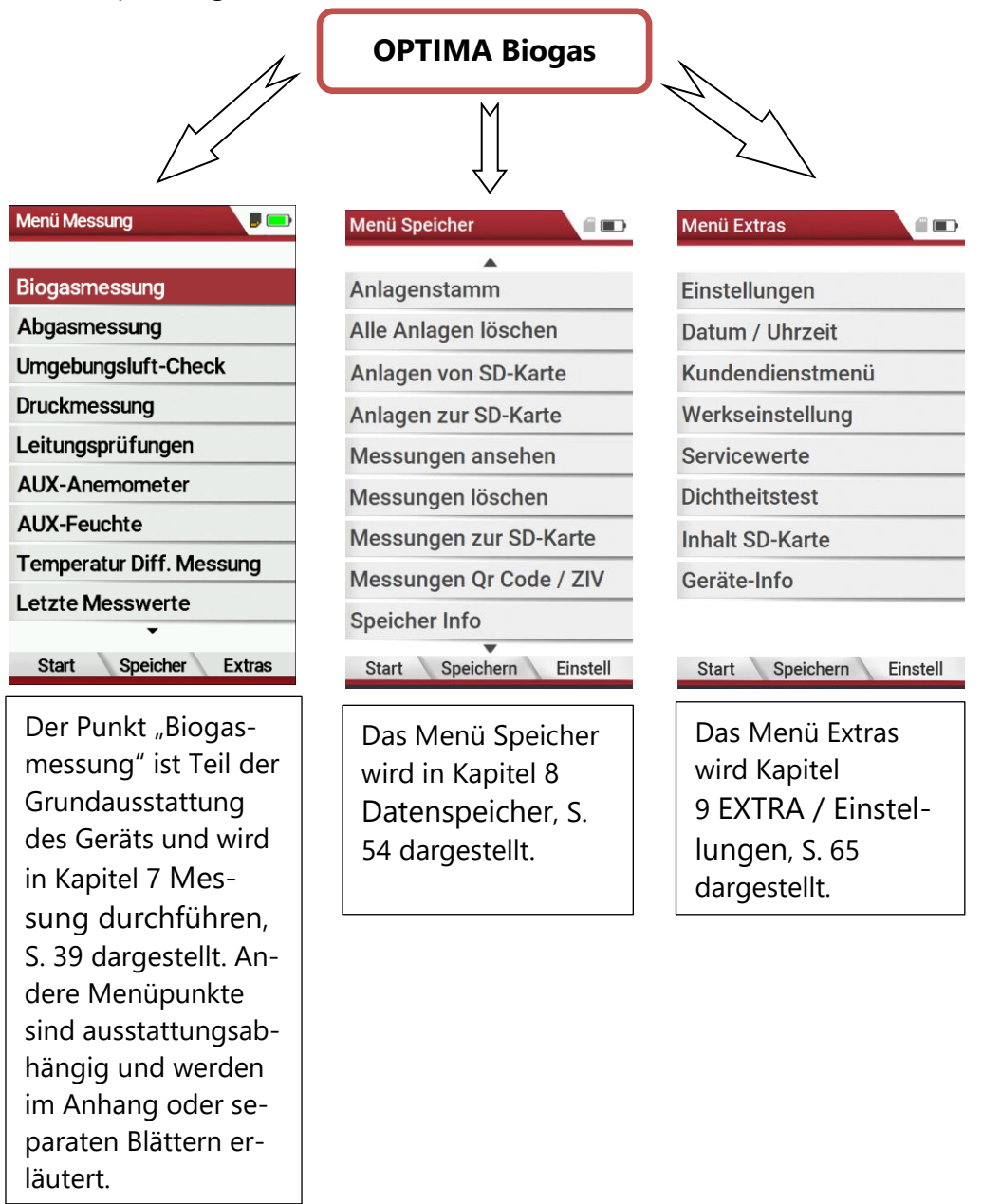

Zwischen den drei Hauptmenüs kann durch die Funktionstasten gemäß der Anzeige in der Funktionstastenleiste gewechselt werden.

## <span id="page-24-0"></span>**5 Erste Inbetriebnahme**

Nachdem die Betriebsbereitschaft des Geräts sichergestellt ist, können Sie im Rahmen der ersten Inbetriebnahme einige kundenspezifische Anpassungen vornehmen.

Alle Einstellungen können später jederzeit geändert werden.

#### <span id="page-24-1"></span>**5.1. Vorbereitende Schritte**

- ► Packen Sie das Gerät aus.
- ► Lesen Sie die Anleitung vollständig durch.
- ► Das Messgerät verlässt das Werk zusammengebaut und einsatzbereit. Kontrollieren Sie dennoch das Gerät auf Vollständigkeit und Unversehrtheit.
- ► Laden Sie den Geräteakku für mind. 8 Stunden.
- ► Kontrollieren, bzw. setzten Sie Datum und Uhrzeit.

#### <span id="page-24-2"></span>**5.2. Einstellungen vornehmen**

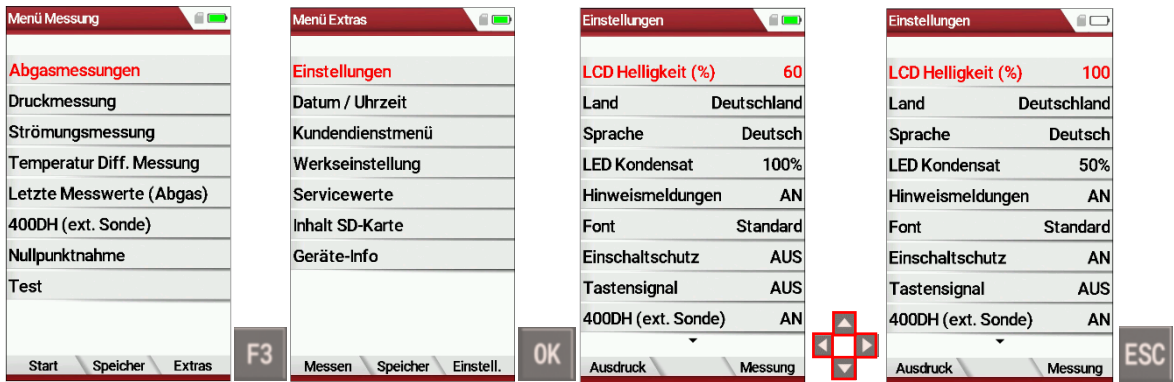

► Drücken Sie F3.

 $\Rightarrow$  Das Menü Extras erscheint.

- ► Wählen Sie Einstellungen.
- ► Drücken Sie OK.
	- $\Rightarrow$  Das Menü Einstellungen erscheint.
- ► Wählen Sie die gewünschte Einstellung aus.
- ► Ändern Sie die gewünschte Einstellung.
- ► Drücken Sie ESC.
	- $\Rightarrow$  Die Änderung wird gespeichert.
	- $\Rightarrow$  Das Menü Extras erscheint.

#### <span id="page-25-0"></span>**5.3. Einstellungen exportieren und importieren**

Sie haben die Möglichkeit gespeicherte Einstellungen auf eine SD-Karte zu exportieren und diese Einstellungen in ein anderes Messgerät zu importieren.

#### <span id="page-25-1"></span>**Einstellungen exportieren**

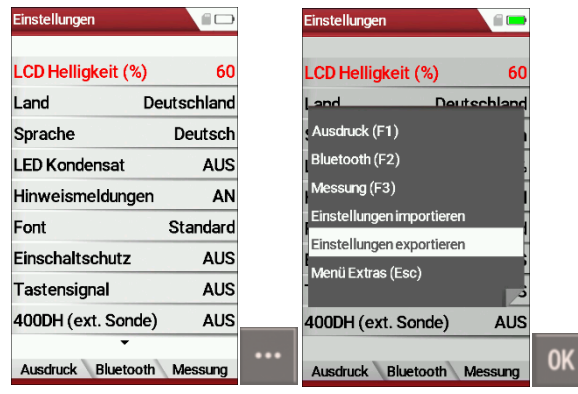

- ► Stellen Sie sicher, dass sich eine SD-Karte im Messgerät befindet.
- ► Gehen Sie in das Menü Einstellungen.
	- Siehe auch Kapitel [5.2](#page-24-2) [Einstellungen vornehmen,](#page-24-2) S. [25.](#page-24-2)
- ► Drücken Sie die Kontextmenütaste.
	- $\Rightarrow$  Eine Auswahlliste erscheint.
- ► Wählen Sie Einstellungen exportieren.
- ► Drücken Sie OK.
	- $\Rightarrow$  Die Einstellungen werden auf die SD-Karte exportiert.
	- $\Rightarrow$  Die Einstellungen werden auf der SD-Karte als SETTINGS.USR gespeichert.

#### <span id="page-26-0"></span>**Einstellungen importieren**

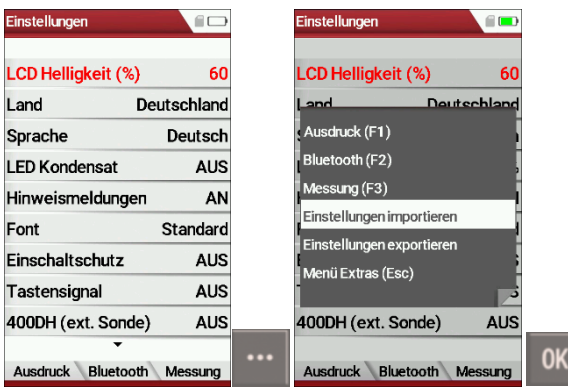

- ► Stecken Sie die SD-Karte mit den exportierten Einstellungen in das gewünschte Messgerät.
- ► Gehen Sie in das Menü Einstellungen.
	- Siehe auch Kapitel [5.2](#page-24-2) [Einstellungen vornehmen,](#page-24-2) S. [25.](#page-24-2)
- ► Drücken Sie die Kontextmenütaste.
	- $\Rightarrow$  Eine Auswahlliste erscheint.
- ► Wählen Sie Einstellungen importieren.
- ► Drücken Sie OK.
	- $\Rightarrow$  Die Einstellungen werden importiert.

#### <span id="page-26-1"></span>**5.4. Messung einstellen**

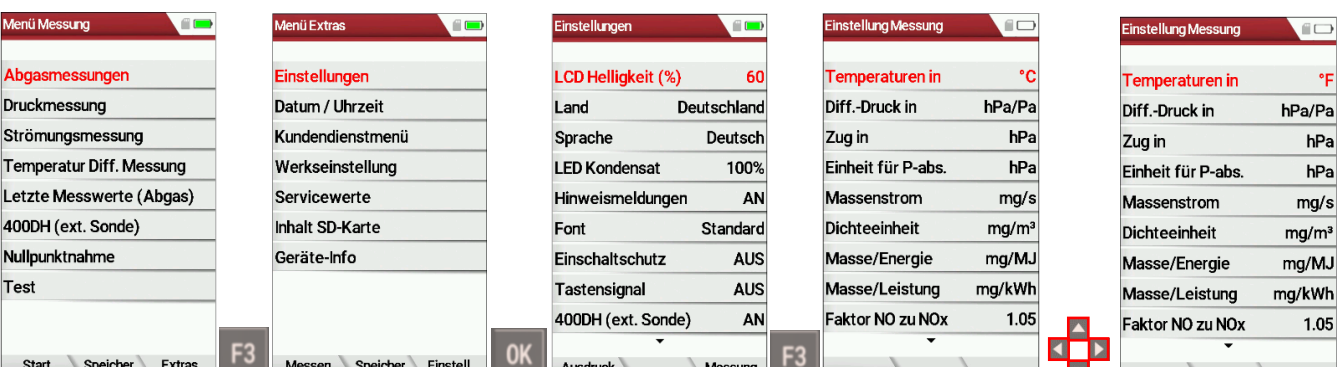

- ► Drücken Sie F3.
	- $\Rightarrow$  Das Menü Extras erscheint.
- ► Wählen Sie Einstellungen.
- ► Drücken Sie OK.
	- $\Rightarrow$  Das Menü Einstellungen erscheint.
- ► Drücken Sie F3.
	- $\Rightarrow$  Das Menü Einstellung Messung erscheint.
- ► Wählen Sie die gewünschte Einstellung aus.
- ► Ändern Sie die gewünschte Einstellung.
- ► Drücken Sie ESC.
	- $\Rightarrow$  Die Änderung wird gespeichert.
	- $\Rightarrow$  Das Menü Einstellungen erscheint.

#### <span id="page-27-0"></span>**5.5. Bluetoothparameter einstellen**

Ausstattungsabhängig können mit dem Messgerät Messdaten drahtlos mit externen Geräten ausgetauscht werden:

- Mit MRU4U (App für Android und iOS Smartphones)
- Mit MRU4Win
- Mit dem MRU Bluetooth-Drucker
- Mit einer als Zubehör erhältlichen Großanzeige GAZ (geeignet für Schulungszentren oder Labore)

Abhängig von der Software-Version des Geräts und der technischen Realisierung der Bluetooth-Schnittstelle sind ggf. Einstellung zur Datenübertragung erforderlich. Bitte prüfen Sie im folgenden Menü:

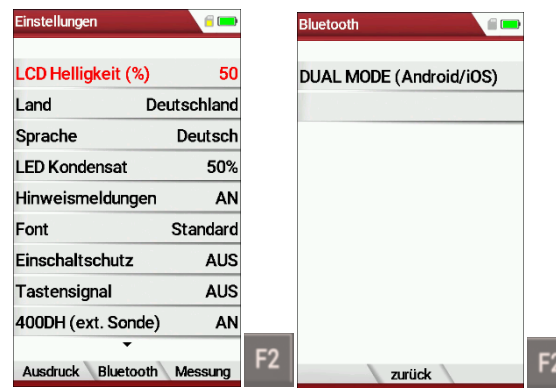

- ► Gehen Sie in das Menü Einstellungen.
	- Siehe auch Kapitel [5.2](#page-24-2) [Einstellungen vornehmen,](#page-24-2) S. [25.](#page-24-2)
- ► Drücken Sie F2.
	- $\Rightarrow$  Das Menü Bluetooth erscheint.

Erscheint im Einstellungsfenster die Angabe "DUAL MODE (AND-ROID/IOS)", so unterstützt das Bluetooth-Modul alle Anwendungen ohne weitere Einstellungen.

Erscheint im Einstellungsfenster anstelle der Angabe DUAL MODE (ANDROID/IOS)", ein Einstellungsfenster bei dem Sie zwischen den Modi ANDROID/IOS wählen können, wählen Sie aus ob Sie das Messgerät mit einem Android oder iOS Smartphone verbinden möchten. Eine Verbindung zum Bluetooth-Drucker oder zu MRU4WIn realisieren Sie mit der Einstellung "ANDROID".

#### <span id="page-28-0"></span>**5.6. Datum und Uhrzeit einstellen**

Das Gerät verfügt über eine automatische Umstellung von Sommer- auf Winterzeit. Sollte der eingebaute Akku komplett entladen werden, ist anschließend eine neue Einstellung dieser Werte erforderlich.

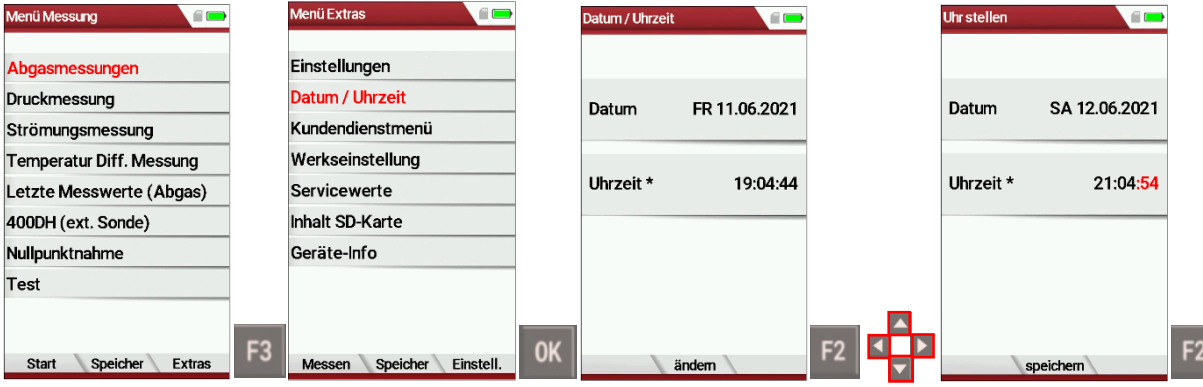

- ► Drücken Sie F3
	- $\Rightarrow$  Das Menü Extras erscheint.
- ► Wählen Sie Datum / Uhrzeit.
- ► Drücken Sie OK.
	- Das Menü Datum / Uhrzeit erscheint.
- ► Drücken Sie F2.
	- $\Rightarrow$  Das Menü Uhr stellen erscheint.
- ► Stellen Sie das gewünschte Datum ein.
- ► Stellen die gewünschte Uhrzeit ein.
- ► Drücken Sie F2.
	- $\Rightarrow$  Die Änderung wird gespeichert.

#### <span id="page-28-1"></span>**5.7.Messprogramme konfigurieren**

Wählen Sie zur Abgasmessung eines der 6 voreingestellten Messprogramme aus. Folgende Parameter können konfiguriert werden:

Wähen Sie zur Abgasmessung eines der 6 voreingestellten Messprogramme aus

Die Messprogramme definieren dabei folgende Parameter:

- •CO Limit: Wert für den CO Gehalt, oberhalb dessen die Freispülpumpe aktiviert wird, um den CO – Sensor zu schützen. (ausstattungsabhängig)
- •Zur Auswahl stehende Brennstoffe: eine Untermenge der maximalen Brennstoffliste

*(nur wenn Verbrennungsberechnung eingeschaltet ist)*

- •Messwertfenster: die Anzeige der 6 Messwerte für jedes der 3 Messwertfenster
- •Zoom –Fenster: der Inhalt des Zoom Fensters
- •Programmname

Voreingestellt sind die Messprogramme

- •Programm 1
- •Programm 2
- •"Prüfstandsprogramm" zur Verwendung bei der Geräteprüfung und Kalibrierung, ohne Brennstoffauswahl.

Das Konfigurieren jedes Messprogramms nehmen Sie nach Aufruf des betreffenden Programms im Menü Messung / Abgasmessung vor.

#### <span id="page-29-0"></span>**5.8. CO-Grenzwert einstellen**

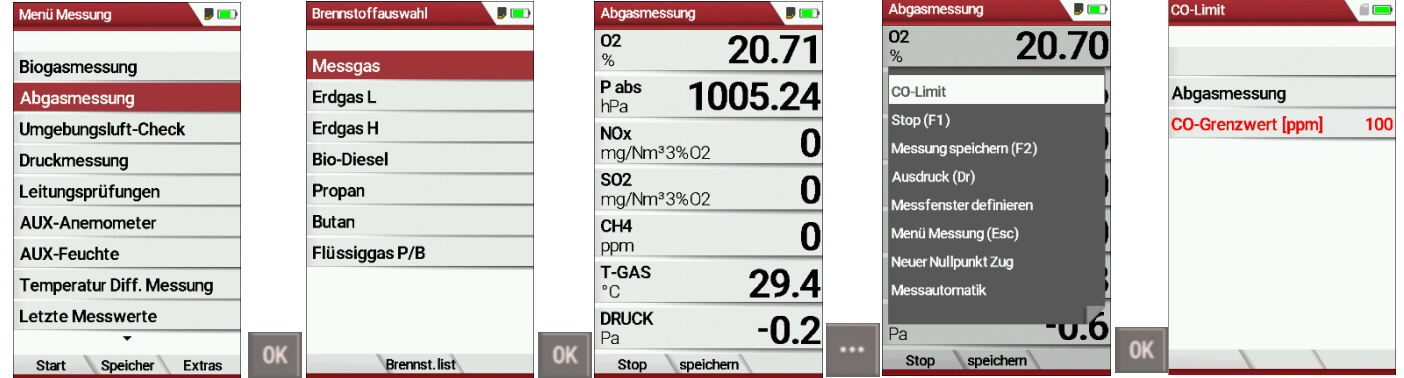

- ► Wählen Sie Abgasmessungen.
- ► Drücken Sie OK.
	- $\Rightarrow$  Das Menü Brennstoffauswahl erscheint.
- ► Wählen Sie den gewünschten Brennstoff aus.
- ► Drücken Sie OK.
	- $\Rightarrow$  Das Menü Abgasmessung erscheint.
- ► Drücken Sie die Kontextmenütaste.

 $\Rightarrow$  Eine Auswahlliste erscheint.

- ► Wählen Sie CO-Limit.
- ► Drücken Sie OK.
	- Das Menü CO-Limit erscheint.
- ► Stellen Sie das gewünschte CO-Limit ein.

#### <span id="page-30-0"></span>**5.9. Messprogrammname ändern**

Sie haben die Möglichkeit die Bezeichnung des Messprogrammes zu ändern.

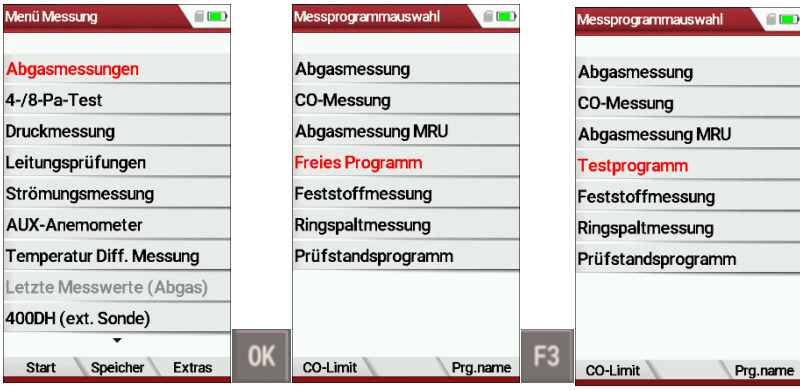

- ► Wählen Sie Abgasmessungen.
- ► Drücken Sie OK.
	- $\Rightarrow$  Das Menü Messprogrammauswahl erscheint.
- ► Drücken Sie F3.
	- $\Rightarrow$  Ein Eingabefeld erscheint.
- ► Ändern Sie den Namen des Messprogramms.
- ► Drücken Sie OK.
	- $\Rightarrow$  Der geänderte Name des Messprogramms wird im Menü Messprogrammauswahl angezeigt.

#### <span id="page-30-1"></span>**5.10.Brennstoffwahl und O2-Bezug einstellen**

Bei jedem Aufruf eines Messprogramms zur Abgasmessung kann ein Brennstoff aus einer Liste ausgewählt werden. Welcher Brennstoff hierbei zur Auswahl steht, kann aus einer Brennstoffliste eingestellt werden.

#### <span id="page-30-2"></span>**Brennstoffe der Brennstoffauswahl hinzufügen**

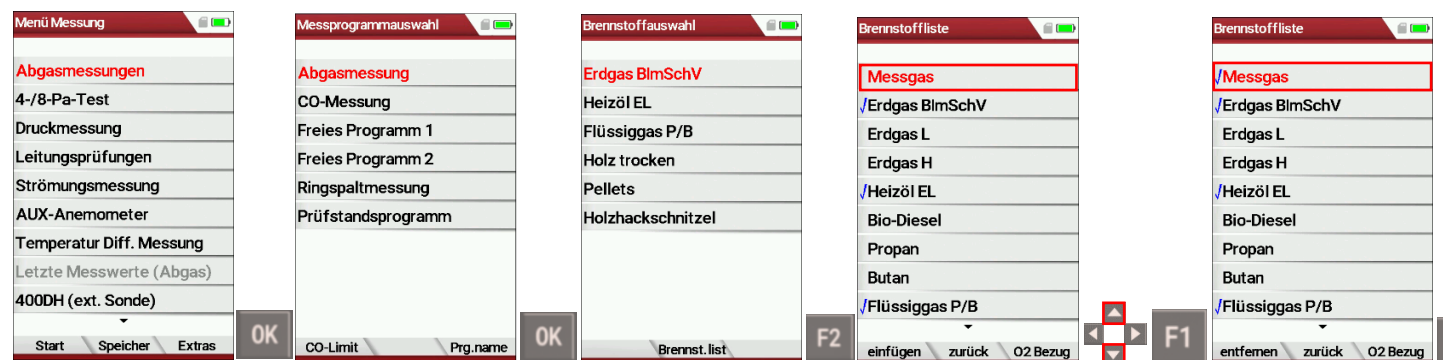

- ► Wählen Sie Abgasmessungen.
- ► Drücken Sie OK.
	- $\Rightarrow$  Das Menü Messprogrammauswahl erscheint.
- ► Wählen Sie das gewünschte Messprogramm aus.
- ► Drücken Sie OK.
	- $\Rightarrow$  Das Menü Brennstoffauswahl erscheint.

 $F2$ 

- ► Drücken Sie F2.
	- $\Rightarrow$  Das Menü Brennstoffliste erscheint
- ► Wählen Sie den Brennstoff aus, der dem Menü Brennstoffauswahl hinzugefügt werden soll.
- ► Drücken Sie F1.
	- $\Rightarrow$  Der ausgewählte Brennstoff wird mit einem Haken versehen.
- ► Wählen Sie gegebenenfalls weitere Brennstoffe aus.
- ► Drücken Sie OK.
	- $\Rightarrow$  Die ausgewählten Brennstoffe werden dem Menü Brennstoffauswahl hinzugefügt.

#### <span id="page-31-0"></span>**O2-Bezug einstellen**

- ► Gehen Sie in das Menü Brennstoffliste.
	- Siehe auch Kapitel [Brennstoffe der Brennstoffauswahl hinzufü](#page-30-2)[gen,](#page-30-2) S. [31.](#page-30-2)

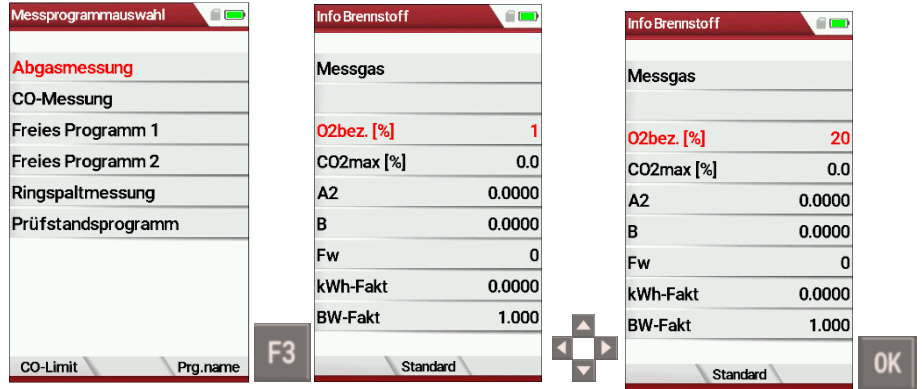

- ► Wählen Sie den gewünschten Brennstoff aus.
- ► Drücken Sie F3.
	- $\Rightarrow$  Das Menü Info Brennstoff erscheint.
- ► Stellen Sie den gewünschten O2-Bezug ein.
- ► Drücken Sie OK
	- $\Rightarrow$  Der eingestellte O2-Bezug wird gespeichert.

#### <span id="page-32-0"></span>**5.11.Benutzerbrennstoffe definieren**

Sie können vier Brennstoffe an ihre individuellen Bedürfnisse anpassen. Sie können sowohl den Namen als auch die Brennstoffparameter anpassen.

#### **HINWEIS**

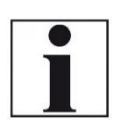

Die letzten 4 Brennstoffe im Menü Brennstoffliste sind die Benutzerbrennstoffe.

Die Selbstwahlbrennstoffe sind in der Brennstoffliste in grüner Farbe dargestellt

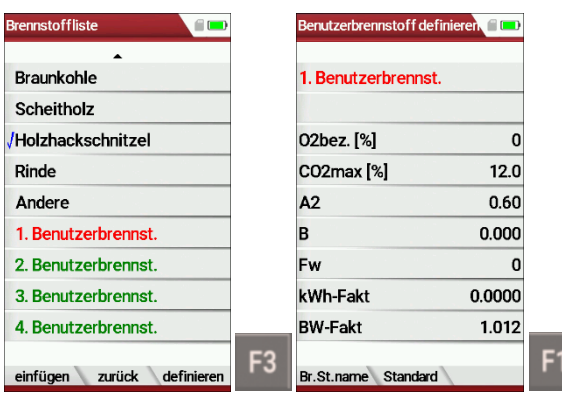

► Gehen Sie in das Menü Brennstoffliste.

- Siehe auch Kapitel [Brennstoffe der Brennstoffauswahl hinzufü](#page-30-2)[gen,](#page-30-2) S. [31.](#page-30-2)
- ► Wählen Sie den gewünschten Benutzerbrennstoff aus, denn Sie definieren möchten.
- ► Drücken Sie F3.
	- $\Rightarrow$  Das Menü Benutzerbrenn definieren erscheint.
- ► Drücken Sie F1.
	- $\Rightarrow$  Ein Eingabefenster erscheint.
- ► Passen Sie den Namen des Benutzerbrennstoffes an ihre Bedürfnisse an.
- ► Drücken Sie OK.
	- $\Rightarrow$  Der geänderte Name wird im Menü Benutzerbrennstoff definieren angezeigt.
	- $\Rightarrow$  Nachdem Sie den Namen des Benutzerbrennstoffes definiert haben, können Sie die Brennstoffparameter definieren.

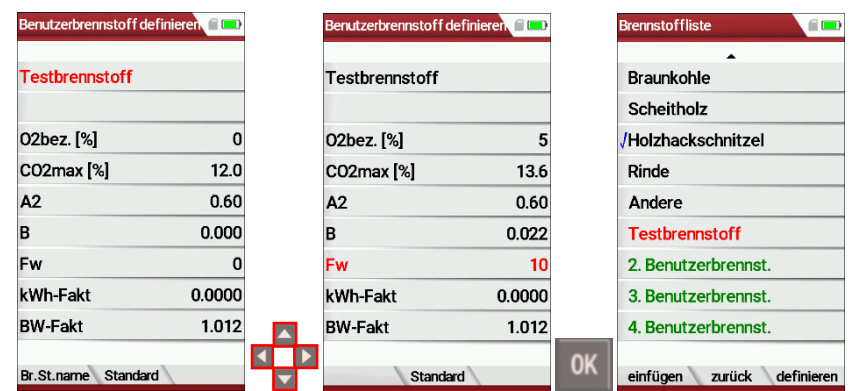

- ► Wählen Sie die gewünschten Brennstoffparameter aus.
- ► Ändern Sie die gewünschten Brennstoffparameter.
- ► Drücken Sie OK.
	- $\Rightarrow$  Der definierte Benutzerbrennstoff erscheint im Menü Brennstoffliste.
	- $\Rightarrow$  Sie können den definierten Benutzerbrennstoff dem Brennstoffauswähl hinzufügen.
	- Siehe auch Kapitel [Brennstoffe der Brennstoffauswahl hinzufü](#page-30-2)[gen,](#page-30-2) [S.31.](#page-30-2)

#### <span id="page-33-0"></span>**5.12.Messfenster konfigurieren**

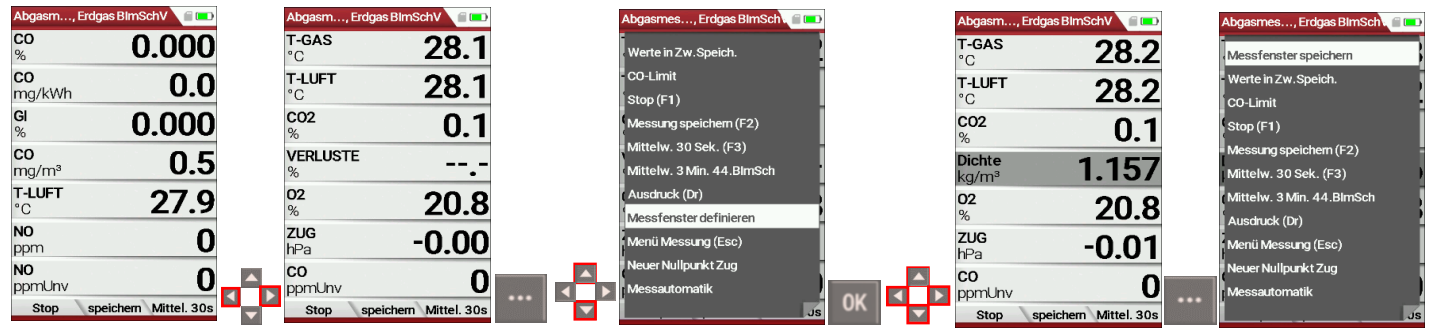

- ► Starten Sie ein Messprogramm. In diesem Beispiel Abgasmessung, Erdgas BImSchV
- ► Wählen Sie eine von drei Messwertseiten.
- ► Drücken Sie die Menütaste.
	- $\Rightarrow$  Fine Auswahlliste erscheint.
- ► Wählen Sie Messfenster definieren.
- ► Drücken Sie OK.
	- $\Rightarrow$  Das Messprogrammfenster erscheint.
- ► Wählen Sie die gewünschten Messgrößen aus, die Sie ändern möchten.
- ► Drücken Sie die Menütaste.
	- $\Rightarrow$  Eine Auswahlliste erscheint.
- ► Wählen Sie Messfenster speichern.
- ► Drücken Sie OK.
	- $\Rightarrow$  Die Änderung wird gespeichert.

#### <span id="page-34-0"></span>**5.13.Zoomfenster konfigurieren**

In jedem Messprogramm steht ein Zoomfenster zur vergrößerten Anzeige von Messwerten zur Verfügung. Sie können zwischen zwei Zoomansichten wählen.

- ► Drücken Sie die Pfeiltaste oben, um sich vier Messwerte mit jeweiliger Messkurve anzeigen zu lassen. Die Skalierung erfolgt automatisch. Die x-Achse zeigt fest die letzten 150 Sekunden.
- ► Drücken Sie die Pfeiltaste unten, um sich zwei Messwerte ohne Messkurve anzeigen zulassen.

In folgendem Beispiel wird die Konfiguration des Zoomfenster mir vier Messwerten gezeigt. Die Konfiguration des Zoomfenster mit zwei Messwerten erfolgt auf die gleiche Weise.

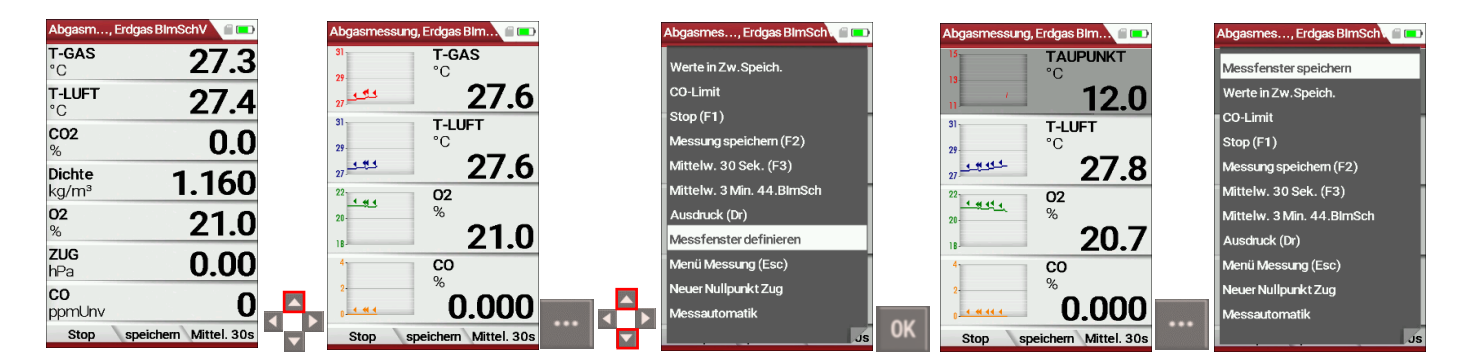

- ► Starten Sie ein Messprogramm.
- ► Drücken Sie die Pfeiltaste oben.
	- $\Rightarrow$  Das Zoomfenster erscheint.
- ► Drücken Sie die Menütaste.
	- $\Rightarrow$  Eine Auswahlliste erscheint.
- ► Wählen Sie Messfenster definieren.
- ► Drücken Sie OK.
- ► Wählen Sie die gewünschten Messgrößen aus, die Sie ändern möchten.
- ► Drücken Sie die Menütaste.
	- $\Rightarrow$  Eine Auswahlliste erscheint.
- ► Wählen Sie Messfenster speichern.
- ► Drücken Sie OK.
	- $\Rightarrow$  Die Änderung wird gespeichert.

# <span id="page-35-0"></span>**6 Messung vorbereiten**

#### <span id="page-35-1"></span>**6.1. Visuelle Gesamtprüfung durchführen**

Führen Sie vor Benutzung des Messgerätes eine visuelle Gesamtprüfung durch, um eine fehlerfreie Betriebsweise des Messgerätes Sicherzustellen.

#### <span id="page-35-2"></span>**6.2. Spannungsversorgung sicherstellen**

Das Messgerät kann wahlweise betrieben werden:

- 1. Mit internem MRU Akku intern (im Lieferumfang enthalten)
- 2. Mit MRU Netzgerät (im Lieferumfang enthalten)

Externes Zubehör nur bei ausgeschaltetem Gerät anschließen!

#### <span id="page-35-3"></span>**6.3. Automatisches Ausschalten Auto-off**

Die Auto-off Funktion schaltet das Gerät in den Hauptmenüs Messung, Speichern und Extras nach 60 Minuten ohne eine Tastenbedienung ab.

Während einer Messung oder des Akkuladevorgangs via Ladegerät/USB-Anschluss ist die Auto-off Funktion deaktiviert.

#### <span id="page-35-4"></span>**6.4. Messungen mit Netzgerät / Akkuladung**

Wenn Sie das Gerät mit dem Steckernetzteil an Netzspannung 90...260 V / 50/ 60Hz anschließen, dann wird der Akku geladen.

Bei vollgeladenem Akku wird automatisch auf Erhaltungsladung umgeschaltet.

#### <span id="page-35-5"></span>**6.5. Messungen bei Akku-Betrieb (Akku-Überwachung)**

Das Batterie-Symbol rechts oben im Display zeigt etwa die verbleibende Kapazität des Akkus etwa an.

**Ca. 15 Minuten** (abhängig der Gerätekonfiguration) bevor der Akku leer ist, beginnt die Ladeanzeige rot zu blinken (etwa im Sekundentakt).

Wenn der Akku nahezu leer ist, und das Gerät nicht innerhalb einer Minute an die Netzversorgung angeschlossen wird, schaltet sich das Messgerät zur Vermeidung einer Akkutiefentladung ab.

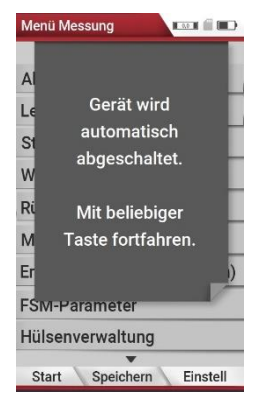
## **6.6. Betriebstemperatur**

Falls das Messgerät sehr kalt gelagert wurde muss vor dem Einschalten des Gerätes gewartet werden bis sich das Messgerät in warmer Umgebung akklimatisiert hat um eine Kondensierung im Gerät zu vermeiden. Falls die Betriebstemperatur nicht im zulässigen Bereich liegt (siehe auch Kapitel [14.1](#page-80-0) [Technische Daten,](#page-80-0) S. [81\)](#page-80-0), wird folgende Meldung angezeigt.

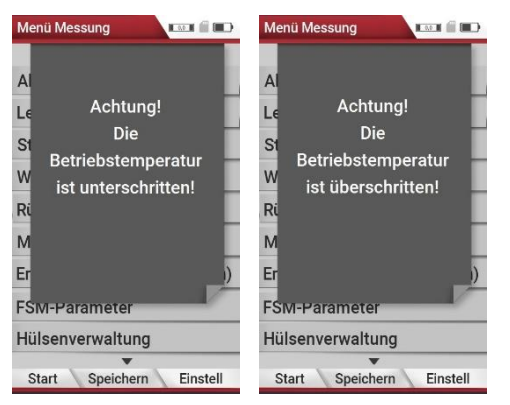

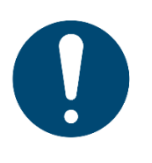

*ACHTUNG*

Mit dem Messgerät ist bei diesen Zuständen keine weitere Funktion möglich – es ertönt während der Aufwärmung ein akustisches Signal.

## **6.7. Kondensatabscheider kontrollieren**

## **A VORSICHT**

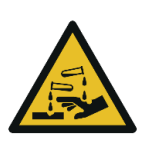

Durch schwach säurehaltige Flüssigkeiten aus dem Kondensat, kann es zu Verätzungen kommen.

- ► Bei Kontakt mit Säure, die entsprechende Stelle sofort mit viel Wasser reinigen
- ► Kontrollieren Sie den Kondensatabscheider vor und nach jeder Messung.
- ► Prüfen Sie, ob der Kondensatabscheider entleert ist.

**Säure aus dem Kondensat**

- ► Prüfen Sie den Sternfilter.
	- $\Rightarrow$  Sternfilter weiß = betriebsbereit
	- $\Rightarrow$  Sternfilter dunkel = erneuern

Bei dem Ausschalten erfolgt eine Hinweismeldung.

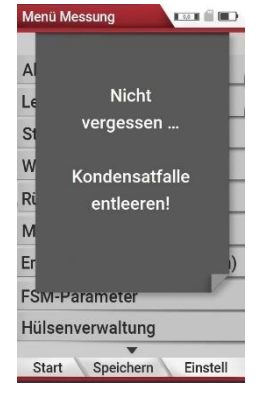

## **6.8. Anschlüsse und Dichtigkeit überprüfen**

Alle Steckanschlüsse auf korrekten Sitz überprüfen.

Alle Schläuche, Schlauchanschlüsse, Kondensatbehälter, (von der Sondenspitze bis zum Gasstutzen am Messgerät) auf Dichtigkeit prüfen.

Das Messgerät verfügt dazu über einen eingebauten automatischen Test zur Überprüfung der Dichtigkeit der Gaswege. Zur Durchführung siehe Kapitel [9.4](#page-67-0) [Dichtheitstest,](#page-67-0) S. [68.](#page-67-0)

## **6.9. Automatische Nullpunktnahme**

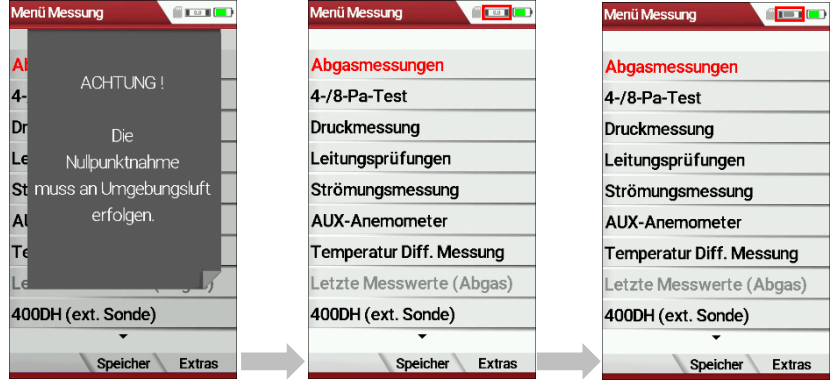

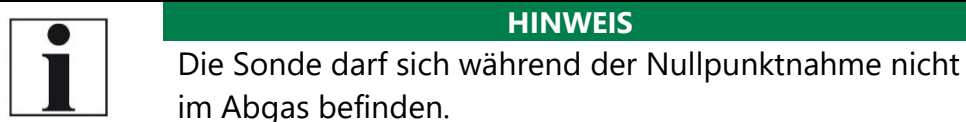

- ► Schalten Sie das Messgerät ein.
	- $\Rightarrow$  Das Messgerät führt selbständig eine Nullpunktnahme durch.
	- $\Rightarrow$  Während der Nullpunktnahme blinkt das -> 0.0 <- Symbol rechts oben im Display.
	- $\Rightarrow$  Nach Beendigung der Nullpunktnahme ist das Messgerät zur Messung bereit.
	- $\Rightarrow$  Falls Sensoren fehlerhaft sind, wird der Fehler während der Nullpunktnahme erkannt und eine Fehlermeldung angezeigt.

## <span id="page-37-0"></span>**Wiederholte Nullpunktnahme**

Sie können während des Betriebs wiederholt eine Nullpunktnahme durchführen.

- ► Gehen Sie in das Menü Messung.
- ► Wählen Sie Nullpunktnahme.
- ► Drücken Sie OK.
	- $\Rightarrow$  Die Nullpunktnahme wird gestartet.

# **7 Messung durchführen**

In der Grundausstattung verfügt jedes Messgerät über die vollständige Funktionalität, die der Kunde zur Biogasmessung benötigt. Der Ablauf der Biogasmessung wird im Folgenden beschrieben.

## **7.1. Messprogramm auswählen**

#### **GEFAHR** ◭

#### **Gefahr durch giftige Gase**

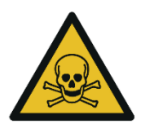

Es besteht Vergiftungsgefahr.

Schadgase werden von dem Messgerät angesaugt und in die Umgebungsluft freigegeben.

► Das Messgerät nur in gut belüfteten Räumen verwenden.

#### **HINWEIS**

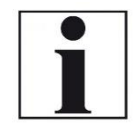

Das angesaugte Gas muss aus dem Gerät frei ausströmen können.

**Verfälschung des Messergebnisses**

► Während einer Messung darf die Gasauslassöffnung an der Geräterückseite nicht bedeckt sein.

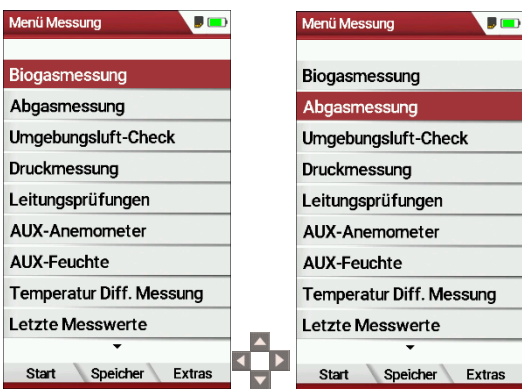

- ► Gehen Sie in das Menü Messung.
- ► Wählen Sie das gewünschte Messprogramm aus.
- ► Drücken Sie OK.

#### $\overline{\phantom{a}}$  $\overline{J}$   $\overline{D}$  $\overline{\phantom{a}}$  $CHA$  $CH4$  $0.00$  $0.00$ % **Biogasmessung**  $CO<sub>2</sub>$ 0.05 Abgasmessung Stop (F1) Umgebungsluft-Check 02 21.01 Messung speichern (F2) Druckmessung Ausdruck (Dr) H<sub>2</sub>S  $\boldsymbol{0}$ Leitungsprüfungen ssfenster definierer ppm AUX-Anemometer .<br>Menü Messung (Esc)  $T_0$ 28.9 **AUX-Feuchte** uer Nullpunkt Zug Rest (N2) 78.93 Temperatur Diff. Messung automatik Letzte Messwerte **DRUCK DRUCK**  $0.4$  $0.4\,$ Pa Pa **OK** Start Speicher Stop Extra Stop speichern

## **7.2. Biogasmessung durchführen**

- ► Wählen Sie Biogasmessung.
- ► Drücken Sie OK.
	- $\Rightarrow$  Das Menü Biogasmessung erscheint.

**HINWEIS** Gegebenenfalls erscheint eine Meldung, dass eine neue Nullpunktnahme durchgeführt werden muss.

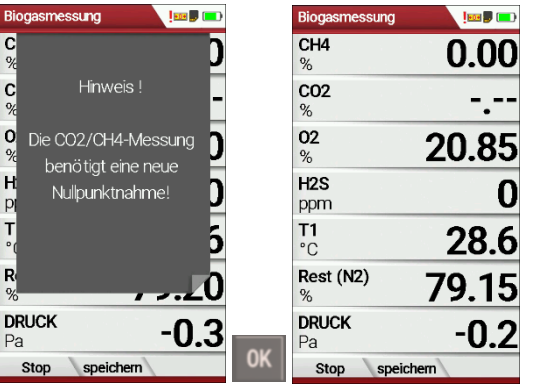

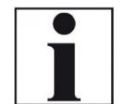

- ► Bestätigen Sie die Meldung mit OK.
	- $\Rightarrow$  Das Menü Biogasmessung erscheint.
	- $\Rightarrow$  Die Anzeige für die Nullpunktnahme erscheint gelb/rot.
- ► Verlassen Sie das Menü Biogasmessung.
- ► Führen Sie eine Nullpunktnahme durch.
	- Siehe auch Kapitel [Wiederholte Nullpunkt](#page-37-0)[nahme,](#page-37-0) S. [38.](#page-37-0)
	- $\Rightarrow$  Nach der Nullpunktnahme können Sie das Menü Biogasmessung öffnen und die Biogasmessung durchführen.

## <span id="page-40-0"></span>**7.3. Abgasmessungen durchführen**

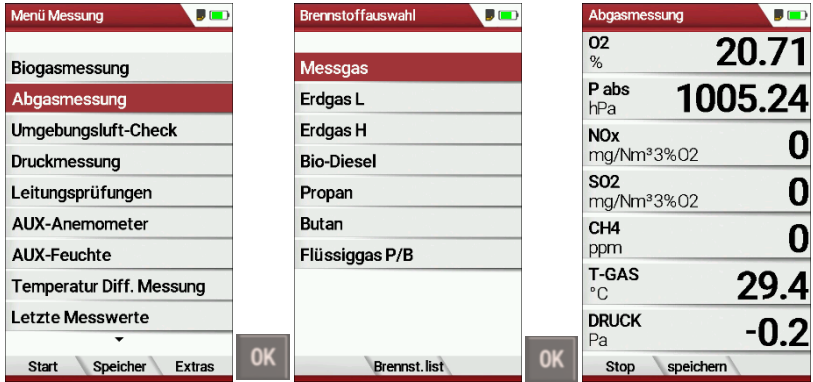

- ► Wählen Sie Abgasmessungen.
- ► Drücken Sie OK.
	- $\Rightarrow$  Das Menü Brennstoffauswahl erscheint.
- ► Wählen Sie den gewünschten Brennstoff aus.

#### **HINWEIS**

Beachten Sie das sich das Menü Brennstoffauswahl unterscheidet je nachdem ob im Menü Einstellung Messung die Verbrennungsberechnung aktiviert oder deaktiviert ist.

- Siehe auch Kapitel [5.4](#page-26-0) [Messung einstellen,](#page-26-0) S. [27.](#page-26-0)
- ► Fügen Sie dem Menü Brennstoffauswahl gegebenenfalls Brennstoffe aus der Brennstoffliste hinzu.
	- Siehe auch Kapitel [Brennstoffe der Brennstoffauswahl hinzufü](#page-30-0)[gen,](#page-30-0) S. [31.](#page-30-0)
- ► Drücken Sie OK.
	- $\Rightarrow$  Das Messwertfenster erscheint.
	- $\Rightarrow$  Die Messung wird gestartet.
- ► Stellen Sie gegebenenfalls das gewünschte CO-Limit ein.
	- Siehe auch Kapitel [5.8](#page-29-0) [CO-Grenzwert](#page-29-0) einstellen, [S.30.](#page-29-0)

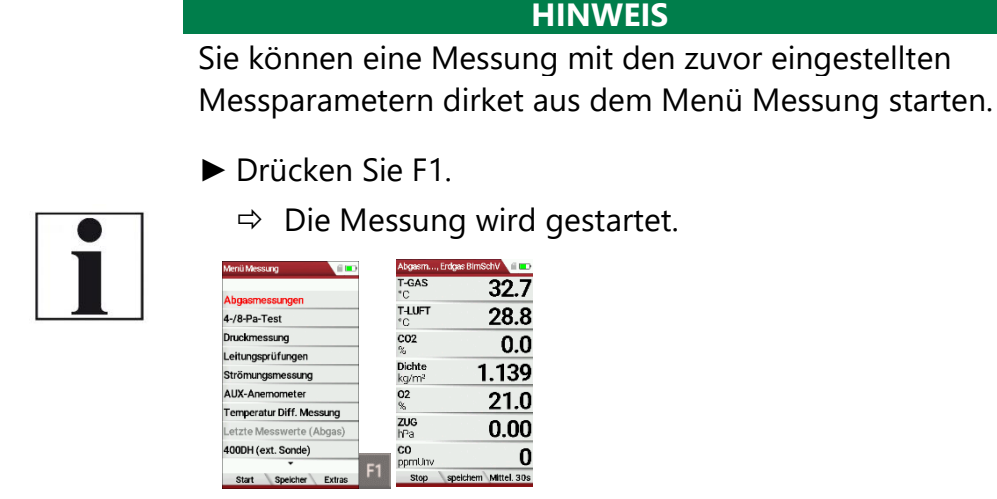

#### **Messwertfenster**

Die Messwerte sind in drei Fenstern zu jeweils 7 Messwerten organisiert. Welcher Messwert an welcher Stelle des Fensters angezeigt ist konfigurierbar.

 Siehe auch Kapitel [5.12](#page-33-0) [Messfenster konfigurieren,](#page-33-0) S. [34](#page-33-0) und Kapitel [5.13](#page-34-0) [Zoomfenster konfigurieren,](#page-34-0) S. [35.](#page-34-0)

Als Messwert stehen sowohl direkte Messgrößen wie Sauerstoffgehalt oder Temperatur zur Verfügung, wie auch berechnete Werte wie

Taupunkt, CO2 – Gehalt etc. Ebenso steht der gleiche Messwert in verschiedenen Umrechnungen zur Verfügung, wie CO als ppm oder mg/kWh.

Nicht verfügbare Messwerte werden als Striche dargestellt. Gründe für eine Nichtverfügbarkeit können sein:

- Elektrochemischer Sensor wurde während der Nullpunktnahme als fehlerhaft erkannt.
- Externe Temperatursensoren sind nicht gesteckt.

Der Messwert T-Gas wird vorrangig von dem Anschluss "T-Gas / AUX" abgeleitet (ausstattungsabhängig) oder wenn nicht verfügbar vom Anschluss "T1".

## **Freispülung**

Falls während der Abgasmessung die konfigurierte CO-Schwelle überschritten wird, aktiviert das Gerät die Freispülfunktion. Damit wird der CO – Sensor vor zu hohen CO – Werten geschützt ohne das andere Messwerte verfälscht werden.

Während der Freispülung ist der CO – Messwert ohne Bedeutung und wird daher durch Striche ersetzt. Diese sind rot solange der CO – Messwert noch oberhalb der eingestellten CO – Schwelle liegt und werden dann schwarz bei erfolgreicher Freispülung.

Die Freispülung endet nicht automatisch, sondern muss vom Anwender abgeschaltet werden.

Dazu wählen Sie die Menütaste und den Unterpunkt "Spülpumpe ausschalten".

## **7.4. Umgebungsluft-Check durchführen**

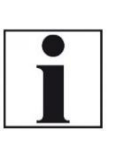

Messgeräte sind keine persönlichen Schutzgeräte und die Messung der Umgebungsluftqualität ist nur als Hinweis zu verstehen. Für geschlossene Räume oder Ex-Bereiche müssen die Personen mit einem zertifizierten Sicherheitsdetektor ausgestattet sein.

**HINWEIS**

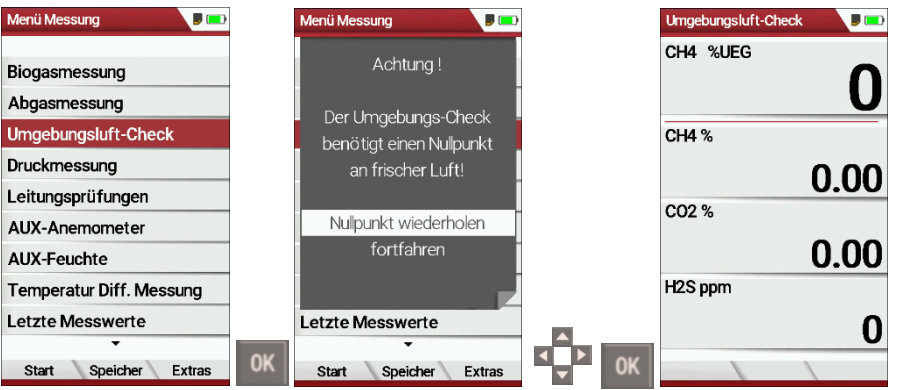

- ► Gehen Sie in das Menü Messung
- ► Wählen Sie Umgebungsluft-Check.
	- $\Rightarrow$  Eine Meldung erscheint, dass das Messgerät eine Nullpunktnahme vorschlägt.

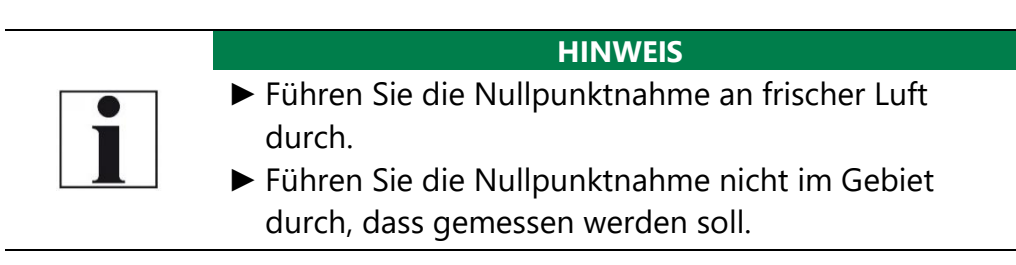

## **7.5. Temporärer Zwischenspeicher**

Das Messgerät bietet Ihnen die Möglichkeit, bei laufender Messung alle momentanen Messwerte in einen Zwischenspeicher abzulegen und die Messung fortzusetzen.

► Sie können die Messwerte später aus dem Zwischenspeicher wieder in das Messfenster zurückholen, um diese auszudrucken und/oder zu speichern.

#### **Messwerte im Zwischenspeicher ablegen**

Während einer laufenden Messung können Sie die aktuellen Werte in den Zwischenspeicher ablegen.

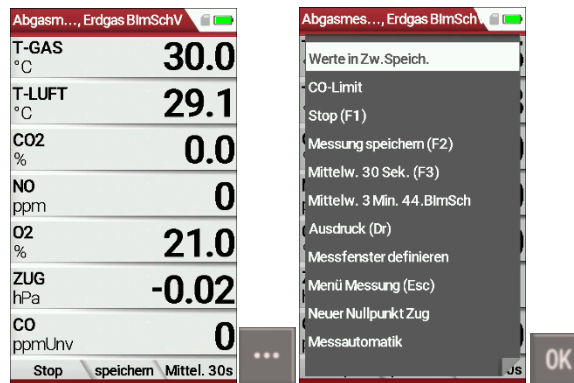

- ► Starten Sie eine Messung.
	- Siehe auch Kapitel [7.3](#page-40-0) [Abgasmessungen durchführen,](#page-40-0) S. [41.](#page-40-0)
- ► Drücken Sie die Menütaste.

 $\Rightarrow$ 

- $\Rightarrow$  Eine Auswahlliste erscheint.
- ► Wählen Sie Werte in Zw. Speich.
	- $\Rightarrow$  Die Messwerte werden im Zwischenspeicher abgelegt.

Bei gestoppter Messung, können Sie aktuell angezeigten Messwerte mit den Messwerten im Zwischenspeicher vergleichen.

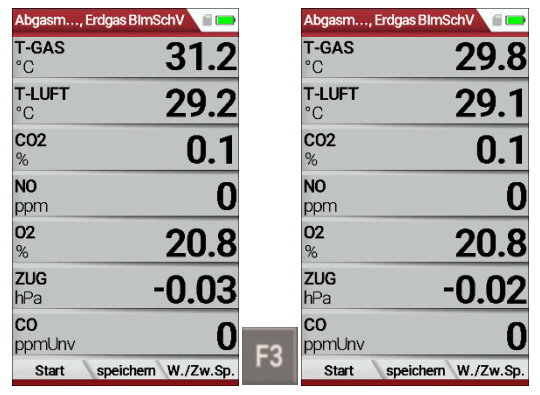

- ► Stoppen Sie die Messung.
	- $\Rightarrow$  Das Messwertfenster wir grau hinterlegt.
- ► Drücken Sie F3.
	- $\Rightarrow$  Die Zwischenspeicher abgelegten Messwerte werden angezeigt.

Fall Sie eine Messung gestoppt haben, ohne die Messwerte zuvor im Zwischenspeicher abzulegen, können Sie die Messwerte direkt aus der Funktionstastenleiste in den Zwischenspeicher ablegen.

>Zw.Sp.>

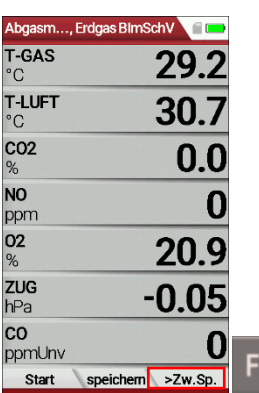

- ► Stoppen Sie die Messung.
	- $\Rightarrow$  Das Messwertfenster wird grau hinterlegt.
- ► Drücken Sie F3.
	- $\Rightarrow$  Die Messwerte werden im Zwischenspeicher abgelegt.

#### **Messwerte im Zwischenspeicher überschreiben**

Sie können die im Zwischenspeicher abgelegten Messwerte durch die aktuell angezeigten Messwerte überschreiben

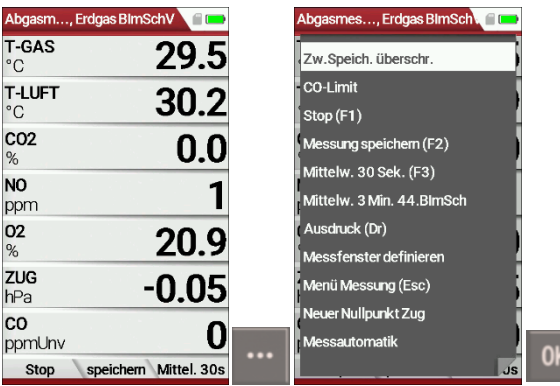

- ► Drücken Sie die Menütaste.
	- $\Rightarrow$  Eine Auswahlliste erscheint.
- ► Wählen Sie Zw. Speich. überschr.
- ► Drücken Sie OK.
	- $\Rightarrow$  Der Zwischenspeicher wird überschrieben.
- ► Sie können den Zwischenspeicher jederzeit mit aktuellen Messwerten überschreiben.

Die aktuell angezeigten Messwerte können Sie gegebenenfalls weiterverarbeiten, z.B. ausdrucken oder speichern

 Siehe hierzu auch Kapitel [7.8Messergebnisse](#page-47-0) speichern, S. [48](#page-47-0) und Kapitel [7.9](#page-48-0) [Messergebnisse ausdrucken,](#page-48-0) S. [49](#page-48-0)

## **7.6. Druckmessung durchführen**

Im Menü Druckmessungen können vier Druckwerte aufgenommen werden. Während der aktuelle Messwert angezeigt wird, kann dieser auf den ausgewählten Speicherplatz übernommen werden. Den Namen der 4 Speicherplätze können Sie individuell anpassen.

Der Schlauch (z.B. für eine Zugmessung) muss an den Zug + Stutzen angeschlossen werden. Für die Differenzdruckmessung muss der zweite Schlauch an Delta P- Stutzen angeschlossen sein.

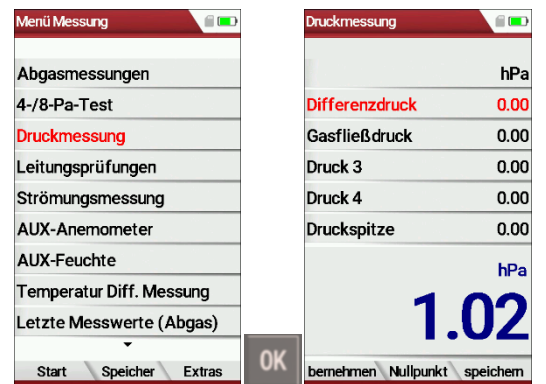

- ► Gehen Sie in das Menü Messung.
- ► Wählen Sie Druckmessung.
- ► Drücken Sie OK.
	- $\Rightarrow$  Das Menü Druckmessung erscheint.

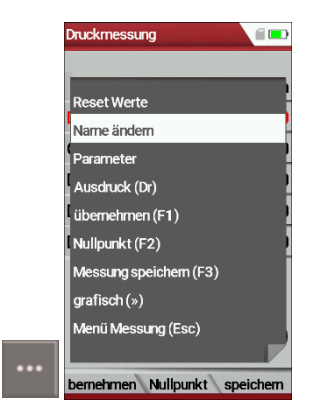

- ► Drücken Sie die Menütaste.
	- $\Rightarrow$  Eine Auswahlliste erscheint.
- ► Wählen Sie den gewünschten Punkt aus der Liste aus. Wählen Sie beispielsweise den Punkt Parameter, um die Einheit sowie die Dämpfung (T90/s) einstellen.

## **7.7. Temperatur-Differenzmessung**

Im Menü Temperatur-Differenzmessung können 2 Temperaturen gemessen werden. Bei angeschlossenen Temperaturfühlern an den Anschlussbuchsen T1 und T2 wird die Temperaturdifferenz ermittelt und angezeigt.

- ► Stecken Sie einen Temperaturfühler in die Anschlussbuchse T1.
- ► Stecken Sie einen Temperaturfühler in die Anschlussbuchse T2.
	- Siehe auch [3.2](#page-15-0) [Messgerät,](#page-15-0) S. [16.](#page-15-0)

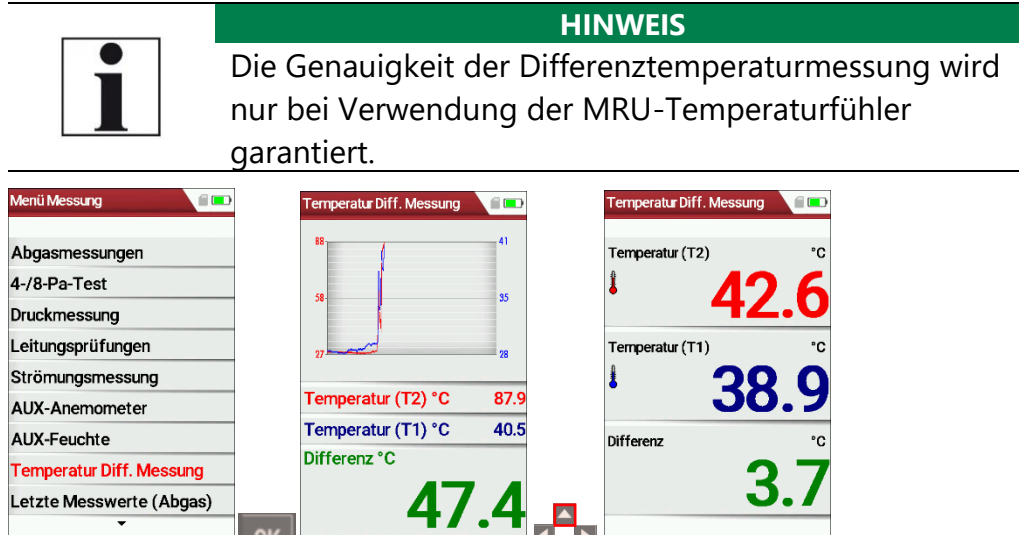

- ► Gehen Sie in das Menü Messung.
- ► Wählen Sie Temperatur Diff. Messung.
- ► Drücken Sie Ok.

Start Speicher Extras UK

- $\Rightarrow$  Das Menü Temperatur Diff. Messung erscheint.
- $\Rightarrow$  Die Temperaturen T1, T2 und die Differenz werden angezeigt.

angleichen neustarten

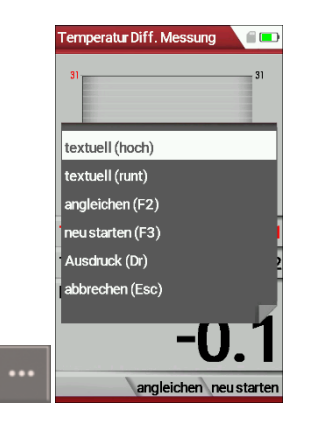

- ► Drücken Sie die Menütaste.
	- $\Rightarrow$  Eine Auswahlliste erscheint.
- ► Wählen Sie den gewünschten Punkt aus der Liste aus. Wählen Sie beispielsweise den Punkt Ausdruck (Dr), um die Messung auszudrucken.

## <span id="page-47-0"></span>**7.8. Messergebnisse speichern**

Falls in der Funktionstastenleiste "speichern" angezeigt wird, können Sie Messergebnisse über die zugehörige Funktionstaste F2 oder F3 in den Datenspeicher ablegen.

Die Funktion des Datenspeichers ist in Kapitel [8](#page-53-0) [Datenspeicher,](#page-53-0) S. [54](#page-53-0) dargestellt.

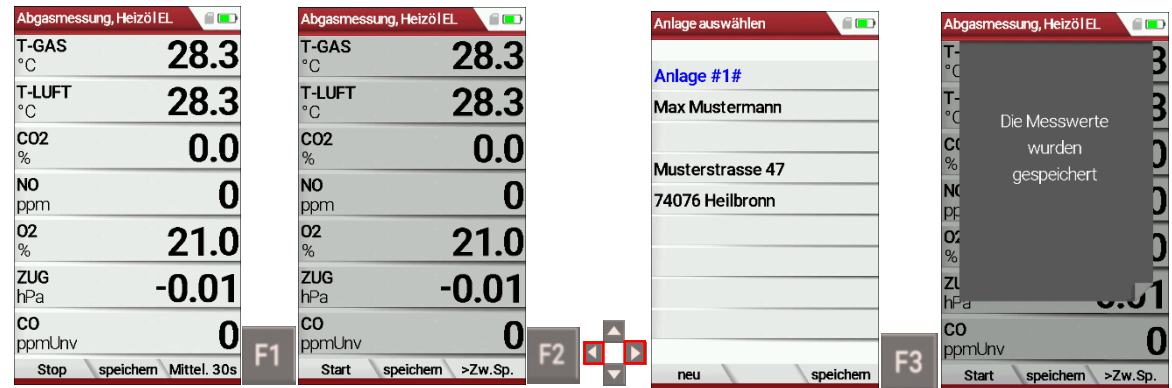

- ► Drücken Sie F1.
	- $\Rightarrow$  Die Messung wird gestoppt.
	- $\Rightarrow$  Das Messfenster wird grau hinterlegt.
- ► Drücken Sie F2.
	- $\Rightarrow$  Das Menü Anlagen auswählen erscheint.
- ► Wählen Sie die gewünschte Anlage aus.
- ► Drücken Sie gegebenenfalls F1, um eine neue Anlage auszuwählen.
	- Siehe auch Kapitel [Anlage anlegen,](#page-54-0) S[.55.](#page-54-0)
- ► Drücken Sie F3.
	- $\Rightarrow$  Die Messwerte gespeichert.
	- Siehe auch Kapitel [Messungen](#page-61-0) ansehen, S. [62.](#page-61-0)

## <span id="page-48-0"></span>**7.9. Messergebnisse ausdrucken**

Sie haben die Möglichkeit Messergebnisse über folgende optional erhältliche Drucker auszudrucken.

- Speedprinter (IR-Tischdrucker)
- HSP 580 (Highspeed-Bluetooth-Thermodrucker)

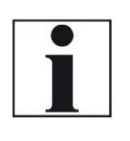

#### **HINWEIS**

Bevor Sie Messergebnisse ausdrucken können, müssen den entsprechenden Drucker (Druckertyp) im Menü Ausdruck auswählen und konfigurieren.

#### <span id="page-48-1"></span>**Menü Ausdruck öffnen**

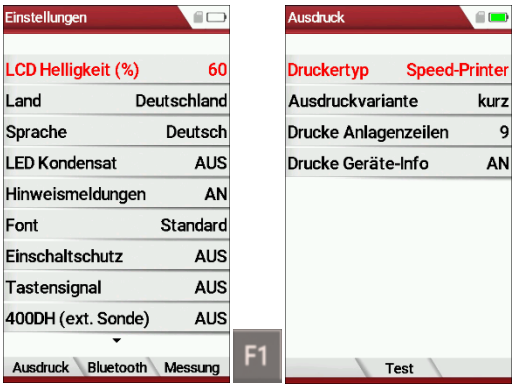

► Öffnen Sie das Menü Einstellungen.

- Siehe auch Kapitel [5.2](#page-24-0) [Einstellungen vornehmen,](#page-24-0) S. [25.](#page-24-0)
- ► Drücken F1.
	- Das Menü Ausdruck erscheint.
- ► Stellen Sie die gewünschten Einstellungen ein.

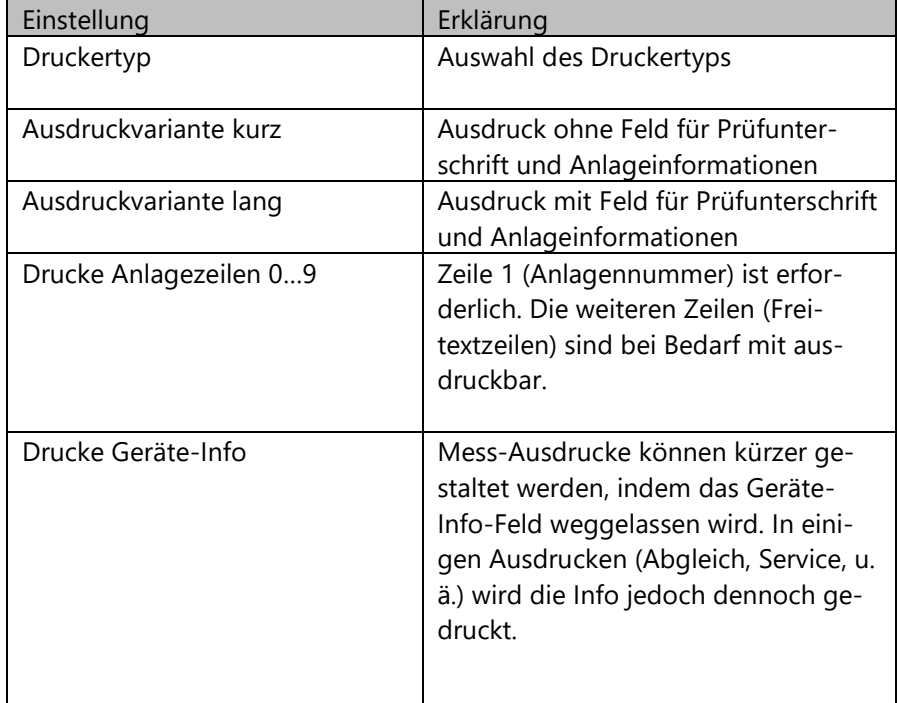

#### **Messergebnisse mit Speedprinter drucken**

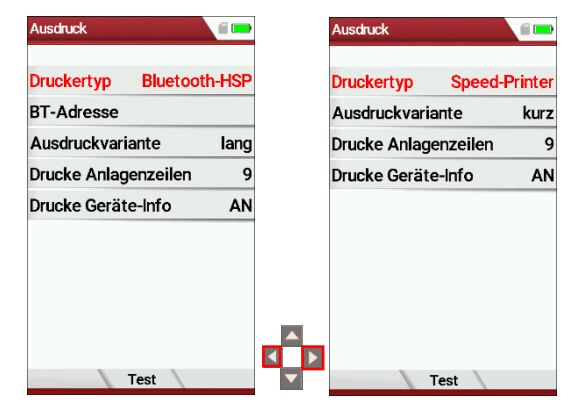

- ► Gehen Sie in das Menü Ausdruck.
	- Siehe auch Kapitel [Menü Ausdruck öffnen,](#page-48-1) S. [49.](#page-48-1)
- ► Wählen Sie als Druckertyp Speed-Printer.
- ► Richten Sie den Drucker wie folgt aus:

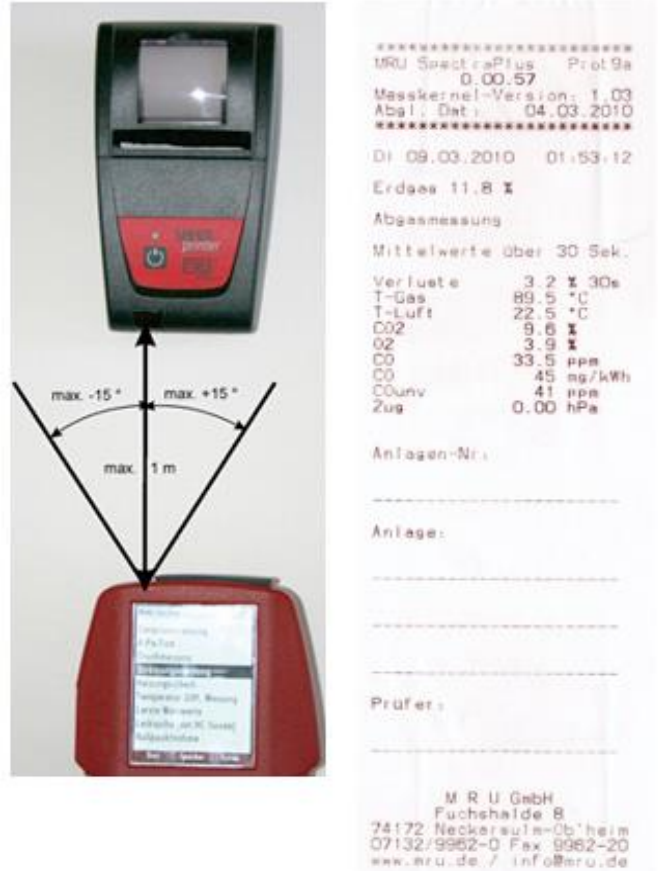

- ► Drücken Sie die Druckertaste. Optional drücken Sie die Kontextmenütaste und wählen Ausdruck (Dr.)
	- $\Rightarrow$  Ein Ausdruck wird erstellt.

Weitere technische Spezifikationen sowie Batterie- und Papierrollenwechsel entnehmen Sie der separaten Anleitung des Speedprinters.

#### **Messergebnisse mit Bluetoothdrucker HSP 580 drucken**

- ► Gehen Sie in das Menü Ausdruck.
	- Siehe auch Kapitel [Menü Ausdruck öffnen,](#page-48-1) S. [49.](#page-48-1)

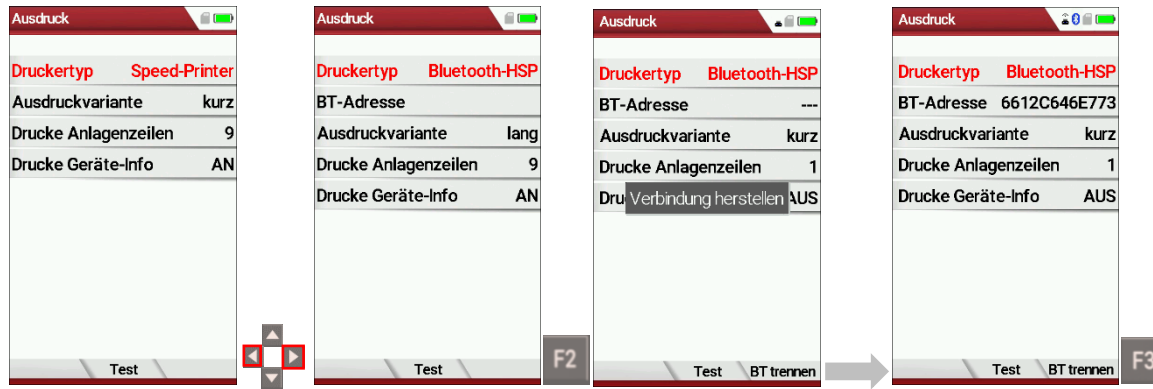

- ► Wählen Sie als Druckertyp Bluetooth-HSP
- ► Drücken Sie F2.
	- $\Rightarrow$  Die Verbindung zwischen Messgerät und Drucker wird hergestellt.
	- $\Rightarrow$  Nachdem die Verbindung zwischen Messgerät und Drucker hergestellt wurde, erscheint die Bluetooth-Adresse (BT-Adresse) im Display.
	- $\Rightarrow$  Eine bestehende Verbindung zu einem Drucker wird durch ein Druckersymbol und eine Bluetooth-Symbol angezeigt.
- ► Drücken Sie F3, um die Verbindung zwischen Messgerät und Drucker zu trennen.

Sie können eine bestehende Verbindung zwischen Messgerät und Drucker auch im Hauptmenü Messung trennen:

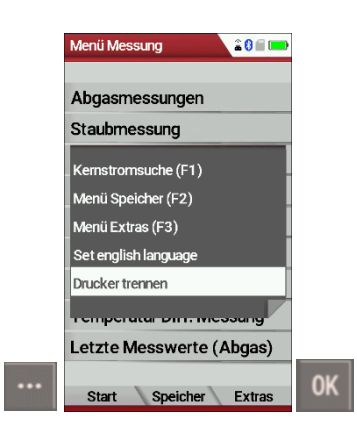

- ► Gehen Sie in das Menü Messung.
- ► Drücken Sie die Kontextmenütaste.
	- $\Rightarrow$  Eine Auswahlliste erscheint.
- ► Wählen Sie Drucker trennen.
- ► Drücken Sie OK.
	- $\Rightarrow$  Die Verbindung wird getrennt.

## **7.10.Messung beenden**

Messwerte sind eingefroren. Alle zum Zeitpunkt des Stoppens verfügbaren Messwerte sind im Gerät vorhanden und können dann noch angezeigt werden.

Durch die ESC – Taste kehrt das Messgerät zum Hauptmenü "Messung" zurück.

## **7.11.Letzte Messwerte**

Das Messgerät bietet die Möglichkeit nach Ende einer Messung mit den letzten Messwerten weiter zu arbeiten.

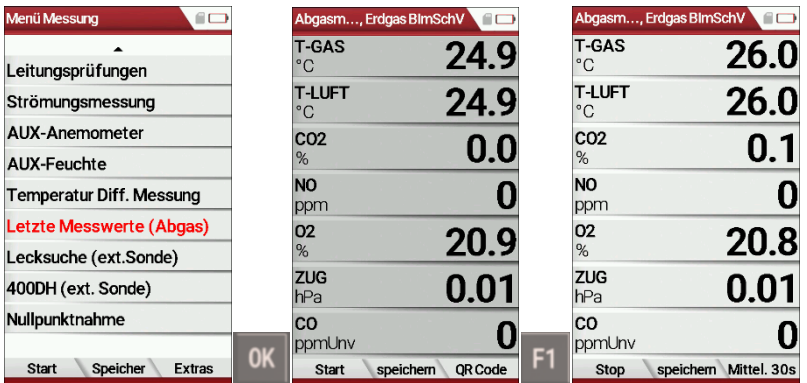

- ► Gehen Sie in das Menü Messung.
- ► Wählen Sie Letzte Messung (Abgas)
	- $\Rightarrow$  Das Messwertfenster mit den letzten Messwerten erscheint.
- ► Drücken Sie F1.
	- $\Rightarrow$  Die Messung wird fortgesetzt.

## <span id="page-53-0"></span>**8 Datenspeicher**

## **8.1. Datenspeicher organisieren**

Grundlage des Datenspeichers des Messgerätes ist ein im Gerät gespeicherter Satz von Anlagen. Jede Anlage besteht dabei aus einer eindeutigen Anlagennummer und 8 frei verwendbaren Textzeilen, die z.B. die Bedeutung Adresse, Kundenname usw. haben können.

Das Gerät kann bis zu 32000 verschiedene Anlagen speichern.

Anlagen können im Messgerät neu angelegt und geändert werden, oder werden z.B. über ein PC – Programm mittels ZIV – Modul übertragen.

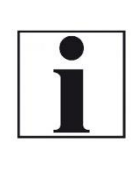

**HINWEIS** Im Messgerät neu angelegte Anlagen und Änderungen an den Daten einer Anlage werden nicht zum PC zurück übertragen. Es werden bei der Übertragung vom Messgerät an den PC ausschließlich Messwerte übertragen, identifiziert durch die Anlagennummer.

Messungen werden abgespeichert, indem Sie einer Anlage zugeordnet werden. Messungen können hierbei einzelne Abgasmessungen sein, 4Pa – Tests, Heizungschecks oder andere im Gerät verfügbare Messprogramme.

## **8.2. Info über Datenspeicher abrufen**

Im Menü "Speicher Info" werden Informationen zum Status des Datenspeichers aufgelistet. Aufgelistet wird der Anteil freien Speichers, die Gesamtzahl der gespeicherten Anlagen und die Zahl der insgesamt gespeicherten Messungen, aufgeteilt nach der Art der Messung.

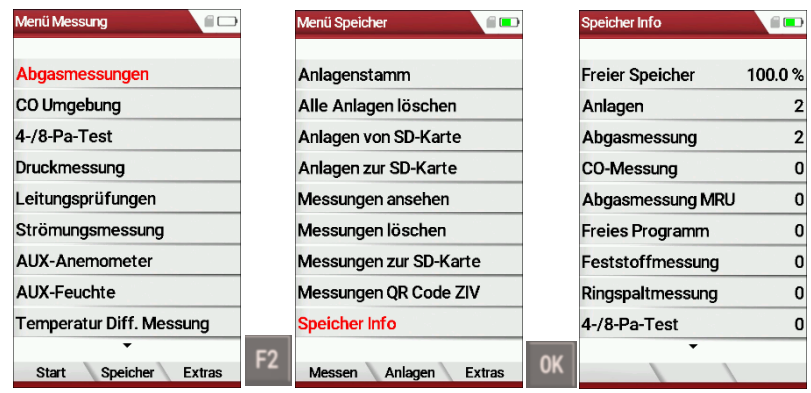

- ► Drücken Sie F2.
	- $\Rightarrow$  Das Menü Speicher erscheint.
- ► Wählen Sie Speicher Info.
	- $\Rightarrow$  Das Menü Speicher Info erscheint.
	- $\Rightarrow$  Informationen zum Datenspeicher werden aufgelistet.

#### **8.3. Anlagenstamm verwalten**

Im Menüpunkt Anlagenstamm können Sie

- Alle Daten der gespeicherten Anlagen ansehen
- Neue Anlagen anlegen
- Daten an bestehenden Anlagen ändern
- Anlagen löschen

Im Gerät neu angelegte Anlagen und Änderungen an den Daten einer Anlage werden nicht zum PC zurück übertragen.

#### <span id="page-54-0"></span>**Anlage anlegen**

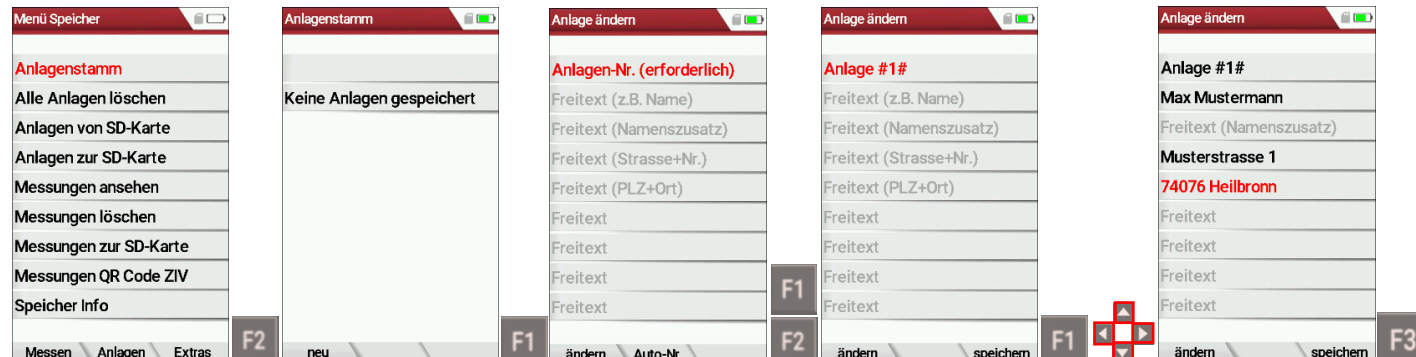

- ► Gehen Sie in das Menü Speicher
- ► Drücken Sie F2.
	- $\Rightarrow$  Das Menü Anlagenstamm erscheint.
- ► Drücken Sie F1.
	- $\Rightarrow$  Das Menü Anlage ändern erscheint.
- ► Drücken Sie F1, um der Anlage manuell eine Anlagen-Nr. zuzuordnen.
- ► Drücken Sie F2, um der Anlage automatisch eine Anlagen-Nr. zuzuordnen.
	- $\Rightarrow$  Der Anlage wird eine Analgen-Nr. zugeordnet.
- ► Wählen Sie die Freitextzeilen aus, die Sie bearbeiten möchten
- ► Drücken Sie F1.
	- $\Rightarrow$  Ein Eingabefenster erscheint.
- ► Geben Sie den entsprechenden Inhalt ein.
- ► Wählen Sie ggf. weitere Freitextzeilen aus und füllen Sie die Freitextzeilen mit Inhalt.
- ► Drücken Sie F3.
	- $\Rightarrow$  Die Anlage wird gespeichert.

#### **Anlagen ansehen**

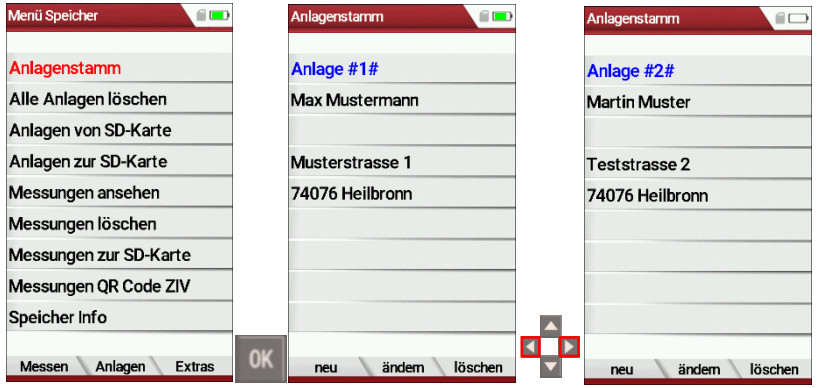

- ► Gehen Sie in das Menü Speicher.
- ► Wählen Sie Anlagenstamm
	- $\Rightarrow$  Das Menü Anlagenstamm erscheint.
	- $\Rightarrow$  Jede gespeicherte Anlage wird auf einer Seite mit der farbigen Anlagennummer und acht weiteren Freitextzeilen angezeigt.
- ► Blättern Sie ggf. durch die Anlagen, bis Sie die gewünschte Anlage gefunden haben.

#### **Anlage ändern**

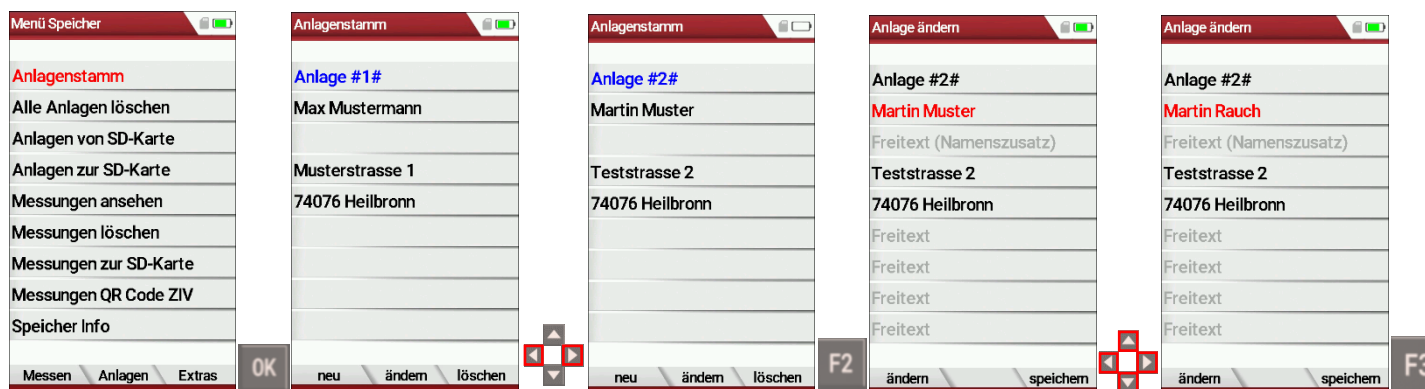

- ► Gehen Sie in das Menü Speicher.
- ► Wählen Sie Anlagenstamm.
- ► Drücken Sie F2.
	- $\Rightarrow$  Das Menü Anlagenstamm erscheint.
- ► Wählen Sie die Anlage aus, die Sie ändern möchten.
- ► Drücken Sie F2.
	- $\Rightarrow$  Das Menü Anlage ändern erscheint.
- ► Wählen Sie die Freitextzeilen aus, die Sie ändern möchten.
- ► Drücken Sie F1.
	- $\Rightarrow$  Ein Eingabefenster erscheint.
- ► Geben Sie die entsprechenden Änderungen ein.
- ► Wählen Sie gegebenenfalls weitere Freitextzeilen aus und ändern Sie die entsprechenden Freitextzeilen.
- ► Drücken Sie F3.
	- $\Rightarrow$  Die Änderungen werden gespeichert.

#### **Anlagen löschen**

Sie können Anlagen einzeln löschen oder alle Anlagen gleichzeitig löschen.

#### Anlagen einzeln löschen

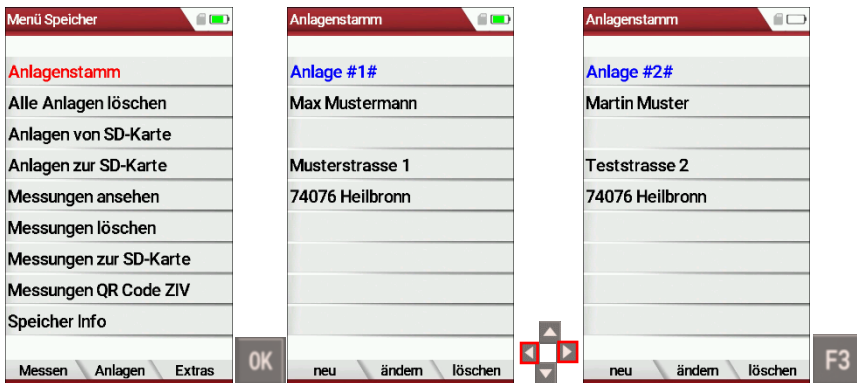

- ► Gehen Sie in das Menü Speicher.
- ► Wählen Sie Anlagenstamm.
- ► Drücken Sie OK.
	- $\Rightarrow$  Das Menü Anlagenstamm erscheint.
- ► Wählen Sie die Anlage aus, die Sie löschen möchten.
- ► Drücken Sie F3.
	- $\Rightarrow$  Eine Meldung erscheint.
- ► Wählen Sie fortfahren, um die Anlage zu löschen.
- ► Wählen Sie abbrechen, um die Anlage nicht zu löschen.
- ► Drücken Sie OK.
	- $\Rightarrow$  Je nach Auswahl wird die Anlage gelöscht oder beibehalten.

## Alle Anlagen löschen.

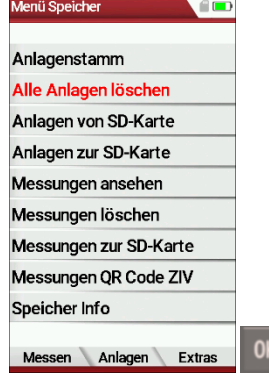

- ► Gehen Sie in das Menü Speicher.
- ► Wählen Sie Alle Anlagen löschen.
- ► Drücken Sie OK.
	- $\Rightarrow$  Eine Meldung erscheint.
- ► Wählen Sie fortfahren, um alle Anlagen zu löschen.
- ► Wählen Sie abbrechen, um die alle Anlagen nicht zu löschen.
- ► Drücken Sie OK.
	- $\Rightarrow$  Je nach Auswahl wird die Anlage gelöscht oder beibehalten.

## **8.4. Daten über SD-Karte austauchen**

Als Austauschformat wird CSV verwendet. Dabei handelt es sich um eine Textdatei, bei der jede Zeile einen Datensatz darstellt und die Felder mir einem Semikolon (;) getrennt sind. Dieses Format kann von Tabellenkalkulationsprogrammen oder Datenbanken, z.B. Microsoft Excel™ oder Access™, gelesen und erzeugt werden. Auch andere Programme bieten diese Schnittstelle manchmal an, da sie verbreitet und leicht zu implementieren ist.

Folgende Funktionen stehen zur Verfügung:

- Anlagen importieren
- Anlagen exportieren
- Messungen exportieren

## **Anlagen importieren**

Mit dieser Funktion kann das Messgerät einen vom PC oder von einem anderen Messgerät bereitgestellten Anlagenstamm einlesen.

Die Datei hat keine Spaltenüberschriften, d.h. die erste Zeile beinhaltet bereits Nutzdaten. Jede Zeile, die nicht leer ist und nicht mit einem Semikolon beginnt (beides hätte zur Folge, dass das erste Feld (Anlagen-Nr.) leer ist, was nicht zulässig ist) wird importiert. Je Zeile, bzw. Datensatz werden maximal die ersten 9 Felder importiert und je Feld werden maximal 24 Zeichen eingelesen, überzählige Zeichen werden abgeschnitten.

A1-F1;A1-F2;A1-F3;A1-F4;A1-F5;A1-F6;A1-F7;A1-F8;A1-F9 A2-F1;A2-F2;A2-F3;A2-F4 A3-F1;A3-F2;;A3-F4; A4-F1;;;A4-F4 A5-F1 Beispielzeilen mit 3 ungültigen Anlagen: (Fehlergrund) ;A1-F2;A1-F3;A1-F4;A1-F5;A1-F6;A1-F7;A1-F8;A1-F9 (Semikolon am Anfang)(Leerzeile)

;A3-F2;A3-F3;A3-F4;A3-F5;A3-F6;A3-F7 (Semikolon am Anfang)

#### **HINWEIS**

Bevor Sie Anlagen über eine CSV-Datei importieren können, müssen Sie die gewünschte CSV-Datei in anlagen.csv umbenennen. Speichern Sie die umbenannte CSV-Datei im Wurzelverzeichnis der SD-Karte.

#### **HINWEIS**

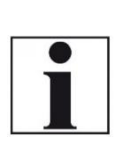

Beim Import findet keine Prüfung auf doppelte Anlagen-nummern (Zeile 1) statt, weder innerhalb der Datei noch zwischen der Datei und bereits im Gerät befindlicher An-lagen. Das Gerät kann zwar ohne Probleme mit solchen Duplikaten umgehen, eine spätere Zuordnung von Messungen in PC-Programmen ist dann jedoch gefährdet. Allerdings markiert das Gerät die Anlagendatei nach erfolgreichem Import.

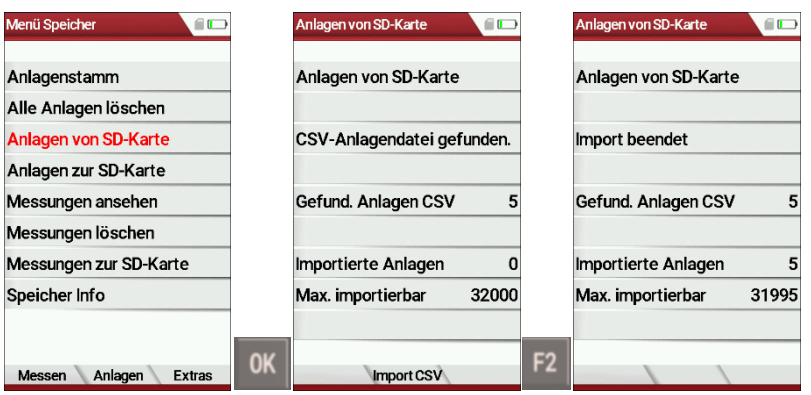

- ► Gehen Sie in das Menü Speicher.
- ► Wählen Sie Analgen von SD-Karte
	- $\Rightarrow$  Das Menü Anlagen von SD-Karte erscheint.
- ► Drücken Sie F2.
	- $\Rightarrow$  Die Anlagen werden importiert.

#### **Anlagen exportieren**

Mit dieser Funktion kann das Messgerät seinen Anlagenstamm sichern (Backup) oder einem PC oder einem anderen Messgerät zur Verfügung stellen. Das macht z.B. Sinn, wenn die Anlagendaten im Messgerät manuell geändert wurden – z.B. aktualisierte Telefonnummer – und diese Änderungen beim PC-Programm eingepflegt werden sollen. Oder wenn ein zweites Gerät mit demselben Anlagenstamm versehen werden soll. Das Format der erzeugten Datei ist identisch mit dem unter "Anlagen importiern" beschriebenen Format.

Lediglich der Dateiname weicht ab, er lautet , ANLxxxxx.csv', wobei xxxxx eine fortlaufende fünfstellige Nummer mit führendem Nullen ist.

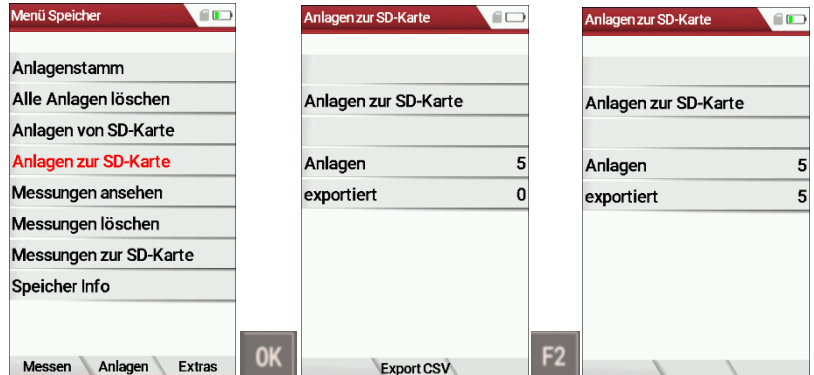

- ► Gehen Sie in das Menü Speicher.
- ► Wählen Sie Anlagen zur SD-Karte.
- ► Drücken Sie OK.
	- $\Rightarrow$  Das Menü Anlagen zur SD-Karte erscheint.
- ► Drücken Sie F2.
	- $\Rightarrow$  Die Anlagen werden auf die SD-Karte exportiert.

Wenn ein anderes Gerät den Anlagenstamm einlesen soll, dann muss die Datei vorher zu ,anlagen.csv' umbenannt werden.

#### **Messungen exportieren**

Mit dieser Funktion kann das Messgerät seine gespeicherten Messungen einem PC zur Verfügung stellen.

Achtung, diese Funktion ist nicht als Backup oder zum Übertragen auf andere Messgeräte geeignet, da die Messungen nicht wieder importiert werden können.

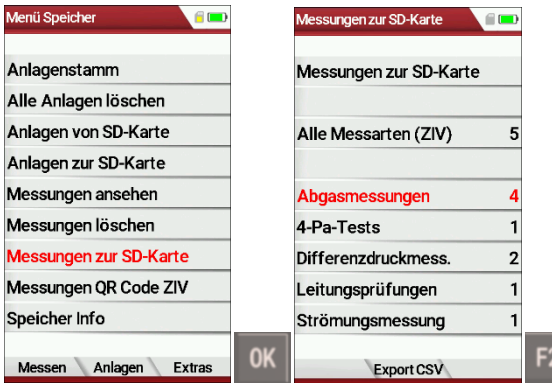

- ► Gehen Sie in das Menü Speicher.
- ► Wählen Sie Messungen zur SD-Karte-
- ► Drücken Sie OK.
	- $\Rightarrow$  Das Menü Messungen zur SD-Karte erscheint.
- ► Wählen Sie die Messart aus, die Sie exportieren möchten. In diesem Beispiel werden Abgasmessungen exportiert.
- ► Drücken Sie F2.
	- $\Rightarrow$  Die Messungen werden exportiert.

Sie haben auch die Möglichkeit alle Messarten im ZIV-Format zur exportieren.

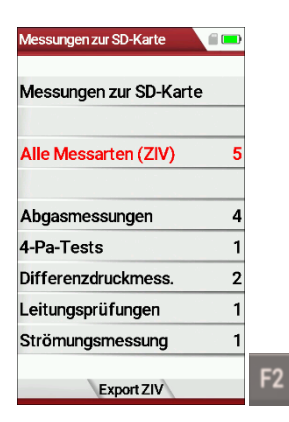

- ► Wählen Sie Alle Messarten (ZIV).
- ► Drücken Sie F2.
	- $\Rightarrow$  Alle Messarten werden im ZIV-Format exportiert.

## **8.5. Messungen im Datenspeicher**

#### <span id="page-61-0"></span>**Messungen ansehen**

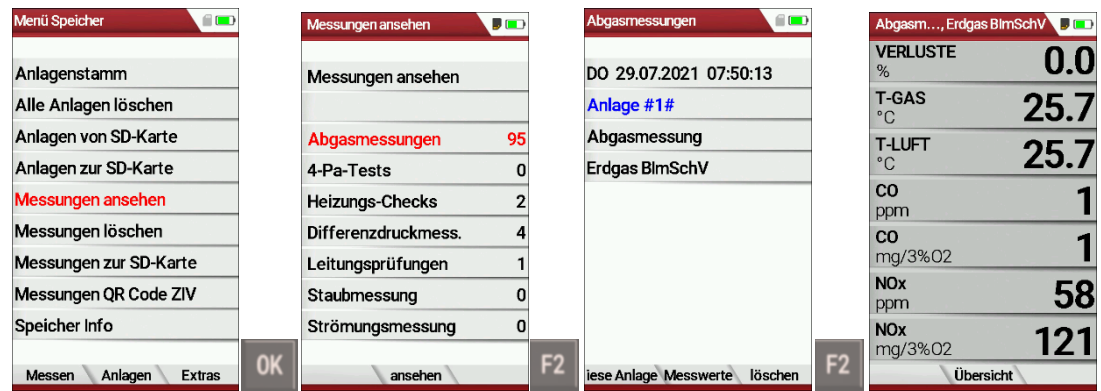

- ► Gehen Sie in das Menü Speicher.
- ► Wählen Sie Messung ansehen.
	- $\Rightarrow$  Das Menü Messung ansehen erscheint.
	- $\Rightarrow$  Eine Übersicht über die Anzahl der gespeicherten Messungen je nach Messart erscheint.
- ► Wählen Sie die gewünschte Messart aus. In diesem Beispiel werden Abgasmessungen gewählt.
- ► Drücken Sie F2.
	- $\Rightarrow$  Dann erhalten Sie zunächst eine Seite mit Kontextinformationen zu den gespeicherten Messungen je Messart aus.
- ► Wählen Sie die gewünschte Messung aus.

#### **HINWEIS**

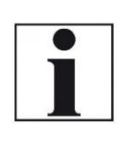

Sie haben die Möglichkeit nur die Messungen, die zu einer Anlage gespeichert sind, auszuwählen, indem Sie F1 = "diese Anlage" wählen, während eine Messung der gewünschten Anlage angezeigt wird. Mit F1 = "alle Anlagen" heben Sie diesen Filter wieder auf.

► Drücken Sie F2.

 $\Rightarrow$  Die Messwerte der gespeicherten Messung werden im Detail dargestellt, verfügbar in den 3 Messwertseiten, wie sie im Messwertfenster definiert sind.

#### **Messungen löschen**

Sie können

- Einzelne Messungen löschen
- Alle Messungen löschen bzw. alle Messungen einer Messart

löschen

Einzelne Messungen löschen

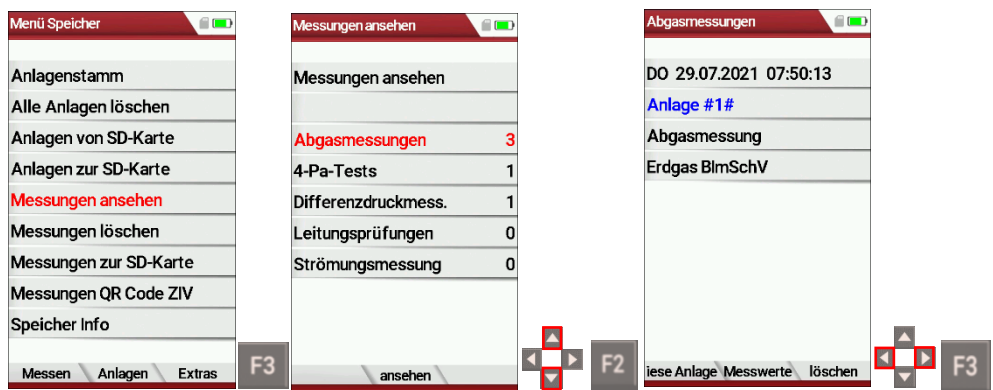

- ► Gehen Sie in das Menü Speicher.
- ► Wählen Sie Messungen ansehen.
- ► Drücken Sie OK.
	- $\Rightarrow$  Das Menü Messungen ansehen erscheint.
	- $\Rightarrow$  Eine Übersicht über die Anzahl der gespeicherten Messungen je nach Messart erscheint.
- ► Wählen Sie die gewünschte Messart aus.
- ► Drücken Sie F2.
	- $\Rightarrow$  Die gespeicherten Messungen werden angezeigt.
- ► Wählen Sie die Messung aus, die Sie löschen möchten.
- ► Drücken Sie F3.
	- $\Rightarrow$  Eine Meldung erscheint.
- ► Wählen Sie fortfahren, um die gewählte Messung zu löschen.
- ► Wählen Sie abbrechen, um die gewählte Messung nicht zu löschen.
- ► Drücken Sie OK.
	- $\Rightarrow$  Je nach Auswahl wird die Messung gelöscht oder beibehalten.

Alle Messungen löschen

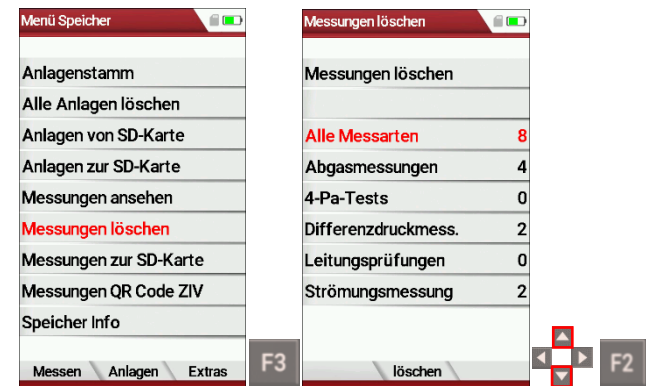

- ► Gehen Sie in das Menü Speicher.
- ► Wählen Sie Messungen löschen.
- ► Drücken Sie OK.
	- Das Menü Messung löschen erscheint.
- ► Wählen Sie aus, welche Messart Sie löschen möchten.
- ► Drücken Sie F2.
	- $\Rightarrow$  Eine Meldung erscheint.
	- Wählen Sie fortfahren, um alle Messdaten zu löschen.
	- $\Rightarrow$  Wählen Sie abbrechen, um die alle Messdaten nicht zu löschen.
- ► Drücken Sie OK.
	- $\Rightarrow$  Je nach Auswahl werden alle Messdaten gelöscht oder beibehalten.

## **9 EXTRA / Einstellungen**

Das Messgerät enthält bei Auslieferung eine standardmäßig voreingestellte Software, die in den meisten Fällen Ihre Bedürfnisse abdecken dürfte. Die Einstellungen sind jedoch in hohem Maße flexibel und individuell anpassbar.

Möchten Sie verschiedene Einstellungen ändern, so empfehlen wir Ihnen, dabei mit ein wenig Überlegung vorzugehen. Je besser Sie die Einstellungen planen, desto seltener müssen Sie sie korrigieren und desto bequemer können Sie dann mit dem Gerät arbeiten. Nutzen Sie die Möglichkeiten der individuell gestaltbaren Messverfahren, Messanzeigen, Druckausgaben und Selbstwahlbrennstoffe so, dass möglichst alle Ihre Anforderungen der Praxis erfüllt werden. Dann werden Sie nur selten wieder an den Einstellungen Änderungen vornehmen müssen. Nach Änderungen in den Einstellungen sollten Sie das Gerät einmal kurz ausschalten, damit die Änderungen dauerhaft gespeichert werden und beim Neustart wirksam werden.

## **9.1. Kundendienst Abgleichmenü**

Das Abgleich-Menü ist durch einen PIN-Code vor Eingriffen von nicht autorisierten Personen geschützt.

Für den PIN-Code setzen Sie sich mit einer MRU-Servicestelle [\(www.mru.eu\)](http://www.mru.eu/) in Verbindung.

Sollten Sie versehentlich die PIN-Code-Abfrage gestartet haben, dann drücken Sie die ESC-Taste. Sie gelangen zurück in das Menü Extras.

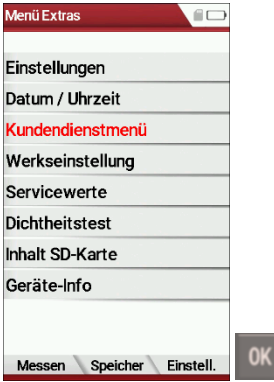

- ► Gehen Sie in das Menü Extras.
- ► Wählen Sie Kundendienstmenü.
- ► Drücken Sie OK.
	- $\Rightarrow$  Ein Fenster zur Eingabe des Pin-Codes erscheint.
- ► Geben Sie den PIN-Code ein.
	- $\Rightarrow$  Bei richtiger Eingabe des Pin-Codes haben Sie Zugang zum Kundendienstmenü.
	- $\Rightarrow$  Bei falscher Eingabe des Pin-Codes gelangen Sie zurück zum Menü Extras.

## **9.2. Werkseinstellungen**

Das Gerät wird auf den Auslieferungszustand zurückgesetzt.

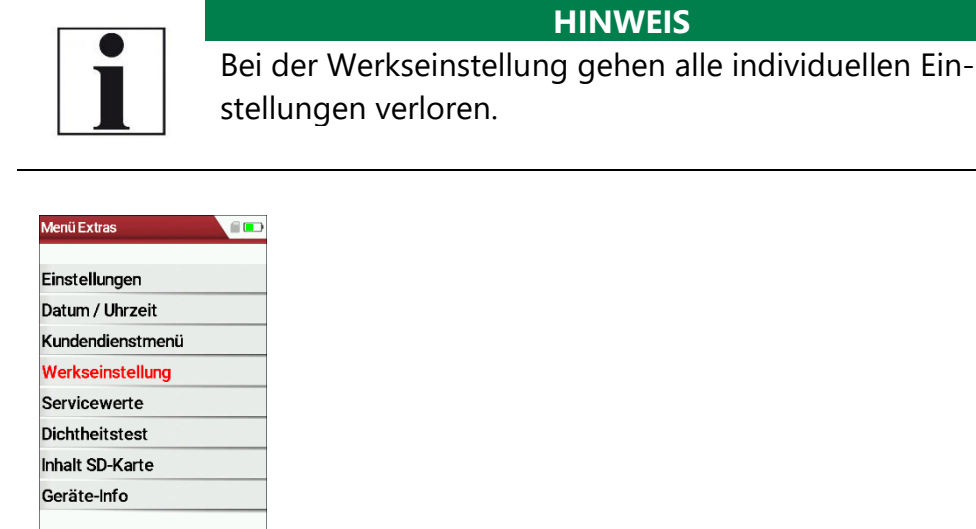

- ► Gehen Sie in das Menü Extras.
- ► Wählen Sie Werkseinstellung.
- ► Drücken Sie OK.

Messen Speicher Einstell

- $\Rightarrow$  Ein Fenster erscheint.
- ► Wählen Sie "Nein", um die Werkseinstellungen nicht zurückzusetzen.
- ► Wählen Sie "Ja", um die Werkseinstellungen zurückzusetzen.
- ► Drücken Sie OK.
	- $\Rightarrow$  Je nach Auswahl wird das Messgerät auf Werkseinstellung zurückgesetzt oder nicht.

Falls Sie das Messgerät auf die Werkseinstellung zurückgesetzt haben, werden folgende Werte eingestellt:

- Die CO-Schwellen von Abgasmessung/CO-Messung/ FreiesProgramm1 und FreiesProgramm2 werden auf 500 ppm gesetzt.
- O2Bezugswerte werden auf Standard gesetzt.
- Die Programmnamen der Abgasmessungen werden auf Abgasmessung, CO Messung, Freies Programm 1 und Freies Programm 2 gesetzt.
- Die Programmnamen der Druckmessung werden auf Differ.druck, Gasfließdruck, Druck 3 und Druck 4 gesetzt.
- Die Einstellungen werden auf folgende Werte gesetzt:

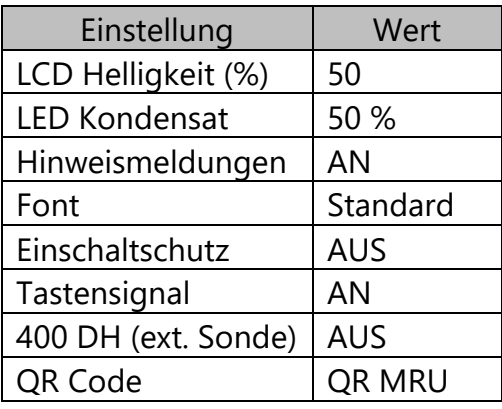

## **9.3. Servicewerte**

Bei einem eventuellen Gerätefehler (z.B. Meldung bei der Kalibration: " O2-Sensor nicht OK"), kann im Service-Fenster der Fehler meist lokalisiert werden. Es werden die Servicewerte aller Sensoren angezeigt. Setzen Sie sich im Falle einer Fehlermeldung mit unserem Kundendienst in Verbindung. Zur Lokalisierung des Fehlers werden unsere Kundendiensttechniker Sie dann möglicherweise bitten, ihnen einige Servicewerte mitzuteilen.

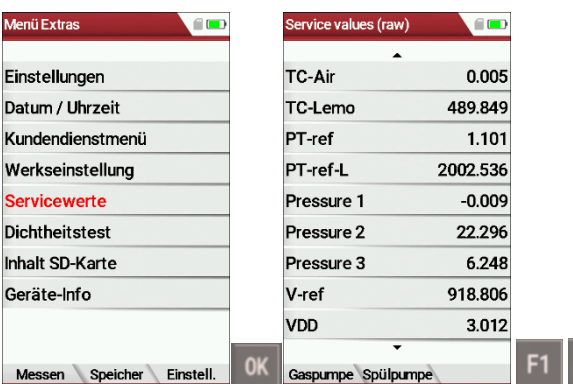

- ► Gehen Sie in das Menü Extras.
- ► Wählen Sie Servicewerte.
- ► Drücken Sie OK.
	- $\Rightarrow$  Das Menüservicewerte erscheint.
- ► Drücken Sie gegebenenfalls F1, um die Funktionsprüfung der Gaspumpe einzuschalten

 $F2$ 

- ► Drücken Sie gegebenenfalls F2, um die Funktionsprüfung der Spülpumpe einzuschalten.
- ► Drücken Sie OK.
	- $\Rightarrow$  Ein Fenster zur Eingabe des Pin-Codes erscheint.

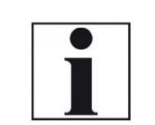

**HINWEIS** Für den PIN-Code setzen Sie sich mit einer MRU-Servicestelle [\(www.mru.eu\)](http://www.mru.eu/) in Verbindung.

- ► Geben Sie den PIN-Code ein.
	- $\Rightarrow$  Die ausgewählte Funktionsprüfung wird eingeschalten.

## <span id="page-67-0"></span>**9.4. Dichtheitstest**

Beim Dichtheitstest wird das System vom Messgerät (inkl. des Kondensatabscheiders) bis zur Sondenspitze auf Undichtigkeit überprüft. Die interne Gaspumpe erzeugt dazu einen Unterdruck, der über den eingebauten Zugsensor gemessen und über einen Zeitraum von 10 Sekunden beobachtet wird. Auf Grund der Größe des beobachteten Druckabfalles wird auf die Dichtigkeit des Systems geschlossen.

#### **Durchführung:**

► Stecken Sie die Dichtheitstestkappe # 61382 (für Sondenrohre Ø 8 mm) auf die Sondenspitze.

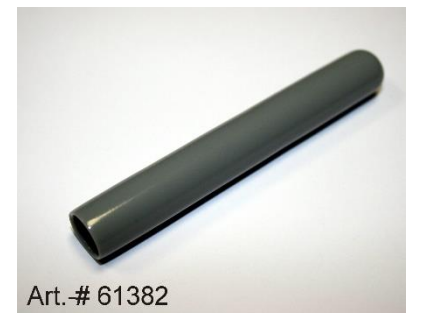

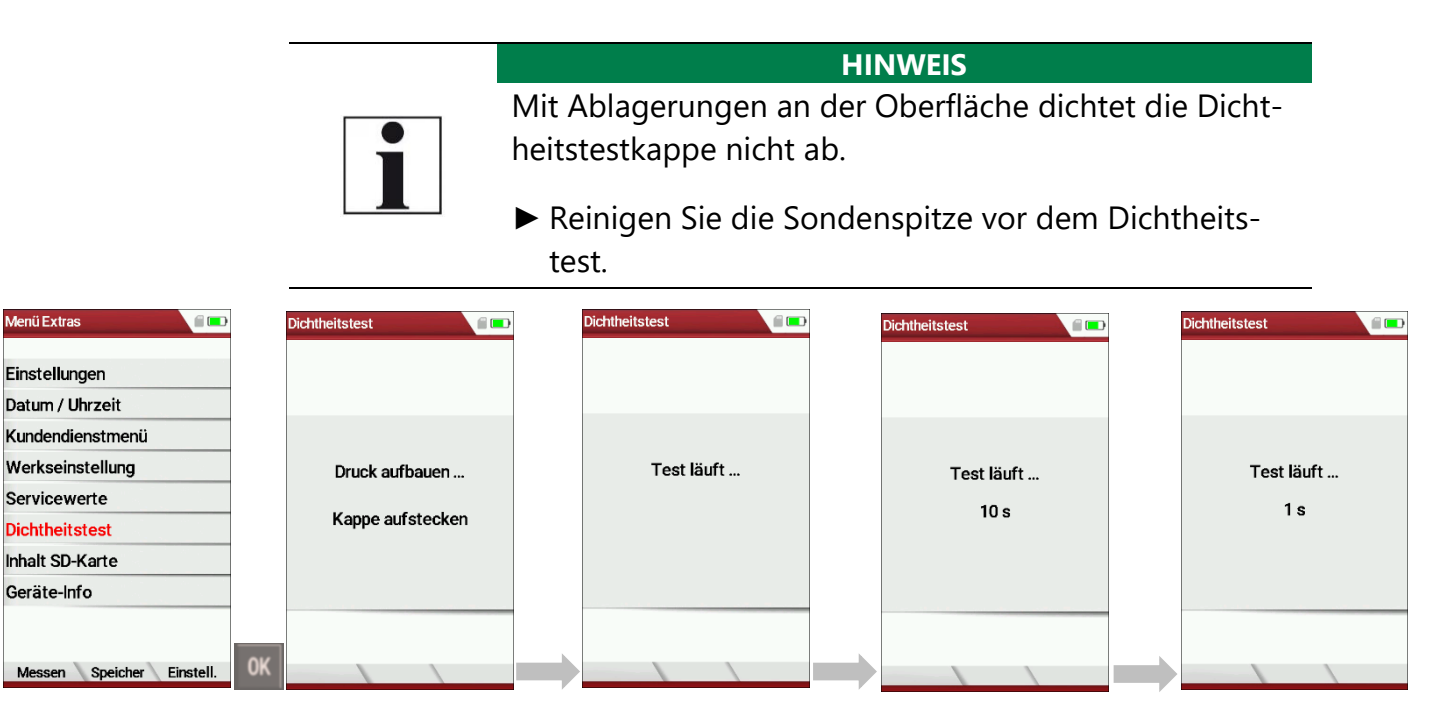

- ► Gehen in das Menü Extras.
- ► Wählen Sie Dichtheitstest.
- ► Drücken Sie OK.
	- Das Menü Dichtheitstest erscheint.
- ► Stellen Sie sicher, dass die Dichtheitstestkappe aufgesteckt ist.
	- $\Rightarrow$  Druck wird aufgebaut
	- $\Rightarrow$  Ein 10sekundiger Test läuft.
	- $\Rightarrow$  Eine Meldung erscheint, ob der Dichtheitstest bestanden wurde oder nicht.
- ► Entfernen Sie die Dichtheitskappe.

Falls die Dichtheitsprüfung nicht bestanden wurde müssen Sie die Sonde inklusive der Verschlauchung sowie der Kondensatabscheider überprüfen.

Falls keine Undichtigkeit an diesen externen Teilen festgestellt wird, lassen Sie das das Messgerät in einer Servicestelle (Servicestellen unter www.mru.eu) zu überprüfen.

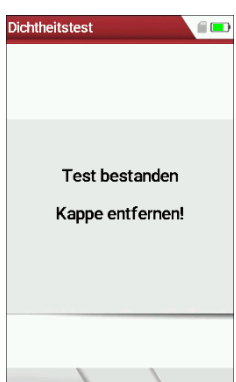

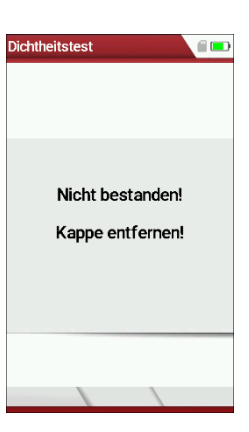

#### **9.5. Inhalt der SD-Karte anzeigen**

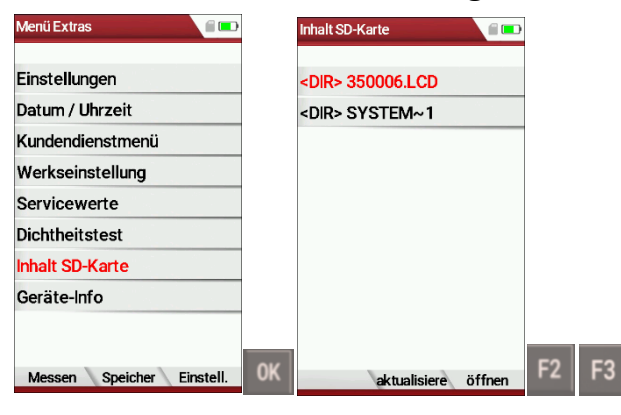

- ► Gehen Sie in das Menü Extras.
- ► Wählen Sie Inhalt SD-Karte.
- ► Drücken Sie Ok.
	- $\Rightarrow$  Das Menü Inhalt SD-Karte erscheint.
	- $\Rightarrow$  Die auf der SD-Karte gespeicherten Dateien werden angezeigt.
- ► Drücken Sie F2, um die SD-Karte zu aktualisieren.
- ► Drücken Sie F3, um die Datei zu öffnen.

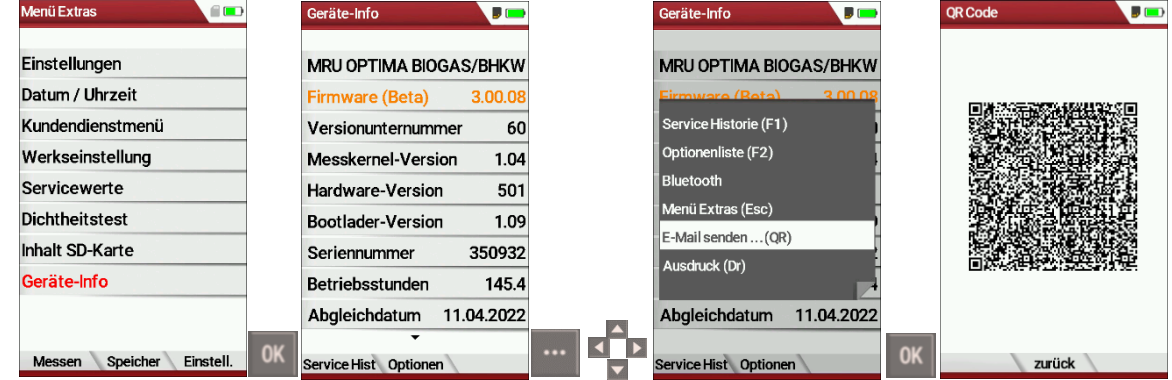

#### **9.6. Geräteinformationen abrufen**

- ► Gehen Sie in das Menü Extras.
- ► Wählen Sie Geräte-Info.
- ► Drücken Sie Ok.
	- $\Rightarrow$  Das Menü Geräte-Info erscheint.
	- $\Rightarrow$  Geräteinformationen, beispielsweise Messgeräte-Identifikationsnummer, Seriennummer und Firmwareversion werden angezeigt.

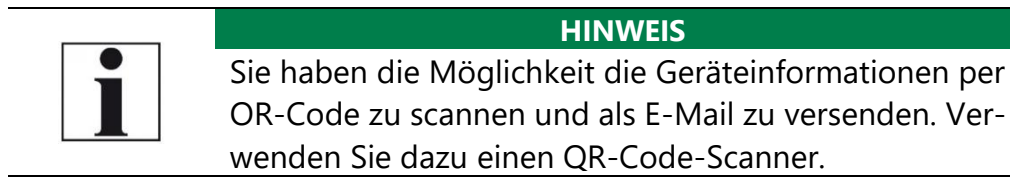

- ► Drücken Sie gegebenenfalls die Menütaste.
	- $\Rightarrow$  Eine Auswahlliste erscheint.
- ► Wählen Sie E-Mail senden …(QR).
- ► Drücken Sie OK.
	- $\Rightarrow$  Das Menü QR-Code erscheint.
- ► Scannen Sie den QR-Code.
	- $\Rightarrow$  Sie können die Geräteinformationen als E-Mail versenden.

#### **Optionsliste einsehen**

- ► Gehen Sie in das Menü Extras.
- ► Wählen Sie Geräte-Info.
	- Das Menü Geräte-Info erscheint.
- ► Drücken Sie F2.
	- $\Rightarrow$  Das Menü Optionsliste erscheint.

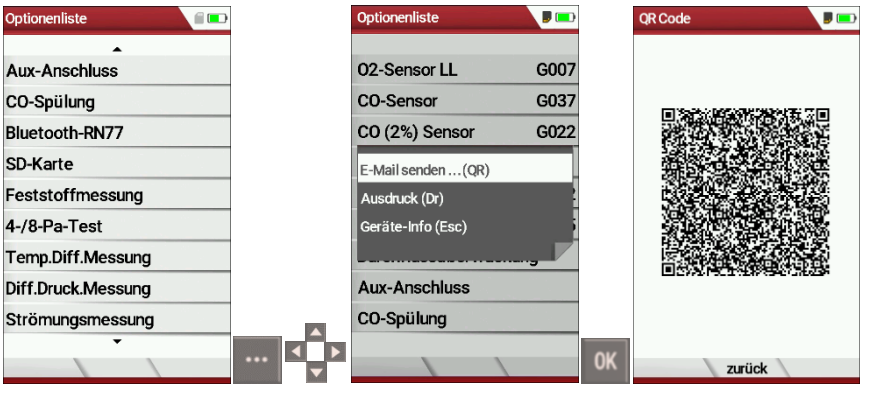

**HINWEIS** Sie haben die Möglichkeit die Optionsliste per OR-Code zu scannen und als E-Mail zu versenden. Verwenden Sie dazu einen QR-Code scanner.

- ► Drücken Sie gegebenenfalls die Menütaste.
	- $\Rightarrow$  Eine Auswahlliste erscheint.
- ► Wählen Sie E-Mail senden …(QR).
- ► Drücken Sie OK.
	- Das Menü QR-Code erscheint.
- ► Scannen Sie den QR-Code.
	- $\Rightarrow$  Sie können die Optionenliste als E-Mail versenden.

#### **Servicehistorie einsehen**

- ► Gehen Sie in das Menü Extras.
- ► Wählen Sie Geräte-Info.
	- Das Menü Geräte-Info erscheint.
- ► Drücken Sie F1.
	- Das Menü Service Historie erscheint.
	- $\Rightarrow$  Informationen über das Datum der letzten sieben Servicevorgänge erscheinen.

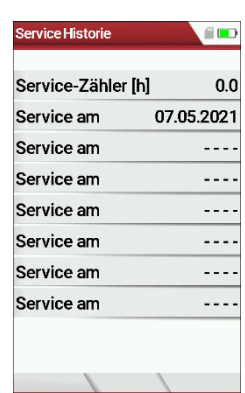

## **10 Instandhaltung und Pflege**

## **10.1.Reinigung und Pflege**

Das Messgerät benötigt zur langen Werterhaltung nur einen sehr geringen Wartungsbedarf:

- gelegentlich: Reinigung der Sonde und des Sondenschlauchs
- nach jeder Messung: Gasentnahmeschlauch am Messgerät

abziehen, damit der Schlauch trocknen kann.

- Bei längerer Nichtbenutzung Akku zuerst laden.
- Den Akku ca. alle 4 Wochen laden.

## **10.2.Instandhaltung**

Eine jährliche Prüfung und ggf. Abgleich der Sensoren bei einer MRU Servicestelle [\(www.mru.eu\)](http://www.mru.eu/) ist für die Werterhaltung empfohlen.

#### **HINWEIS**

Beachten Sie, dass ein korrekter Betrieb des Messgerätes ausschließlich bei regelmäßiger Justierung/ Abgleich der Sensoren sichergestellt ist.

► Lassen Sie die Sensoren je nach Häufigkeit der Anwendung 1-2mal jährlich justieren / abgleichen.

## **10.3.Servicemeldungen**

Die Meldung "Empfehlung Kundendienst…" wird nach 1.000 Std. oder spätestens nach 11 Monaten angezeigt.

Wenn für das Messgerät die optionale Garantieerweiterung von 60 Monaten besteht wird dies in einem weiteren Fenster angezeigt. Diese Meldungen mit F2= OK bestätigen.

Beim nächsten Einschalten werden Sie wieder an die Durchführung des jährlichen Kundendienstes erinnert.

Eine komplette Überprüfung bei einer MRU Servicestelle (MRU-Servicestellen finden Sie unter www.mru.eu) beinhaltet die Funktionskontrolle und Kalibrierung bzw. Reinigung folgender Komponenten: Sensoren, Pumpen, Intern / externe Schlauchleitungen, Akku, Zug, Elektronik, Uhrzeit und Datum, Temperatureingänge, Gasentnahmesonde, Kondensatabscheider
## **11Option Strömungsmessung**

Diese Option ermöglicht die Messung der Strömungsgeschwindigkeit in Abgasrohren oder Abgaskaminen.

## **11.1.Prandtl (Pitot)-Rohr am Messgerät anschließen**

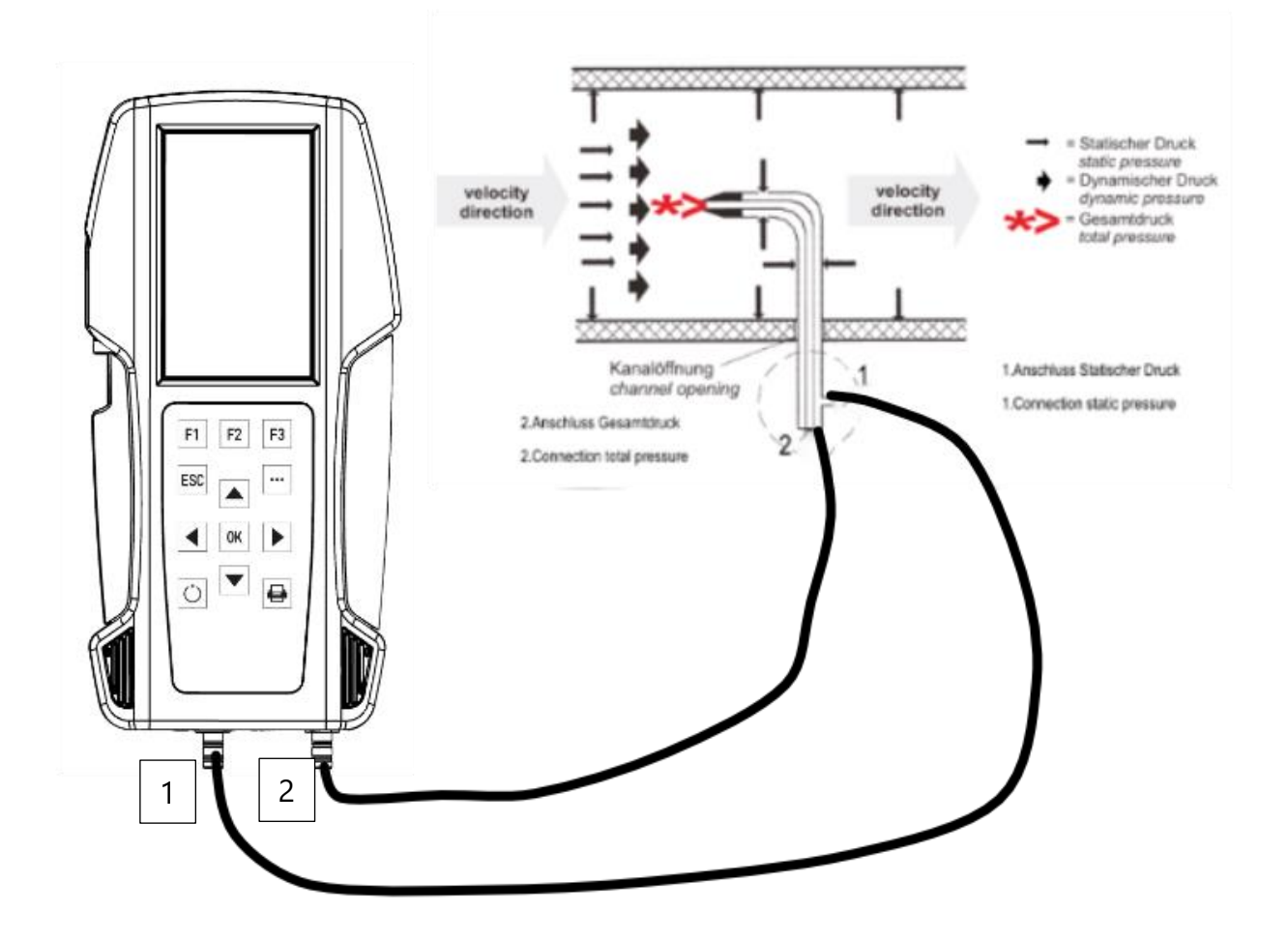

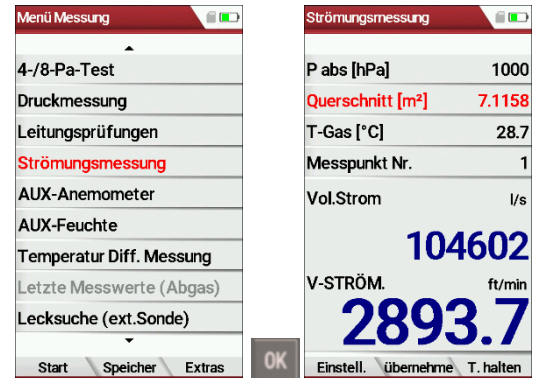

## **11.2.Menü Strömungsmessung öffnen**

- ► Gehen Sie in das Menü Messung.
- ► Wählen Sie Strömungsmessung.
- ► Drücken Sie OK.
	- $\Rightarrow$  Das Menü Strömungsmessung erscheint.

#### **HINWEIS**

Falls Sie keinen Temperaturfühler angeschlossen haben, erscheint folgende Meldung: "Achtung! Für genauere Ergebnisse sollte die tatsächliche Temperatur gemessen werden!".

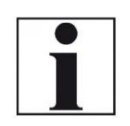

► Schließen Sie gegebenenfalls einen Temperaturfühler über den Temperaturanschluss T2 am Messgerät an, um die tatsächliche Temperatur zu messen.

Falls Sie keinen Temperaturfühler anschließen, wird automatisch ein Wert für T-Gas von 20°C angenommen.

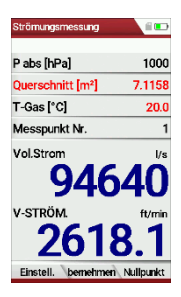

## **11.3.Einstellungen und Parameter festlegen**

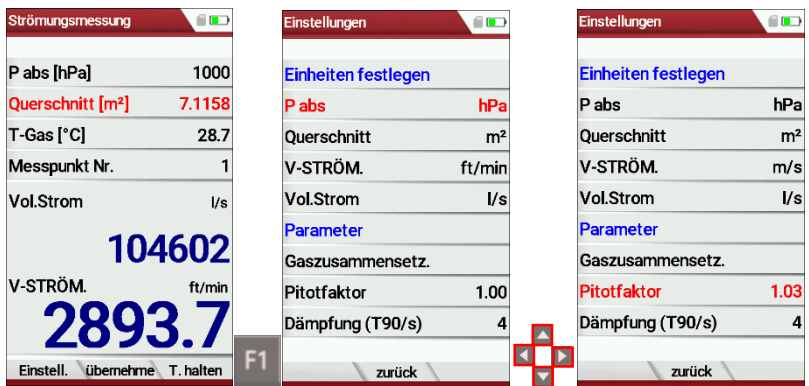

- ► Drücken Sie F1.
	- $\Rightarrow$  Das Menü Einstellungen erscheint.
- ► Legen Sie die gewünschten Einheiten fest.
- ► Legen Sie Sie die gewünschten Parameter fest.

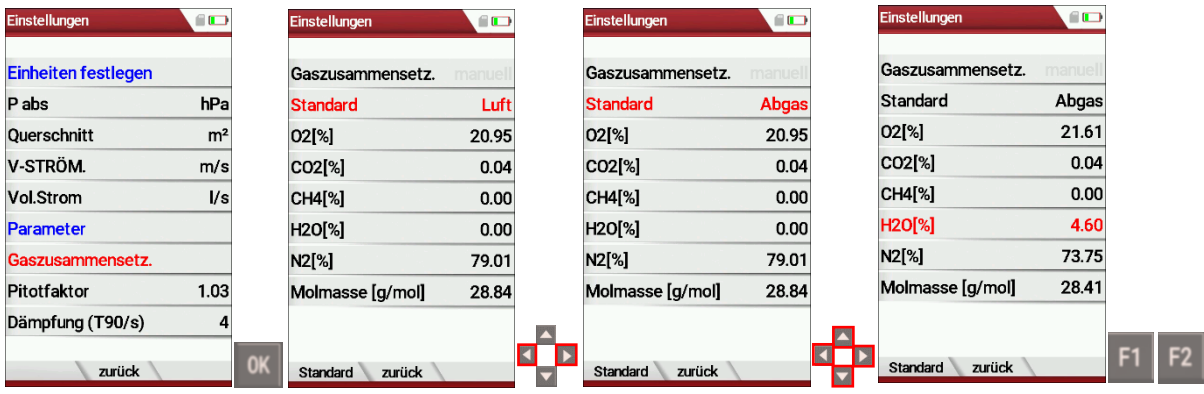

- ► Wählen Sie Gaszusammensetz., um die Gaszusammensetzung an ihre Bedürfnisse anzupassen.
- ► Drücken Sie OK.
	- $\Rightarrow$  Eine Liste der Gaszusammensetzung erscheint.
- ► Wähen Sie Standard.
- ► Wählen Sie die gewünschte Gasart aus.
- ► Stellen Sie die gewünschten Werte für O<sub>2</sub>, CO<sub>2</sub>, CH<sub>4</sub>, H<sub>2</sub>0 ein.
	- $\Rightarrow$  Die Werte für N<sub>2</sub> und Molmasse passen sich automatisch an.
- ► Drücken Sie gegebenenfalls F1, um Standartwerte festzulegen.
- ► Drücken Sie F2, um das Menü zu verlassen.

## **11.4.Querschnitt eingeben**

**HINWEIS** Bevor Sie eine Strömungsmessung durchführen können, müssen den gewünschten Querschnitt auswählen und die entsprechende Seitenlänge eingeben.

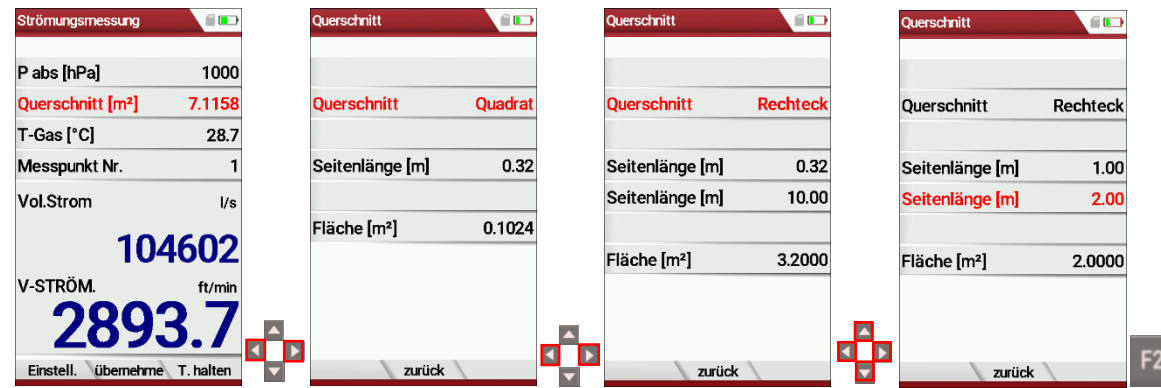

- ► Drücken Sie im Menü Strömungsmessung die Pfeiltasten links/rechts.
	- $\Rightarrow$  Das Menü Querschnitt erscheint.
- ► Wählen Sie den gewünschten Querschnitt aus.
- ► Geben Sie die entsprechenden Seitenlängen ein.
- ► Drücken Sie F2.
	- $\Rightarrow$  Das Menü Strömungsmessung erscheint.

## **11.5.Messung durchführen**

Das Prandtl-Rohr wird senkrecht in den Kanal eingeführt. Die Sondenspitze wird gegen die Strömungsrichtung gehalten.

Der Gesamtdruck wird an der Spitze des Prantdl-Rohres ermittelt. Der statische Druck wird an den Druckeinlässen des Prantdl-Rohres ermittelt.

Der dynamische Druck entspricht dem Unterschied zwischen dem Gesamtdruck und dem statischen Druck.

## **P dyn. = P tot. - P stat.**

Die Berechnung der Strömungsgeschwindigkeit erfolgt nach folgender Formel:

$$
v = 1,291 \sqrt{\frac{1000}{P \text{ baro} + P \text{ stat}}} \times \frac{273,15+T}{289} \times P \text{ dyn}
$$

Legende:

P stat << P baro v =Strömungsgeschwindigkeit [m/s] P baro = Barometrischer Druck [hPa] T = Gastemperatur [°C] P stat = Statischer Druck [Pa] P dyn. =Dynamischer Druck [Pa]

#### Bedienungsanleitung **OPTIMA Biogas**

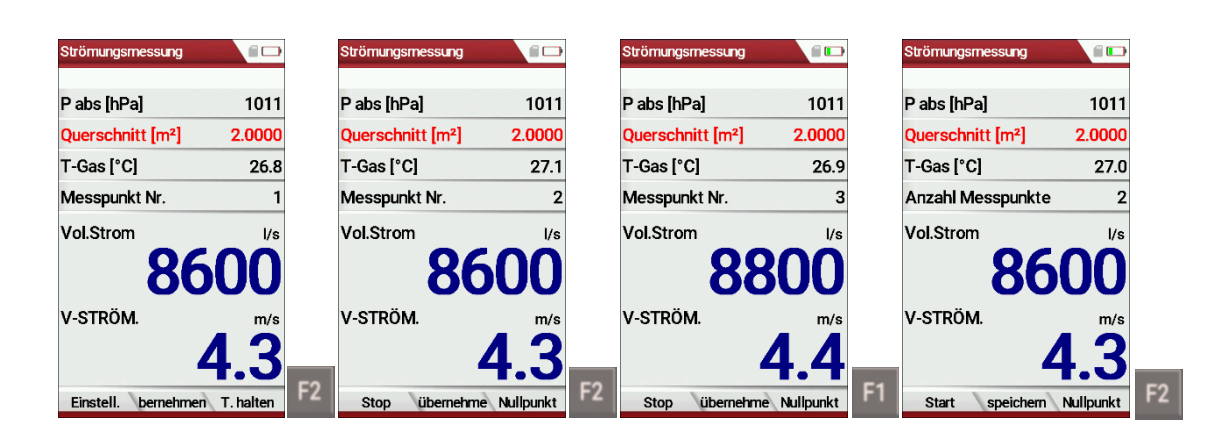

- ► Drücken Sie F2, sobald die Messung für Messpunkt Nr. 1 beendet ist.
	- $\Rightarrow$  Die Messwerte für Messpunkt Nr. 1 werden übernommen.
	- $\Rightarrow$  Im Menü erscheint Messpunkt Nr. 2.
- ► Führen Sie gegebenenfalls Messungen für weitere Messpunkte durch und übernehmen Sie die Messwerte mit F2. Die Messpunkt Nr. wird entsprechend hochgezählt.
- ► Drücken F1.
	- $\Rightarrow$  Die Messung wird gestoppt.
- ► Drücken Sie F2, um die Messung zu speichern.

## **12Option: Durchflussüberwachung**

Der Durchfluss des Messgases im Messgerät wird kontinuierlich überwacht. Im Fehlerfall erscheint folgende Meldung in der Anzeige:

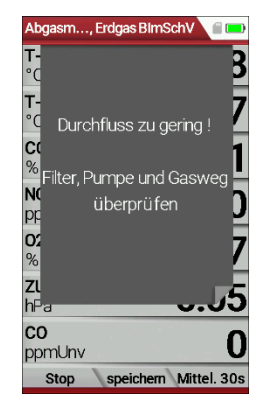

Bei einem zu geringen Durchfluss wird alle 8 Sekunden diese Meldung angezeigt.

Folgende Fehler können die Ursache sein:

- Wasserstoppfilter in der Kondensatfalle blockiert (sofern vorhanden)
- Schlauchleitung abgeknickt
- Pumpe defekt

Die Messung wird unterbrochen; es wird empfohlen, die Filterelemente zu überprüfen. Falls diese Filterelemente in Ordnung sind, bitte den Kundendienst aufsuchen.

## **13Option: Messautomatik inkl. Datenloggerfunktion**

Mit der Option Messautomatik kann das Messgerät Dauermessungen selbständig protokollieren. Sie können die Eigenschaften der Messautomatik weitgehend an Ihre individuellen Anforderungen anpassen. Die Daten werden im internen Datenspeicher gespeichert und können danach auf die SD-Karte übertragen werden.

Da die Größe des Messdatenspeichers begrenzt ist, unterliegt das Verhältnis zwischen Gesamtdauer und Intervall ebenfalls gewissen Grenzen, wenn die Messautomatik Werte im Datenspeicher ablegen soll. Das Messgerät zeigt den zu erforderlichen Speicherbedarf an. Ist der Speicherbedarf, verringern Sie die Messdauer oder erhöhen das Intervall, um den Speicherbedarf zu minimieren.

Ist nicht genügend freier Speicher vorhanden, löschen Sie den Messdatenspeicher.

Beim Start einer Messung ist die Messautomatik prinzipiell ausgeschaltet. Sie müssen die Messautomatik bewusst über die Kontextmenütaste aktivieren.

► Starten Sie eine Abgasmessung.

Siehe auch Kapitel [7.3Abgasmessungen durchführen,](#page-40-0) S[.41.](#page-40-0)

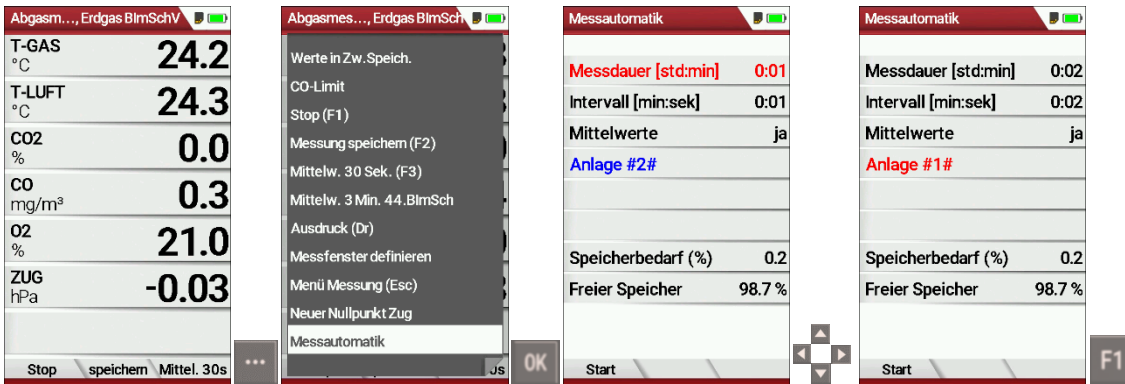

- ► Drücken Sie die Kontextmenütaste.
	- $\Rightarrow$  Eine Auswahlliste erscheint.
- ► Wählen Sie Messautomatik.
- ► Drücken Sie Ok.
	- $\Rightarrow$  Das Menü Messautomatik erscheint.
- ► Stellen Sie die gewünschten Werte ein und wählen Sie die gewünschte Anlage aus.

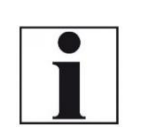

**Einstellung Mittelwerte:** Wenn ja = Das Messgerät speichert die Intervall-Mittelwerte

**HINWEIS**

Wenn nein = Das Messgerät speichert die momentanen Werte bei Ablauf des jeweiligen Intervalls

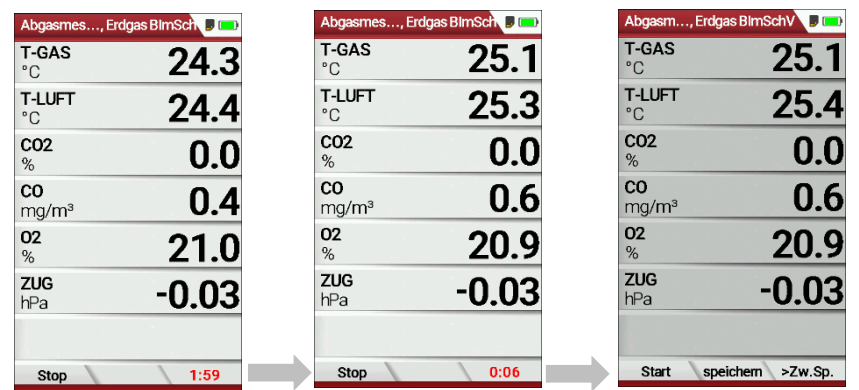

## ► Drücken Sie F1.

- $\Rightarrow$  Die Messung startet.
- $\Rightarrow$  Im Display wird die Restlaufzeit der Messung angezeigt.
- Nach Ablauf der eingestellten Messdauer stoppt die Messung automatisch.
- ► Drücken Sie F2, um die Messung zu speichern.
	- Siehe auch Kapitel [7.8Messergebnisse](#page-47-0) speichern; [S.48.](#page-47-0)
	- Zum Exportieren von Messungen siehe auch Kapitel [Messungen](#page-60-0)  [exportieren,](#page-60-0) S: [61.](#page-60-0)

## **14 Anhang**

## **14.1.Technische Daten**

## **Allgemeine Daten**

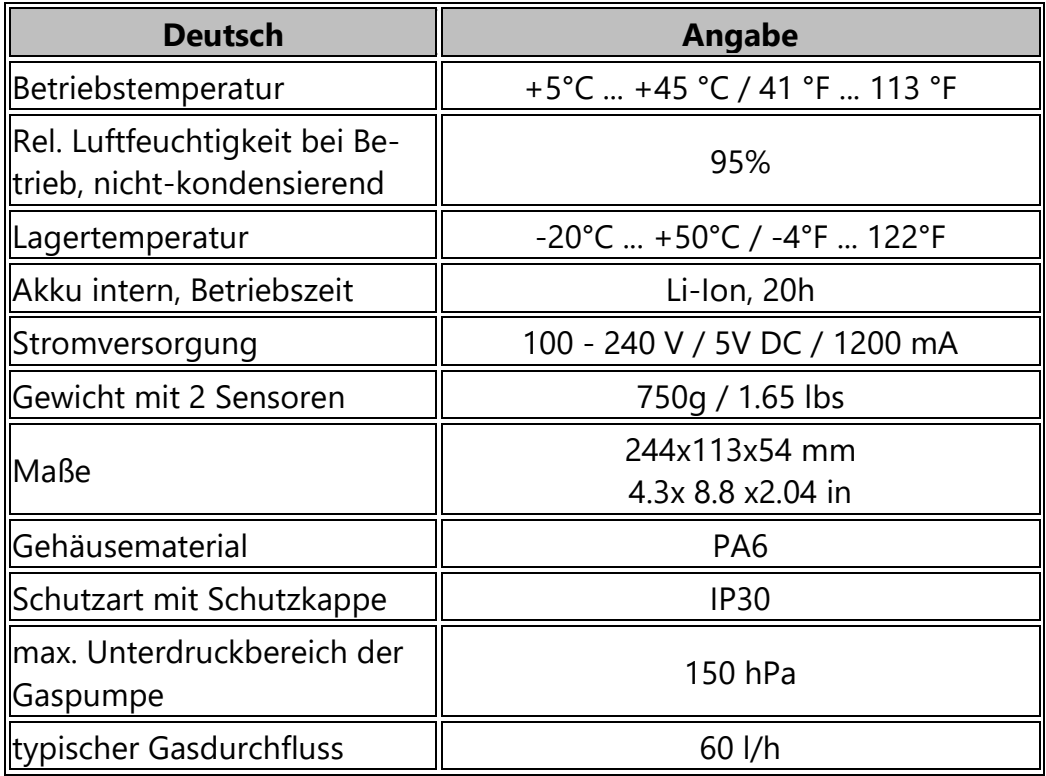

### **Messwerte**

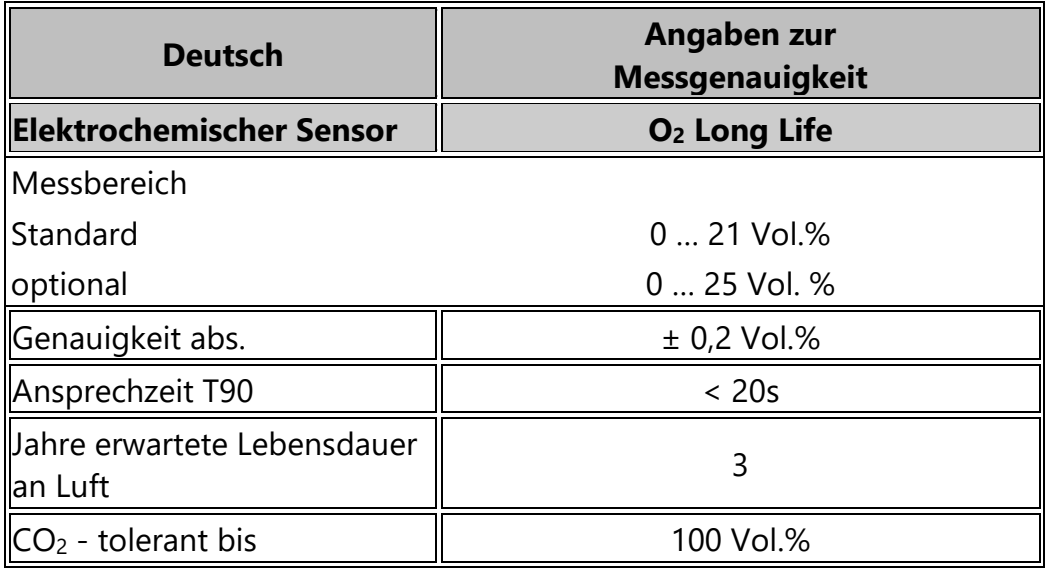

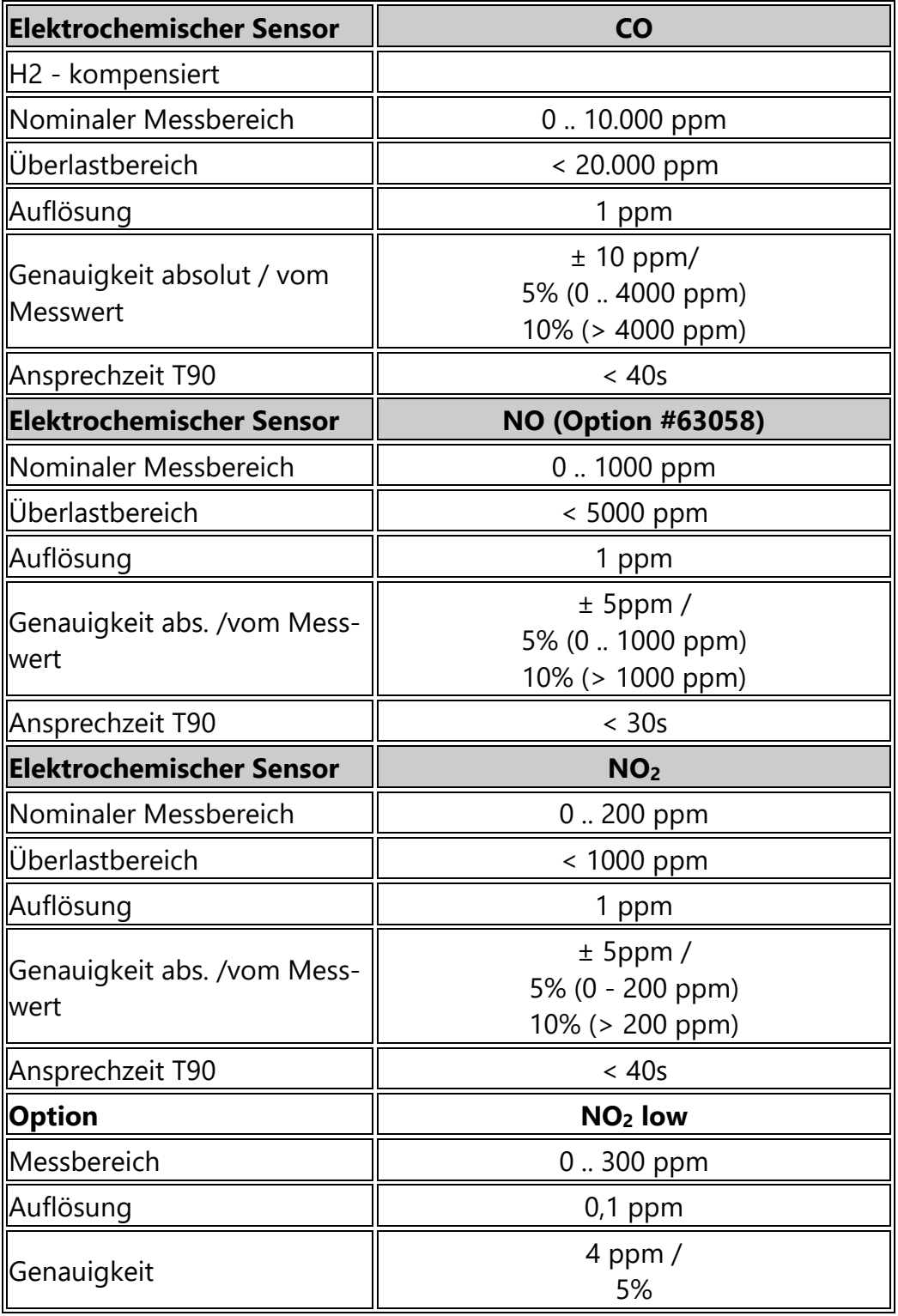

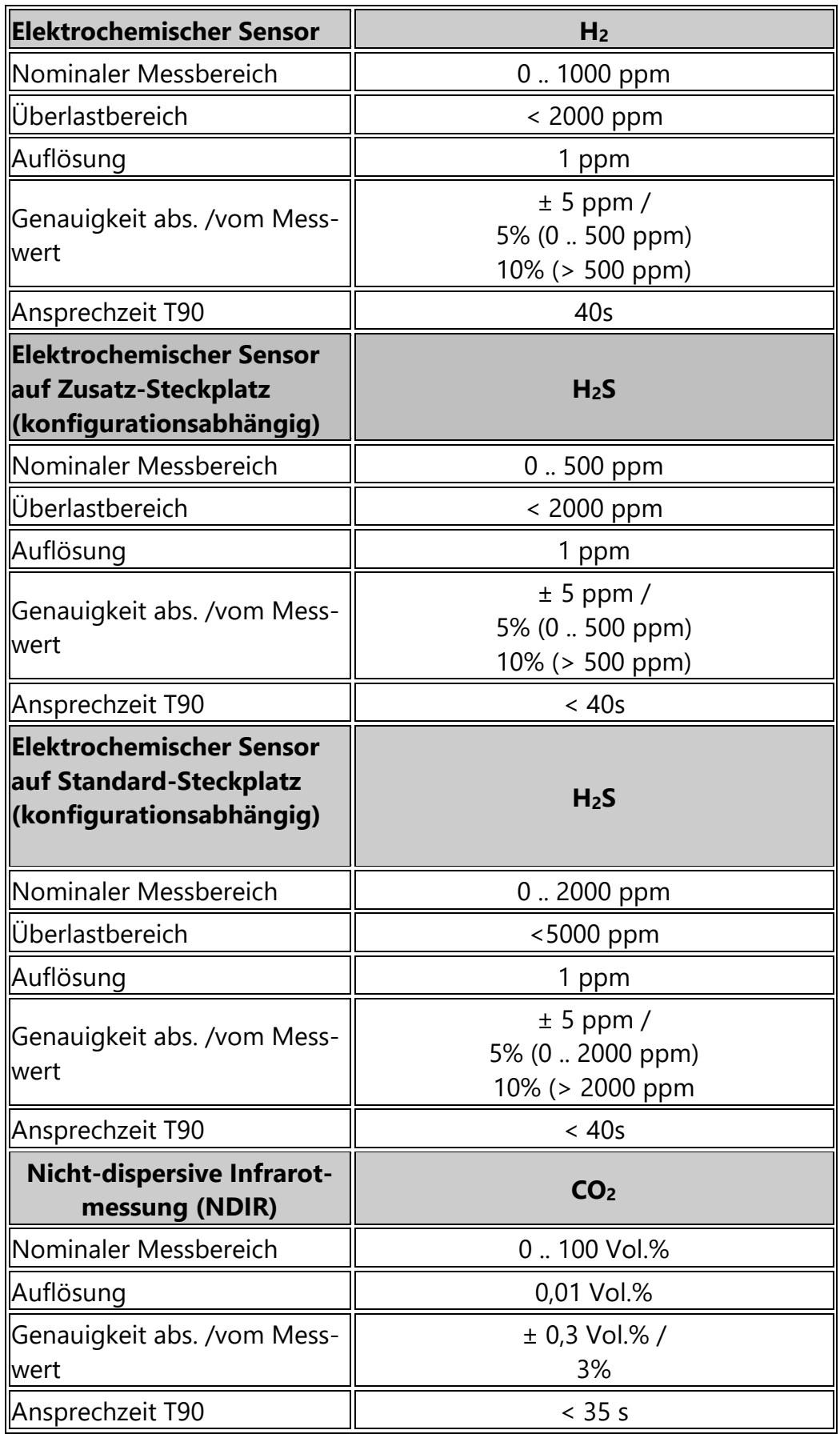

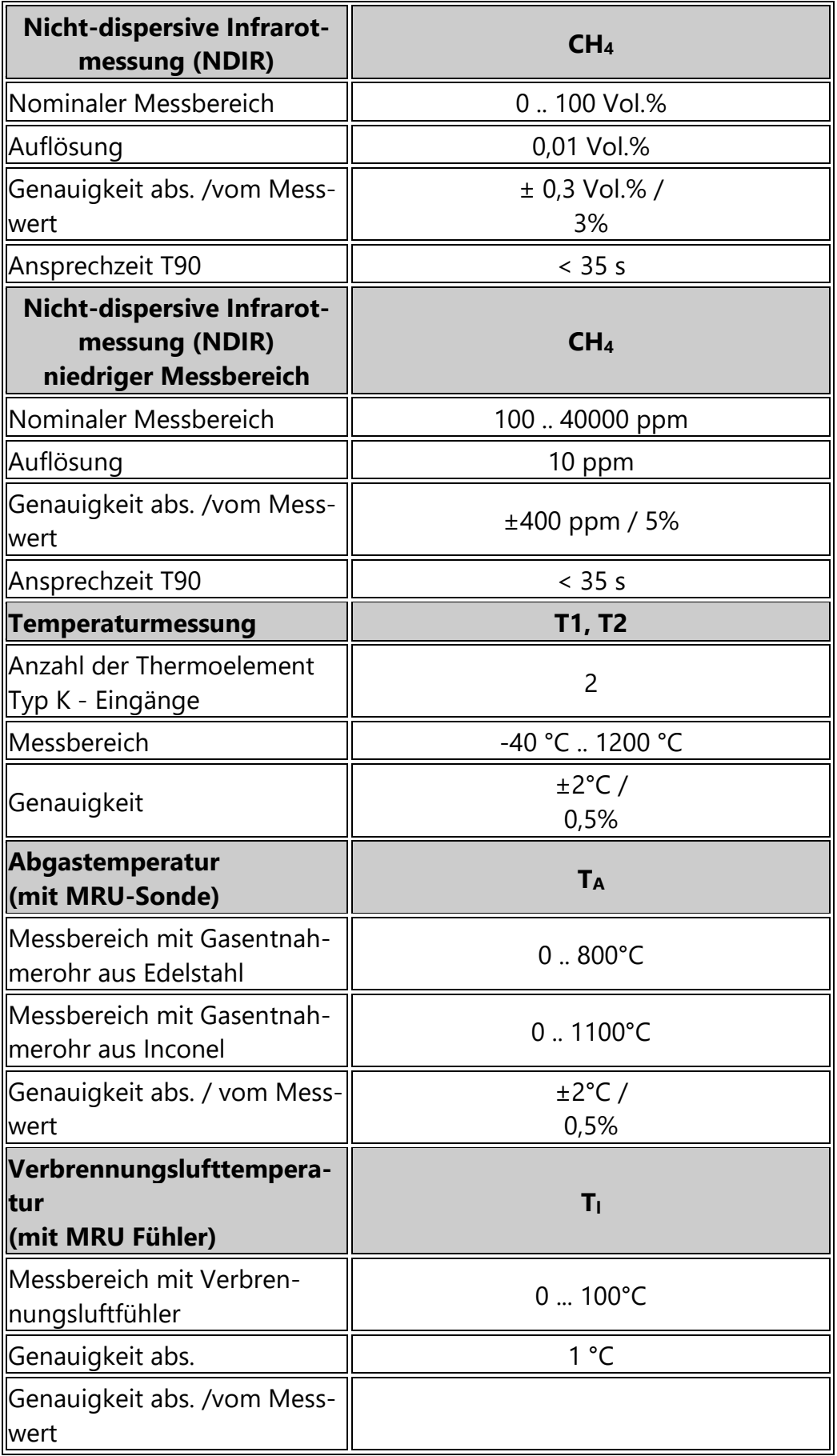

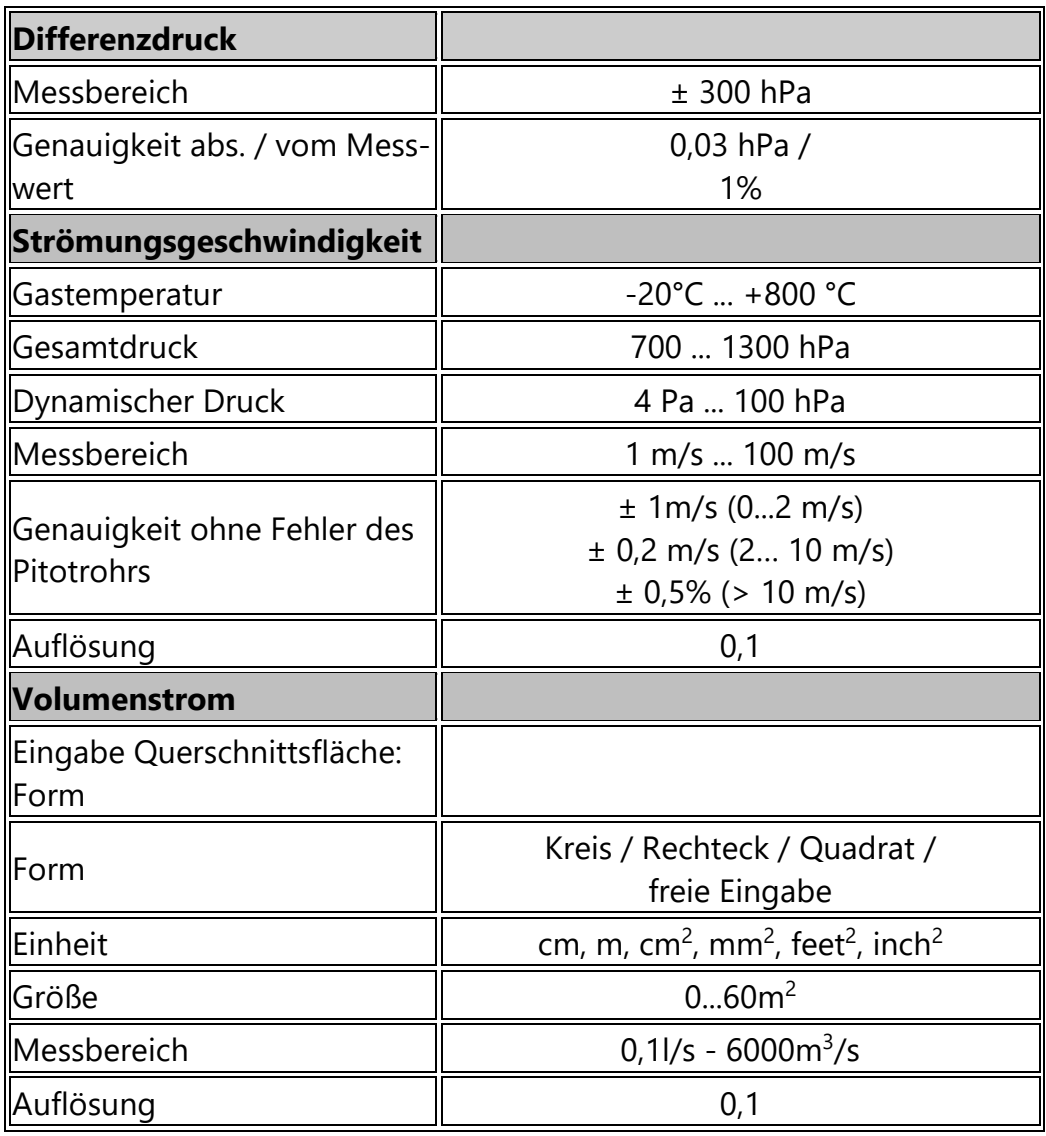

## **Analyse und Berechnung**

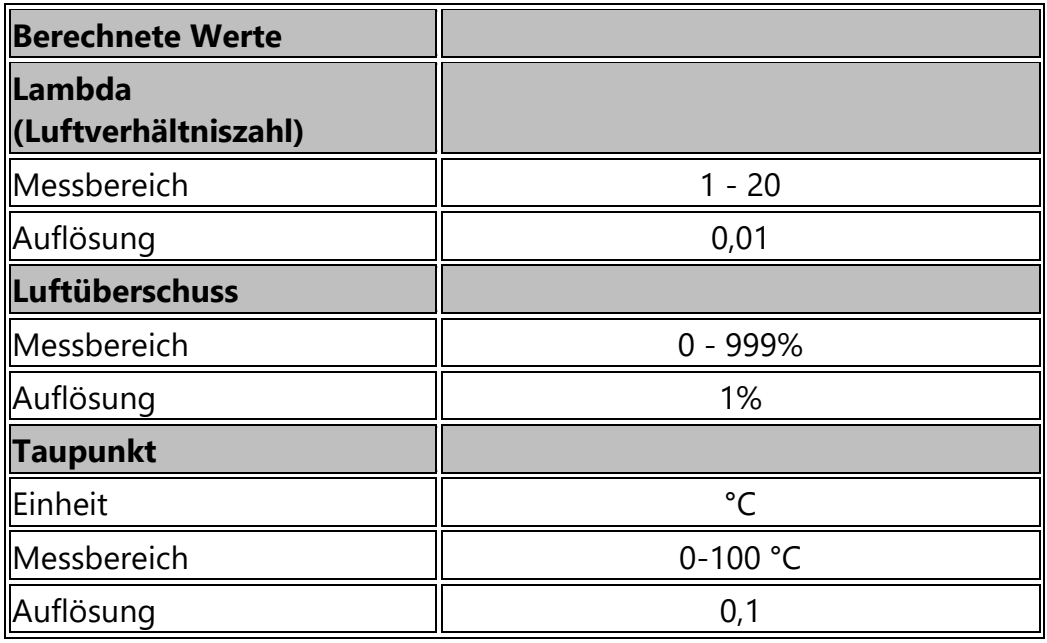

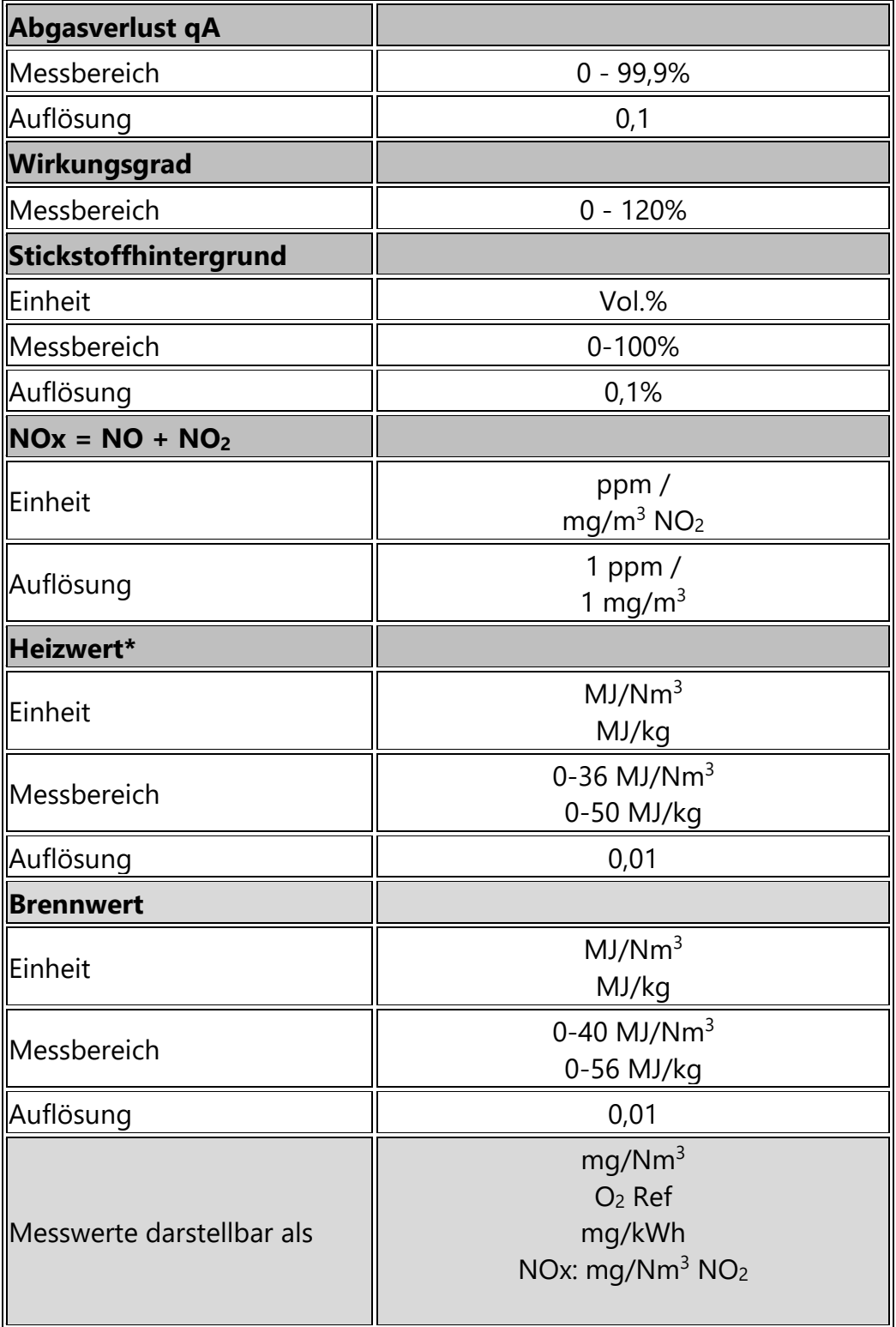

\*Das Messgerät den Heizwert und Brennwert des gemessenen Gasgemisches

Die Messgrößen sind: Heizwert [MJ/m<sup>3</sup>] Heizwert [MJ/kg] Brennwert [MJ/m<sup>3</sup>] Brennwert [MJ/kg]

Die Berechnung der 2 Brennwerte lautet (mit der Annahme, dass CH4 der signifikante brennbare Teil des Gasgemisches ist): Brennwert  $[MJ/m^3] = 1,109 * Heizwert [MJ/m^3]$ Brennwert [MJ/kg] = 1,109 \* Heizwert [MJ/kg]

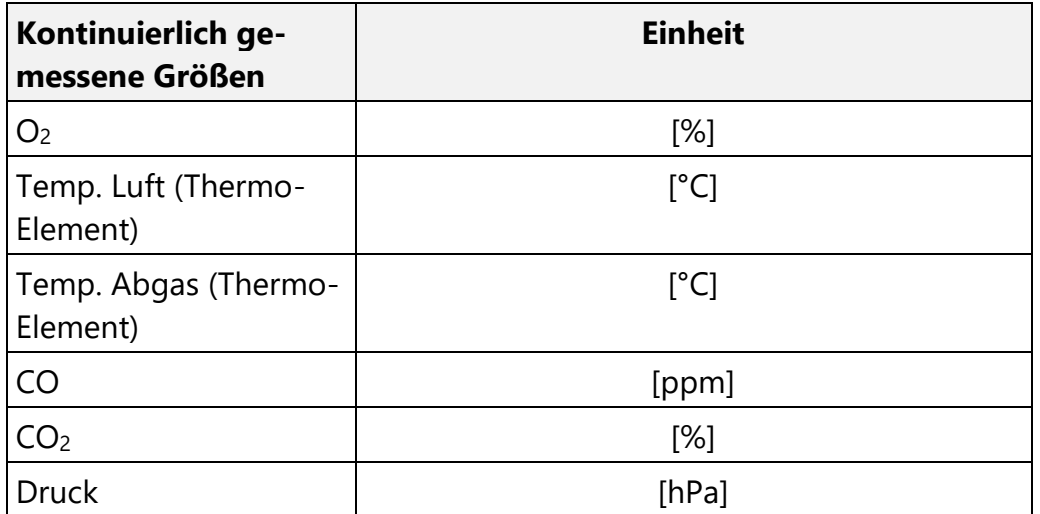

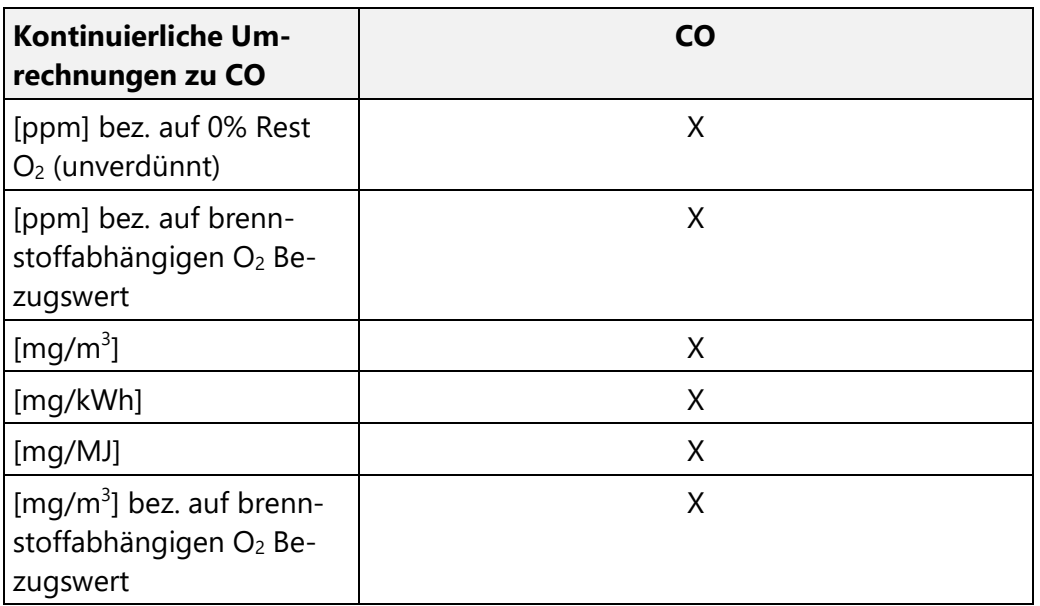

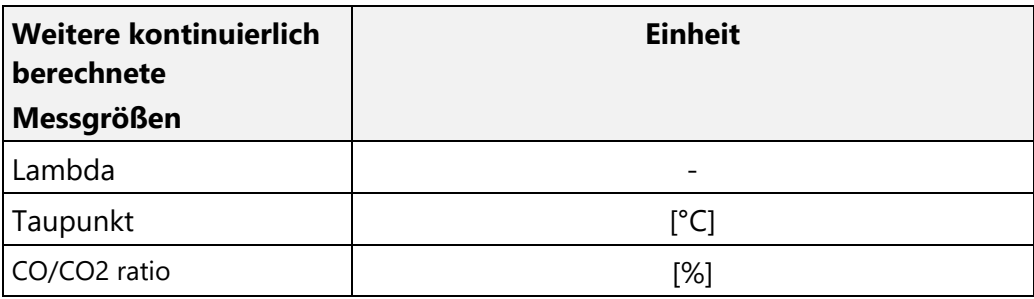

## **14.2. Messgerät resetten**

Falls das Messgerät nicht mehr reagiert, können Sie einen Reset durchführen.

► Drücken Sie die ESC-Taste und die EIN/AUS-Taste gleichzeitig.

## **14.3.Fehlerbehandlung**

## **Fehlerdiagnosen am Messgerät**

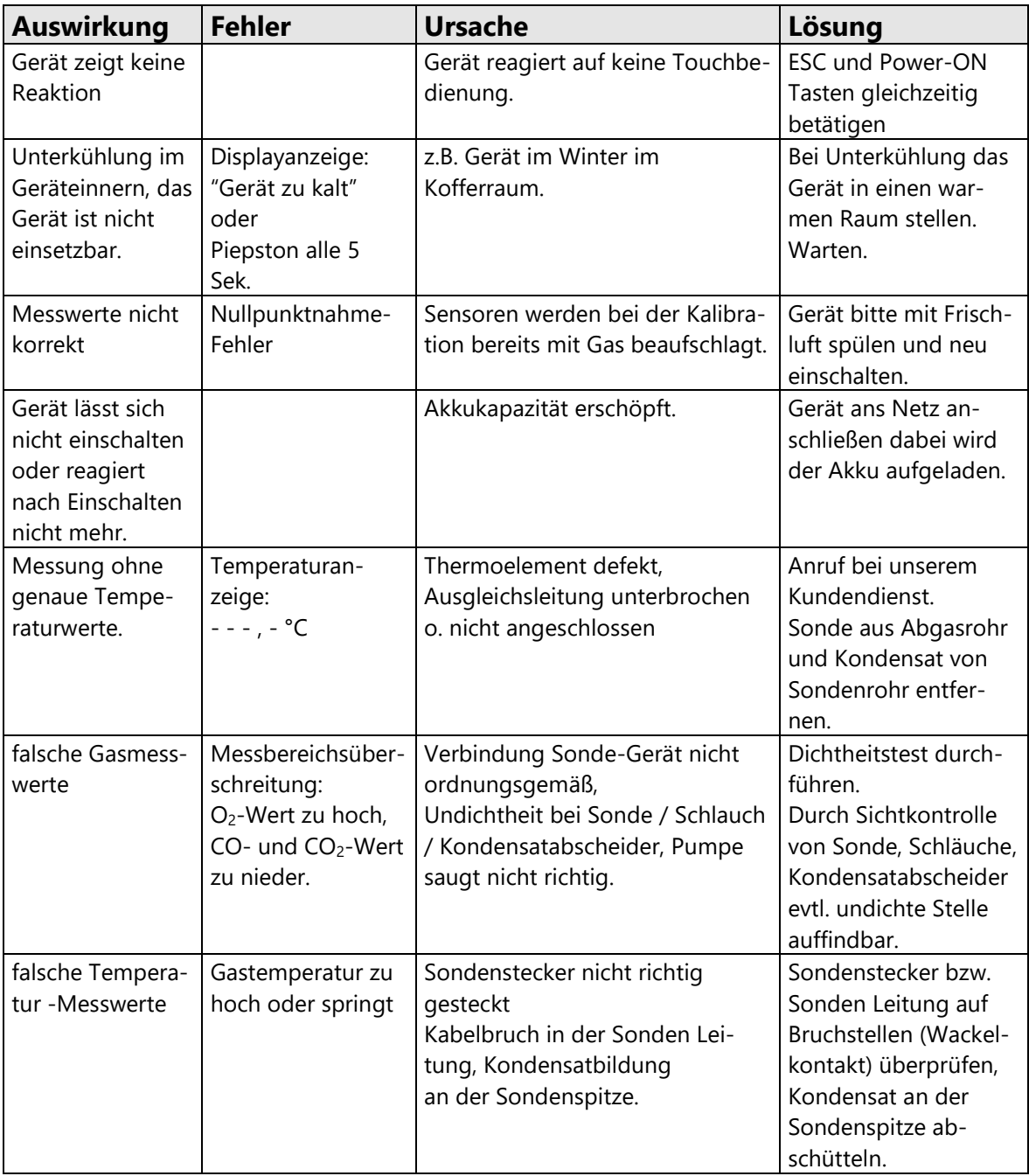

## **Fehlerdiagnosen Kondensatabscheider**

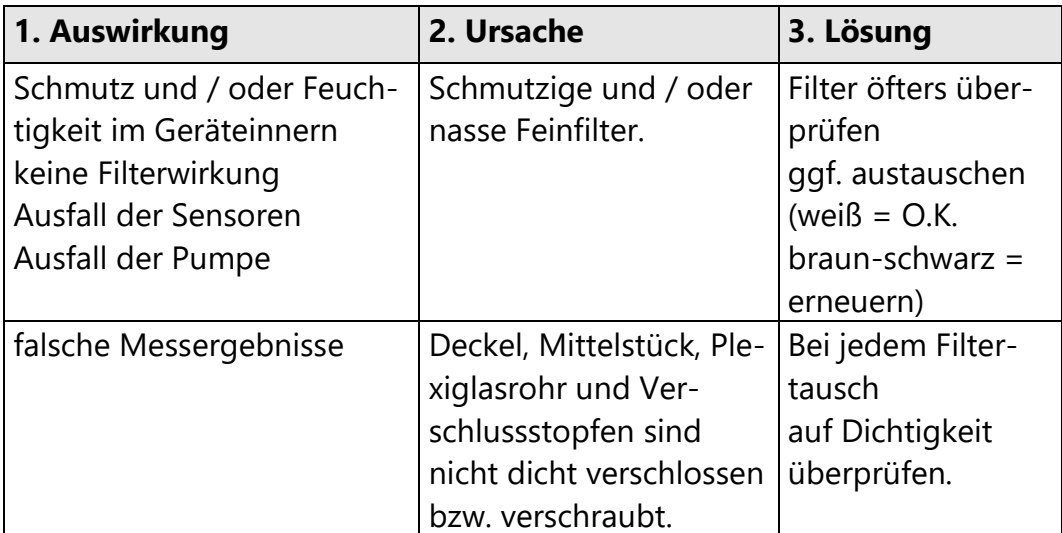

### **14.4.Firmware aktualisieren**

### **Aktuelle Firmwareversion prüfen**

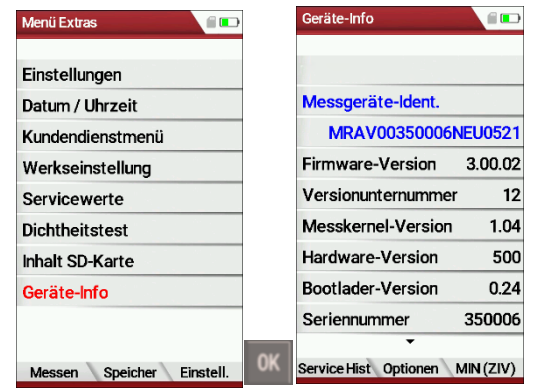

- ► Gehen Sie in das Menü Extras.
- ► Wählen Sie Geräte-Info.
	- Das Menü Geräte-Info erscheint.
	- $\Rightarrow$  Die aktuelle Firmware-Version erscheint. In diesem Beispiel lautet die Firmware-Version 3.00.02.

Für den Fall, dass es bei Update Probleme geben sollte, benötigen wir einige Informationen von Ihnen.

- ► Notieren Sie Ihre Firmware-Version.
- ► Notieren Sie Ihre Seriennummer.

#### **SD-Karte vorbereiten**

Falls Sie die neue Firmware nicht auf einer SD-Karte erhalten haben, sondern beispielsweise per E-Mail, müssen Sie Sie Datei "All 1122.fwb" in das Hauptverzeichnis (d.h. in kein Unterverzeichnis) der SD-Karte kopieren. Unter Umständen haben Sie diese Datei gepackt in einer ZIP-Datei erhalten. Entpacken Sie die Datei, bevor Sie die Datei auf die SD-Karte kopieren.

#### **Firmwareaktualisierung durchführen**

- ► Kopieren Sie die Datei "All 1122.fwb." auf eine SD-Karte in das Hauptverzeichnis (d.h. in kein Unterverzeichnis).
- ► Schalten Sie das Messgerät ein.
- ► Warten Sie ab bis die Nullpunktnahme beendet ist.
- ► Stecken Sie die vorbereitete SD-Karte in das Messgerät.
	- $\Rightarrow$  Eine Meldung erscheint.

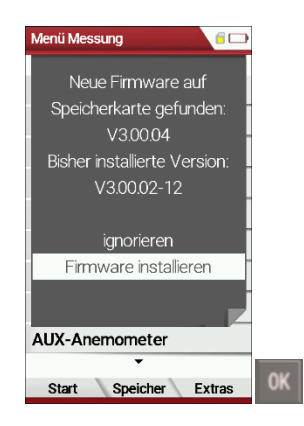

- ► Wählen Sie Firmware aktualisieren.
- ► Drücken Sie OK.
	- $\Rightarrow$  Das Update wird durchgeführt.
	- $\Rightarrow$  Nachdem das Update durchgeführt wurde erscheint eine Meldung.

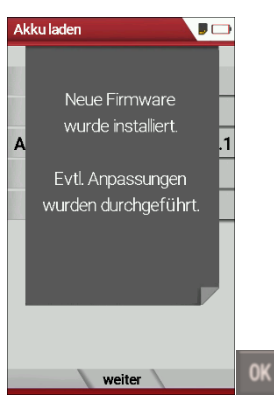

- ► Bestätigen Sie die Meldung mit OK.
- ► Schalten Sie das Messgerät nach dem erfolgreichen Update nochmals aus.
	- $\Rightarrow$  Beim nächsten Einschalten stehen alle Funktionen zur Verfügung.

#### **Neue Firmwareversion prüfen**

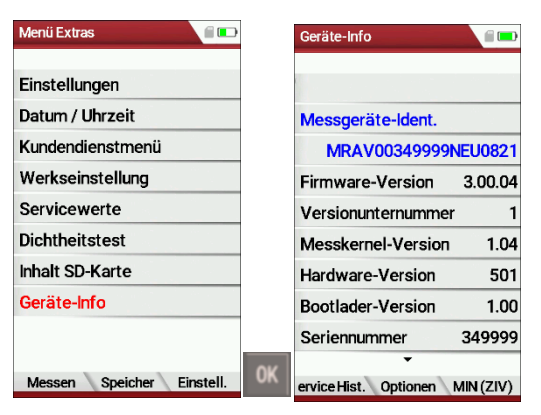

- ► Gehen Sie in das Menü Extra.
- ► Wählen Sie Geräte-Info.
- ► Drücken Sie OK.
	- Das Menü Geräte-Info erscheint.
	- $\Rightarrow$  Die neue Firmware-Version wird angezeigt.

► Wiederholen Sie den Updatevorgang, falls noch die alte Firmware-Version angezeigt wird.

Im Fehlerfall

Was tun, wenn es Probleme beim Update gab? Im Fehlerfall blinkt die rote LED des Kondensatabscheiders. Die eingelegte SD-Karte wurde dann nicht erkannt. (Kontrollieren Sie, ob die SD-Karte korrekt gesteckt ist und führen Sie einen Reset durch, indem Sie gleichzeitig die Tasten **ESC** und **ON** betätigen).

Wo bekomme ich Hilfe, falls das Update nicht erfolgreich war? Wenden sie sich an Ihren zuständigen Außendienstberater oder über Email: [info@mru.de](mailto:info@mru.de)

## **14.5.Eigenes Startlogo anzeigen**

Sie haben die Möglichkeit ein eigenes Startlogo in das Messgerät einzulesen und sich beim Einschalten anzeigen zu lassen.

## **Eigenes Startlogo erstellen**

Erstellen Sie ihr eigenes Logo. Im folgendem wird die Erstellung eines Logos beispielhaft mit MS Paint® dargestellt. Sie können ihr Logo auch mit einem anderen Grafikprogramm erstellen.

## ► Öffnen Sie das Grafikprogramm

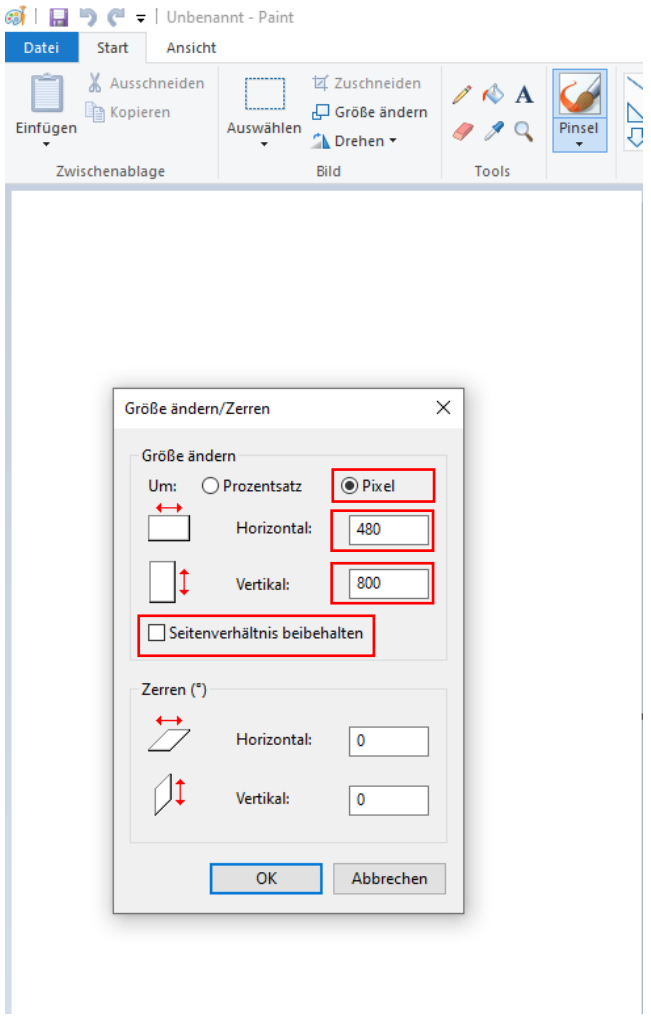

- ► Passen Sie die Dateigröße an. Die Dateigröße muss 480 Pixel (Horizontal) x 800 Pixel (Vertikal) betragen.
- ► Erstellen Sie Ihr gewünschtes Logo.

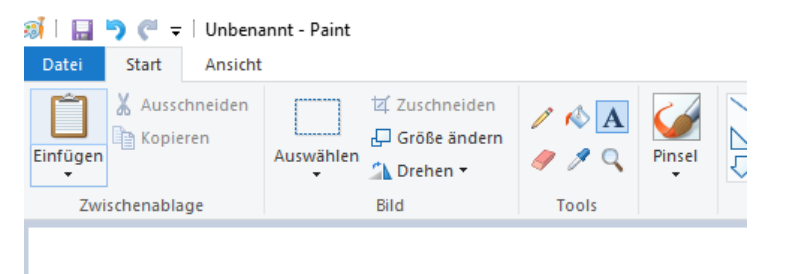

# Erstellen Sie Ihr eigenes Logo Create your own Logo

► Speichern Sie Ihr Logo unter dem Dateinamen logo4u.jpg auf einer SD-Karte ab.

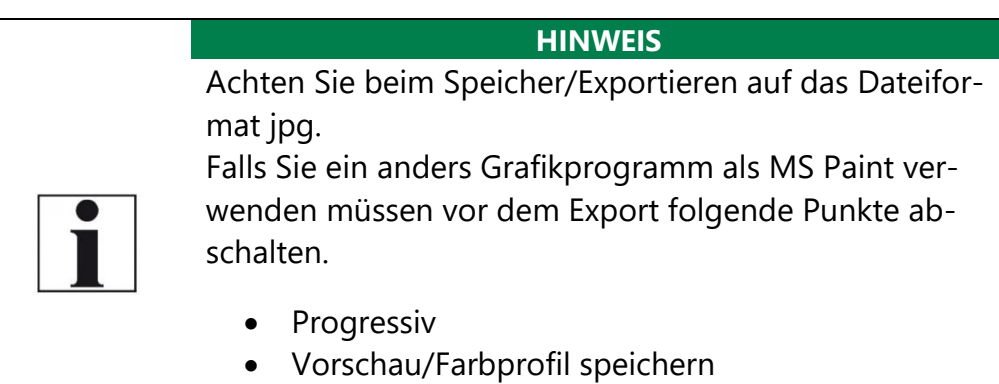

• Arithmetische Kodierung verwenden

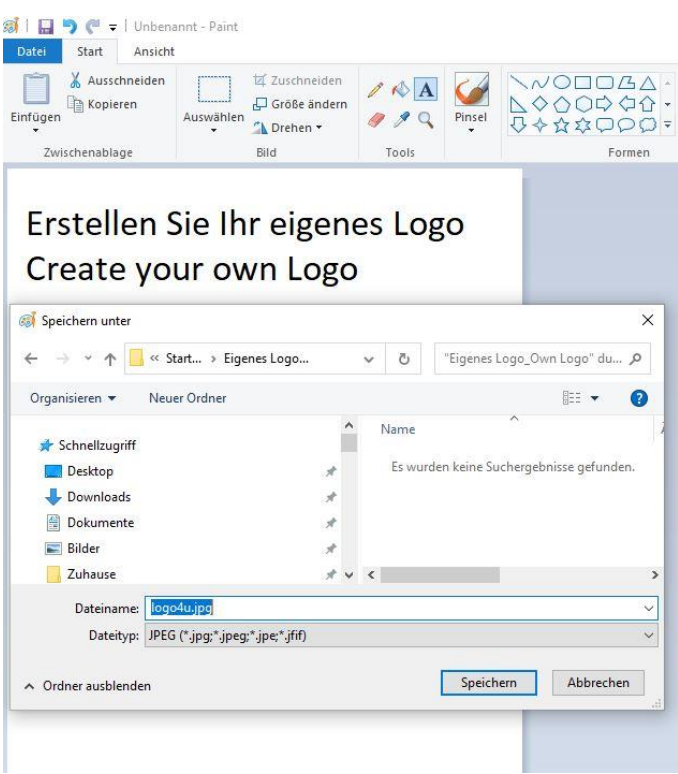

### **Startlogo in Messgerät einspielen**

- ► Gehen Sie in das Menu Einstellungen.
	- Siehe auch Kapitel [5.2](#page-24-0) [Einstellungen vornehmen,](#page-24-0) S. [25.](#page-24-0)
- ► Stecken Sie die SD-Karte mit der Datei logo4u.jpg in das Messgerät.
	- $\Rightarrow$  Eine Meldung erscheint.
	- $\Rightarrow$  Das Startlogo wird gespeichert.
	- $\Rightarrow$  Beim nächsten Einschalten des Messgerätes wird das Logo angezeigt.

#### **Startlogo löschen**

Sie haben die Möglichkeit ihr Startlogo zu löschen. Beachten Sie, dass es zwei Möglichkeiten gibt Ihr eigenes Startlogo zu löschen.

- 1. Möglichkeit
- ► Schalten Sie das Messgerät ein.
- ► Drücken Sie die ESC-Taste für zehn Sekunden, bevor das Startlogo erscheint.
	- $\Rightarrow$  Ein Signalton ertönt.
	- $\Rightarrow$  Das eingespielte Startlogo wurde gelöscht.
- 2. Möglichkeit
- ► Erstellen Sie eine Datei mit dem Namen clrlogo.jpg (clrlogo.jpg kann eine beliebige Datei sein)
- ► Speichern Sie die Datei auf eine SD-Karte.
- ► Gehen Sie in das Menu Einstellungen.
	- Siehe auch Kapitel [5.2](#page-24-0) [Einstellungen vornehmen,](#page-24-0) S. [25.](#page-24-0)
- ► Stecken Sie die SD-Karte mit der Datei clrlogo.jpg in das Messgerät.
	- Das Startlogo wird gelöscht.

## **15Konformitätserklärung**

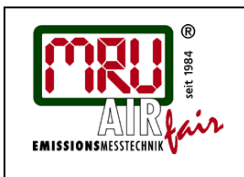

EU-Konformitätserklärung **Declaration of conformity** 

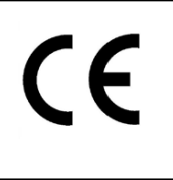

#### MRU Messgeräte für Rauchgase und Umweltschutz GmbH

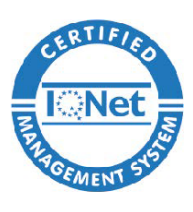

Fuchshalde 8 + 12 74172 Neckarsulm-Obereisesheim Deutschland / Germany Tel.: +49 (0) 7132 - 99 62 0 Fax: +49 (0) 7132 - 99 62 20 E-Mail / mail: info@mru.de Internet / site: www.mru.eu

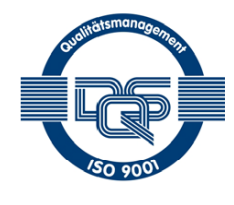

#### Bevollmächtigte Person, für die Zusammenstellung der technischen Unterlagen Person authorized to compile the technical documents.

Name / name: Dierk Ahrends Funktion / function: QM-Beauftragter / QM-Representative Firmenname / company: Messgeräte für Rauchgase und Umweltschutz GmbH Fuchshalde 8 + 12 Straße / street: 74172 Neckarsulm Ort / city: Deutschland / Germany Land / country:

#### Produkt/Product

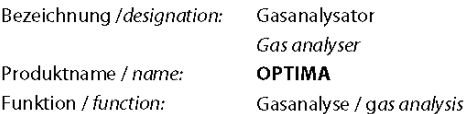

Hiermit erklären wir, dass das oben beschriebene Produkt allen einschlägigen Bestimmungen entspricht, es erfüllt die Anforderungen der nachfolgend genannten Richtlinien und Normen:

We declare the conformity of the product with the applicable regulations listed below:

- EMV-Richtlinie / EMV-directive 2014/30/EU
- Niederspannungsrichtlinie / low voltage directive 2014/35/EU  $\bullet$
- RoHS-Richtlinie / RoHS directive 2011/65/EU (RoHS II)

Neckarsulm, 11.04.2022

Ersi hih

Erwin Hintz, Geschäftsführer / Managing Director

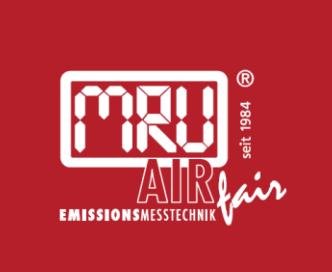

## MRU · Messgeräte für Rauchgase und Umweltschutz GmbH

Fuchshalde  $8 + 12$ 74172 Neckarsulm-Obereisesheim Fon 07132 99620 · Fax 07132 996220 info@mru.de · www.mru.eu